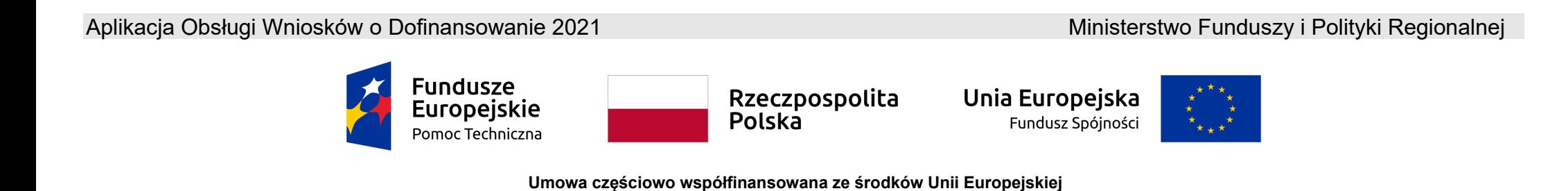

## Instrukcja użytkownika Aplikacji WOD2021

# Wnioski o dofinansowanie

## Wnioskodawca

Stan na dzień 19.06.2023 r.

Wersja 1.11

## Spis treści

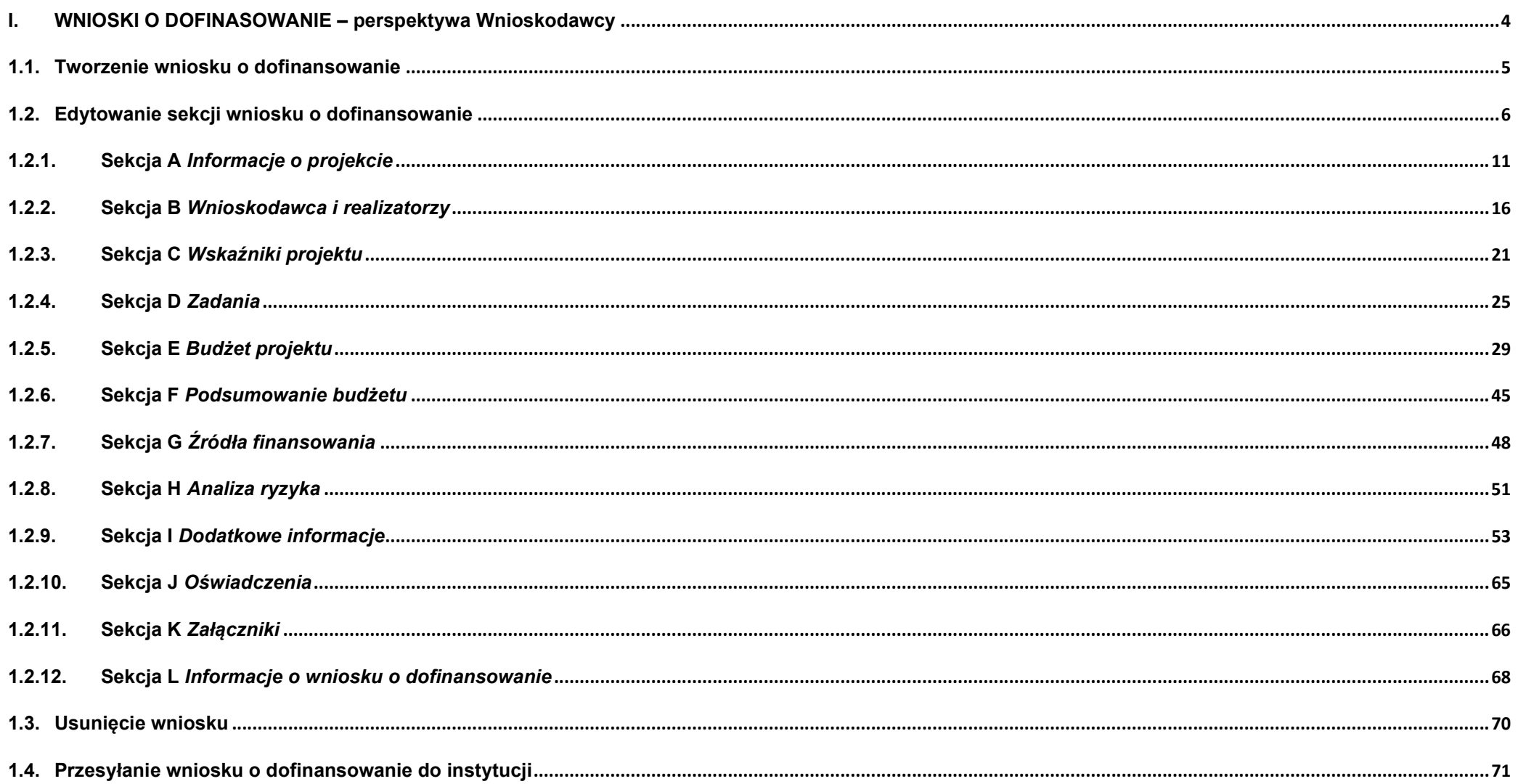

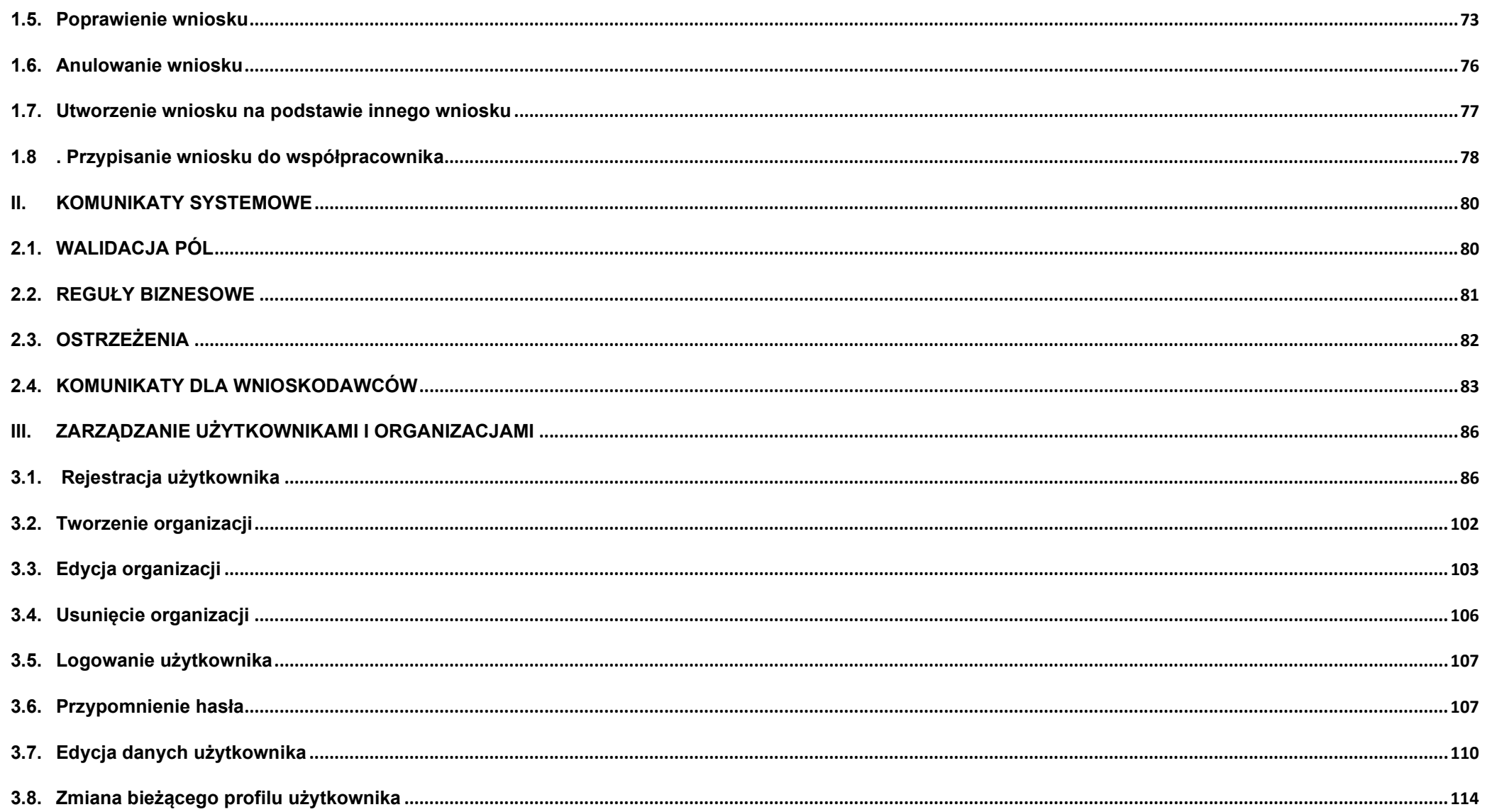

## I.WNIOSKI O DOFINASOWANIE – perspektywa Wnioskodawcy

Wniosek o dofinansowanie jest generowany przez Wnioskodawcę przez wskazanie odpowiedniego naboru na podstawie dołączonego do niego wzoru wniosku o dofinansowanie. Zawiera on 12 sekcji:

- A. Informacje o projekcie
- B. Wnioskodawca i realizatorzy
- C. Wskaźniki projektu
- D. Zadania
- E. Budżet projektu
- F. Podsumowanie budżetu
- G. Źródła finansowania
- H. Analiza ryzyka
- I. Dodatkowe informacje
- J. Oświadczenia
- K. Załączniki
- L. Informacje o wniosku o dofinansowanie

Sekcje A, B, C, D, E, G, H, I, J i K są edytowalne. Niekiedy, aby edytować pewną sekcję, trzeba wypełnić elementy jednej lub kilku poprzednich sekcji, ponieważ pewne dane wprowadzone w początkowych sekcjach służą do definiowania danych w następnych sekcjach.

Sekcje F i L nie są edytowalne, ponieważ są tworzone automatycznie na podstawie danych pochodzących z poprzednich sekcji lub z naboru.

We wniosku o dofinansowanie możesz jako Wnioskodawca (a także uprawnieni przez Ciebie Współpracownicy) opisać projekt, o którego dofinansowanie się ubiegasz.

Następnie przesyłasz poprawnie wypełniony wniosek do odpowiedniej Instytucji.

Instytucja może odesłać Ci wniosek do poprawy, jeśli uzna, że pewne sekcje i/lub pola wniosku są niepoprawne pod względem merytorycznym. Wtedy powinieneś je poprawić i odesłać w powrotem do Instytucji.

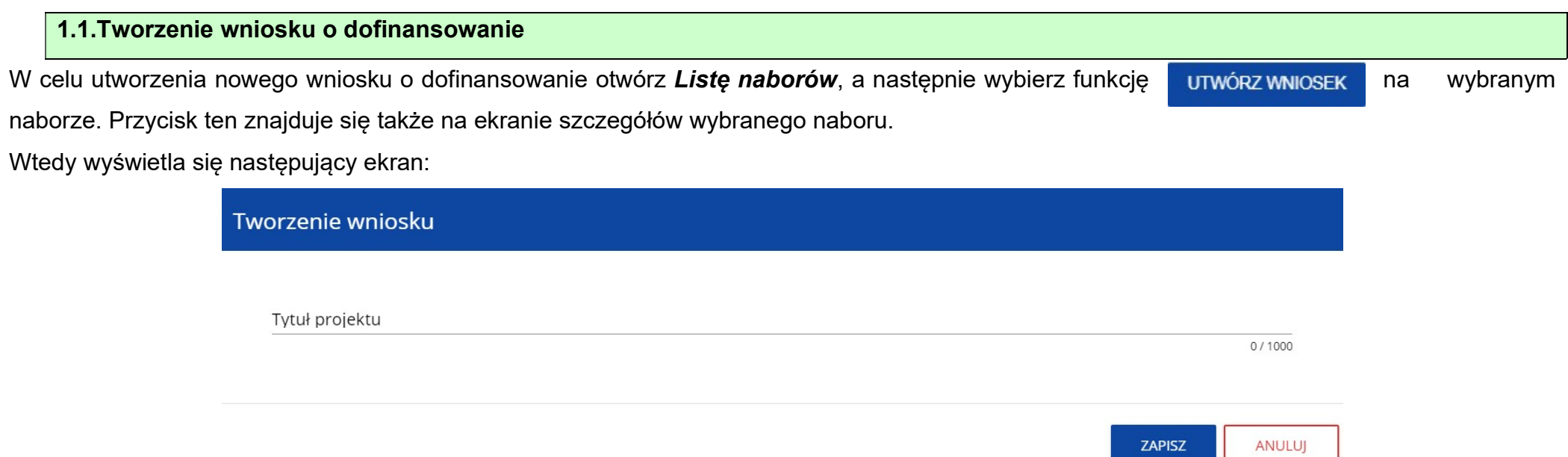

Po wypełnieniu tytułu projektu i zatwierdzeniu przez kliknięcie na przycisk Zapisz, utworzy się nowy wniosek o dofinansowanie z pustymi polami (oprócz nadanego tytułu). Jest on widoczny na Twojej liście wniosków o dofinansowanie.

### Uwaga!

►Jeśli w Twojej organizacji Wielkość przedsiębiorstwa nie jest zgodna z wartością określoną w naborze generowanego wniosku, to wyświetli się ostrzeżenie:

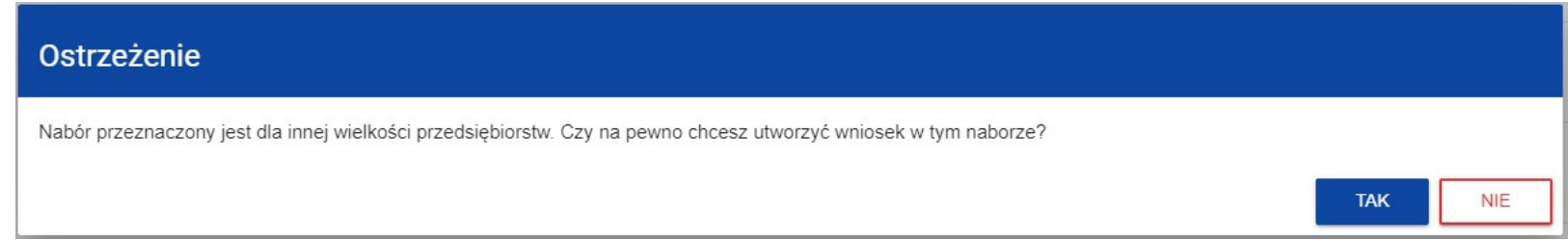

## 1.2. Edytowanie sekcji wniosku o dofinansowanie

Jeśli chcesz edytować wniosek o dofinansowanie przejdź na listę wniosków poprzez kliknięcie na opcję Zarządzaj wnioskami w menu głównym, a następnie w menu wybranego wniosku wybierz opcję Edytuj:

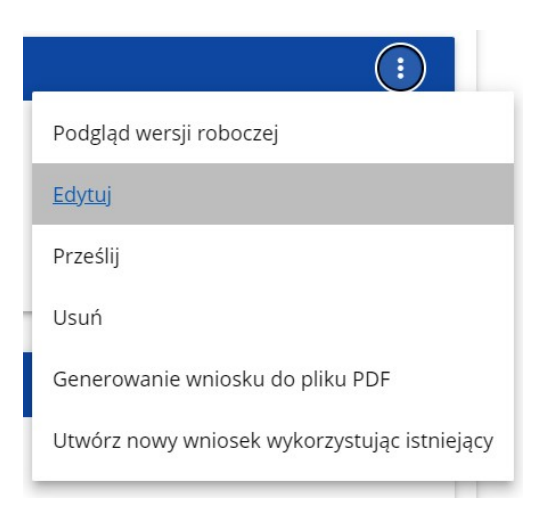

Zostaniesz przekierowany do ekranu z Sekcją A wniosku o dofinansowanie.

## Uwaga!

►Jeśli zaczynasz edytować wniosek w sytuacji gdy nastąpiła zmiana wzoru wniosku, pojawia się ostrzeżenie:

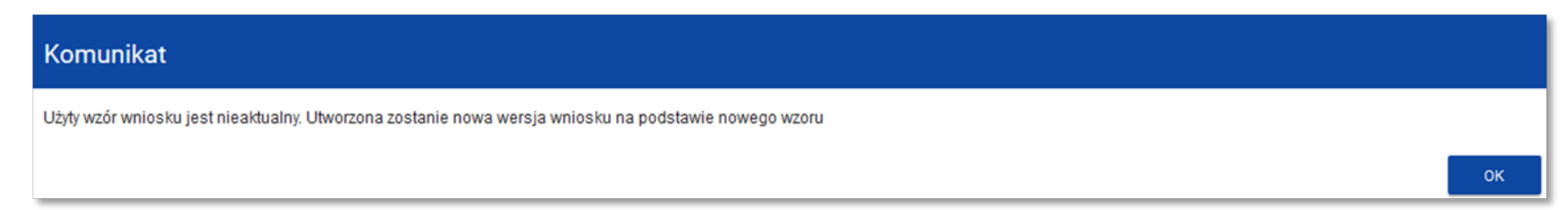

Oznacza to, że we wniosku mogą zniknąć lub pojawić się nowe pola i/lub wartości. W celu ochrony pól i wartości już zapisanych we wniosku przed zmianą wzoru wniosku tworzy się wersja historyczna, do której użytkownik ma dostęp z listy wniosków:

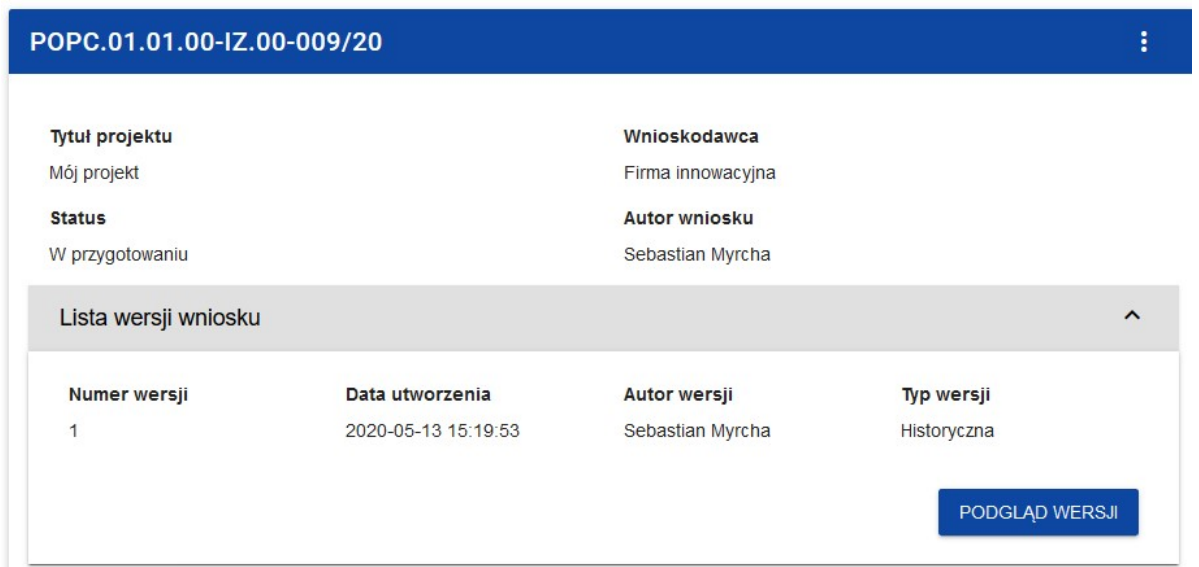

Nad bieżącą sekcją wniosku wyświetlany jest pasek zakładek odpowiadający poszczególnym sekcjom wniosku. Jeśli chcesz zmienić sekcję wniosku wybierz odpowiednią zakładkę. Zakładki dotyczące sekcji (o ile nie mieszczą się wszystkie na ekranie) są przesuwalne za pomocą przycisków "<" i ">" umieszczonych po prawej i lewej stronie paska sekcji na górze ekranu. Wybrana do edycji sekcja jest wyświetlana na szarym tle.

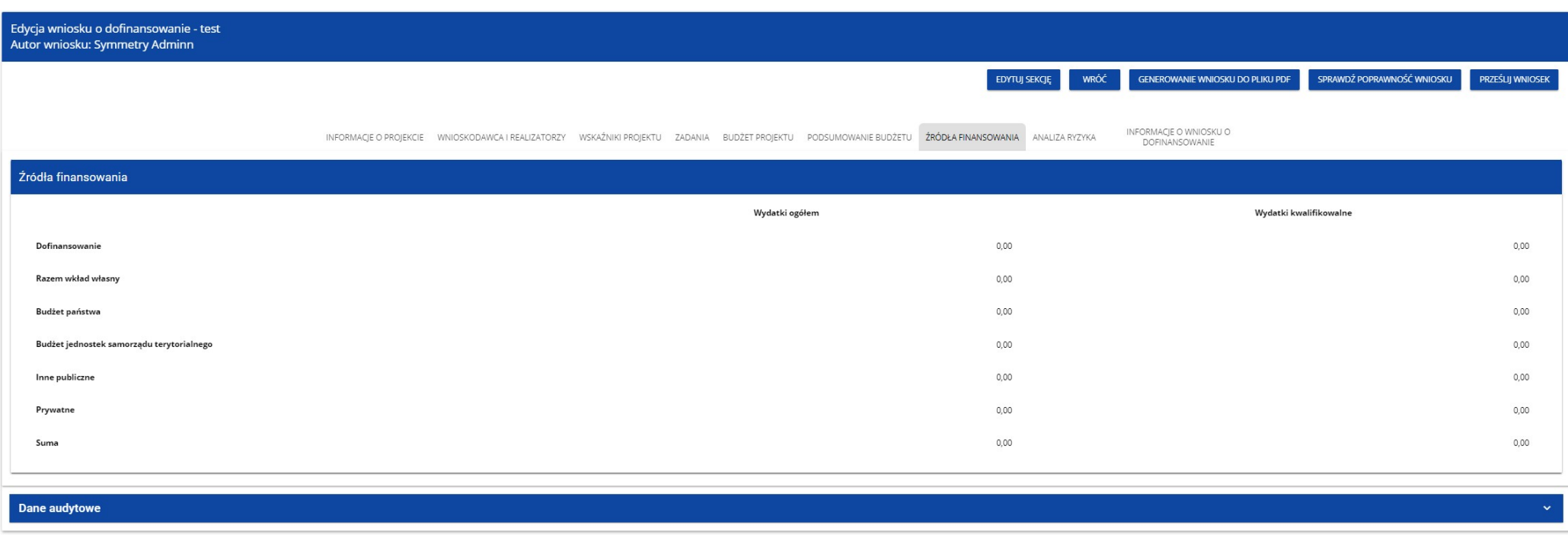

Jednak samo ustawienie się na odpowiedniej sekcji nie umożliwia jeszcze przystąpienia do edycji. Jeśli chcesz rozpocząć edycję sekcji wybierz opcję Edytuj sekcję w prawym górnym rogu ekranu. Dopiero wtedy odpowiednie pola i/lub tabele sekcji zostaną udostępnione do edycji.

### Uwaga!

►Edytowanie odbywa się oddzielnie dla każdej sekcji. Nie możesz edytować kilku sekcji jednocześnie w jednym wniosku o dofinansowanie. Możesz jednak przeglądać inne sekcje wniosku w trakcie edycji wybranej sekcji.

Jeśli jeden użytkownik jest w trakcie edycji sekcji wniosku o dofinansowanie, to inny użytkownik nie może tej sekcji edytować równocześnie. Zablokowaną sekcję inni użytkownicy (tzn. poza użytkownikiem, który ją właśnie edytuje) widzą na ekranie z ikoną **a** pojawiającą się po prawej stronie nazwy zakładki. Natomiast użytkownik, który ją edytuje widzi w tym miejscu ikonę Próba edycji zablokowanej sekcji skutkuje komunikatem o błędzie:

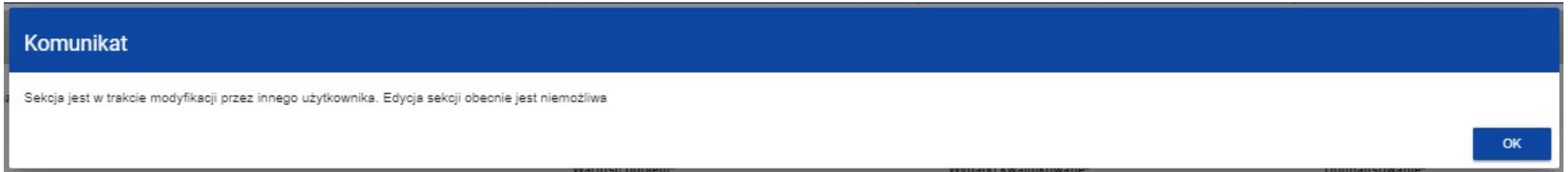

Wprowadzone i/lub zaktualizowane dane możesz zapisać za pomocą przycisku Zapisz. W celu zakończenia edycji sekcji wybierz opcję Zakończ edycję w prawym górnym rogu ekranu sekcji. Wtedy pojawia się ostrzeżenie:

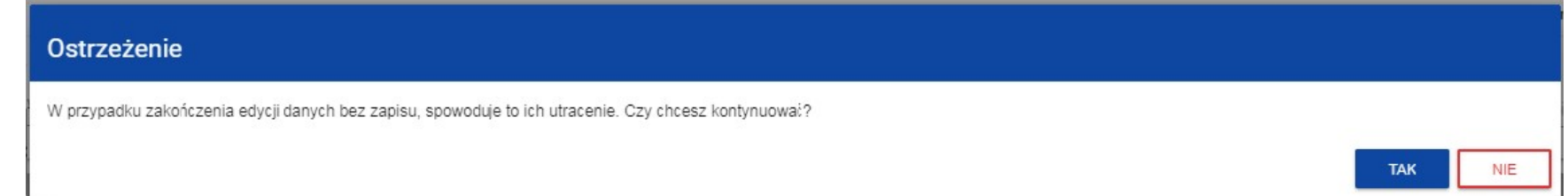

Edycję sekcji możesz także zakończyć przez bezpośrednie przejście do edycji innej sekcji. W tym celu ustaw się na innej sekcji i wybierz opcję Edytui sekcie w prawym górnym rogu ekranu. W tym przypadku pojawia się ostrzeżenie:

**TAK** 

**NIE** 

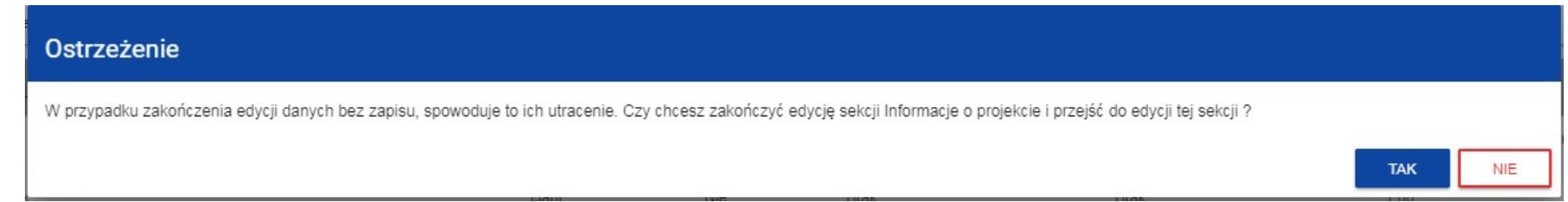

Kliknięcie na przycisk Wróć w trakcie edycji jakiejkolwiek sekcji powoduje wyświetlenie ostrzeżenia:

## Ostrzeżenie

Ta operacja może spowodować utratę niezapisanych danych. Czy chcesz kontynuować?

Po potwierdzeniu następuje przerwanie edycji wniosku i powrót do listy wniosków.

1.2.1.Sekcja A Informacje o projekcie

Jeśli przejdziesz do edycji Sekcji A, wyświetli się następujący ekran:

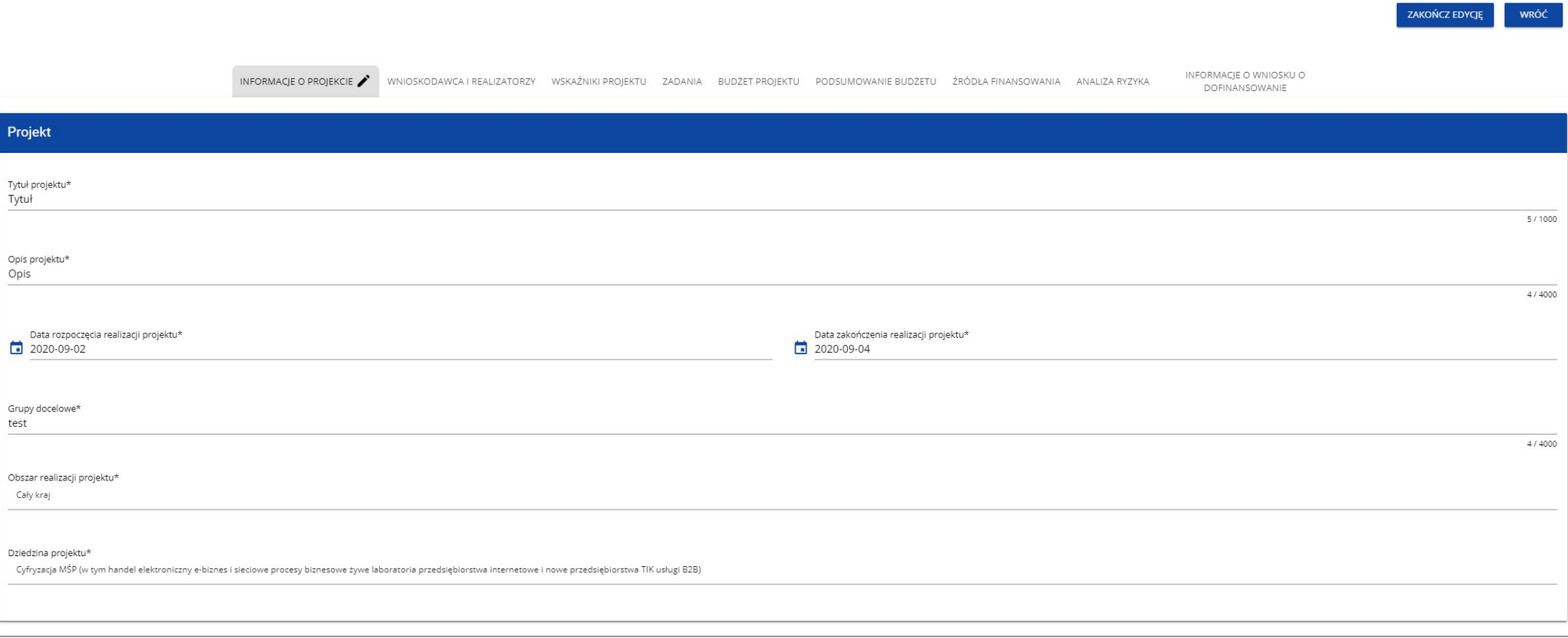

Opis pól, które należy wypełnić w trakcie tworzenia Sekcji A nowego Wniosku o dofinansowanie:

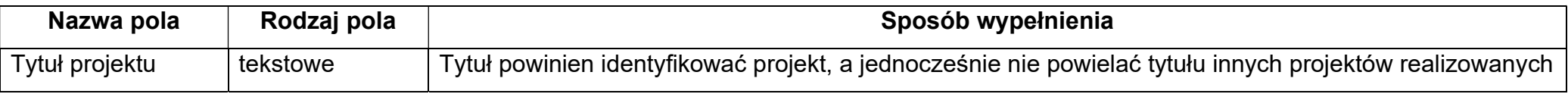

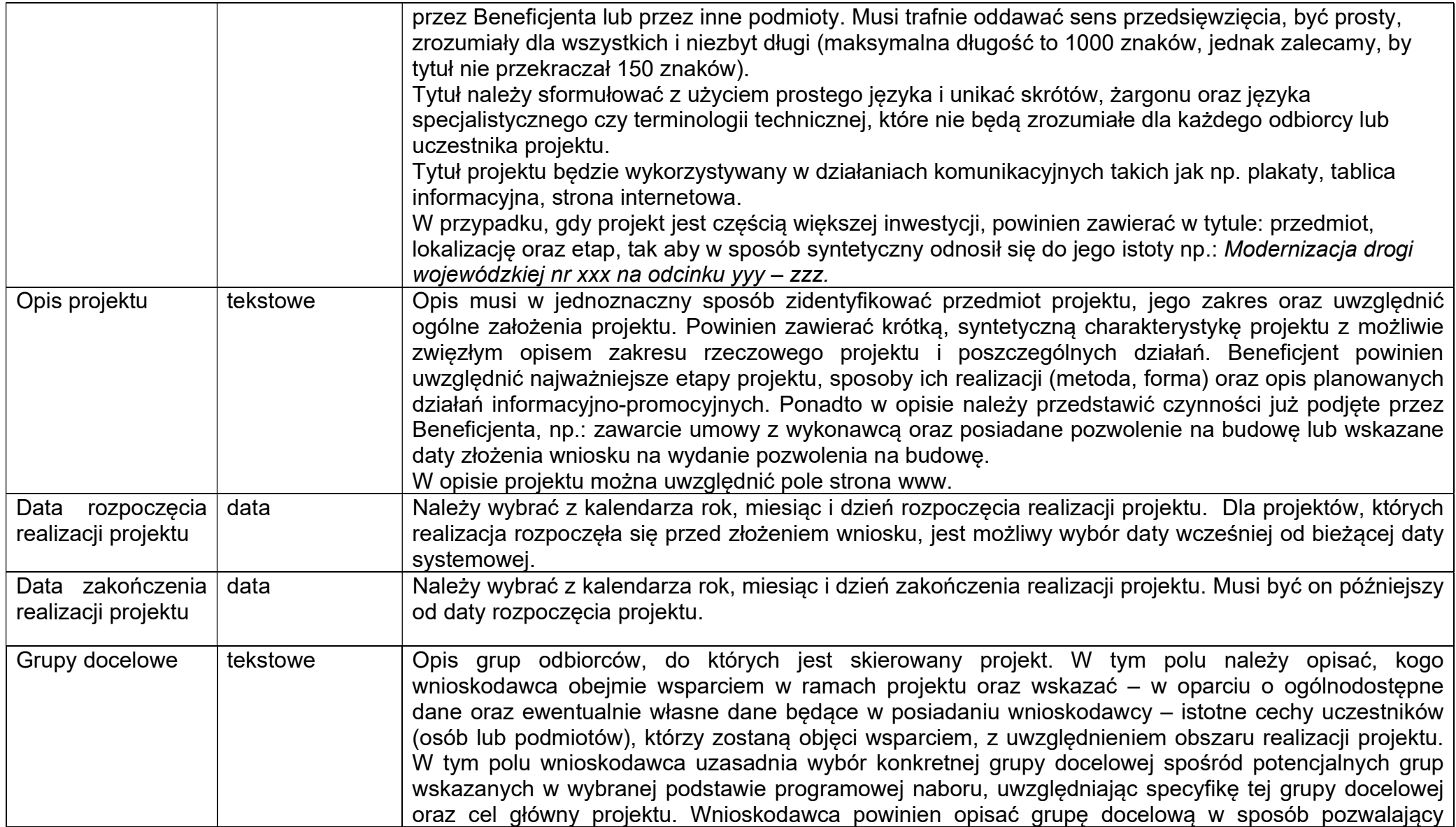

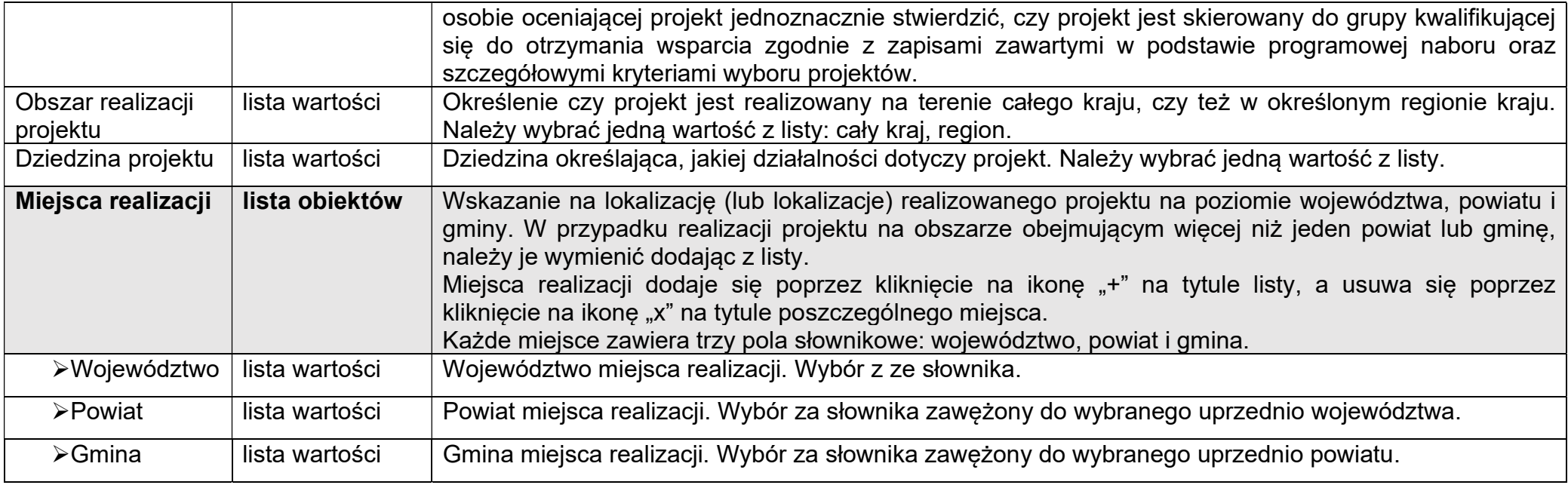

### Uwaga!

Tabela Miejsca realizacji jest uzupełniana tylko wtedy, gdy Obszar realizacji projektu ma wartość Region. System wyświetli tabelę, którą należy uzupełnić:

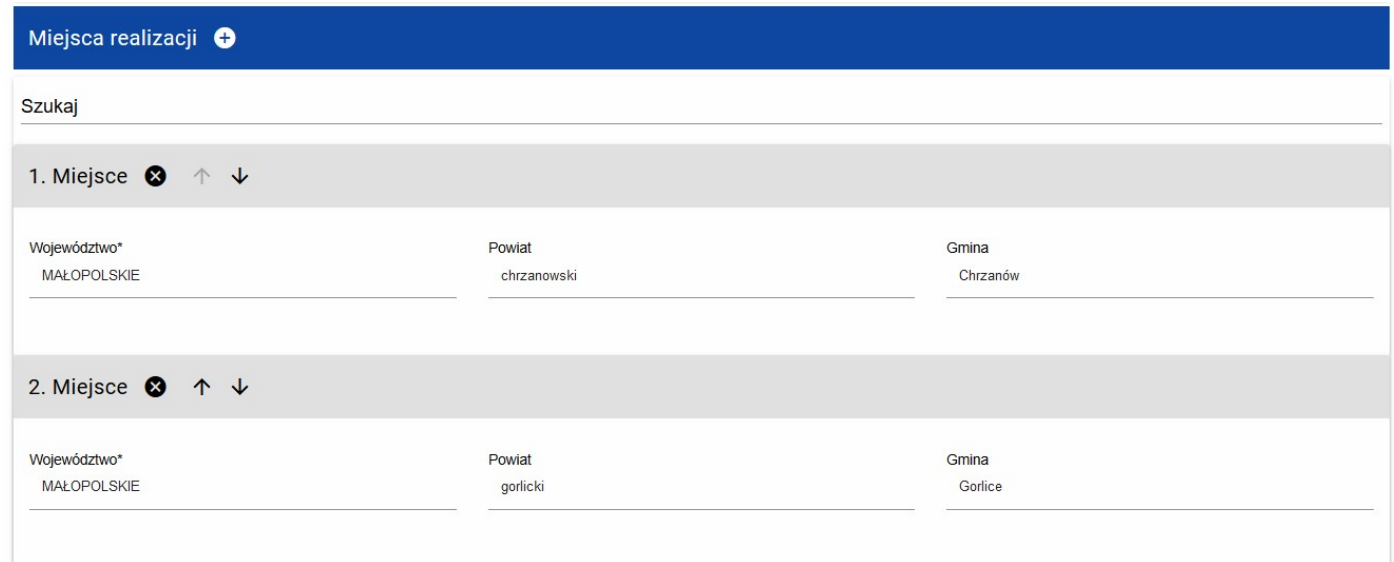

## 1.2.2.Sekcja B Wnioskodawca i realizatorzy

Jeśli wybierzesz do edycji Sekcję B, wyświetli się następujący ekran:

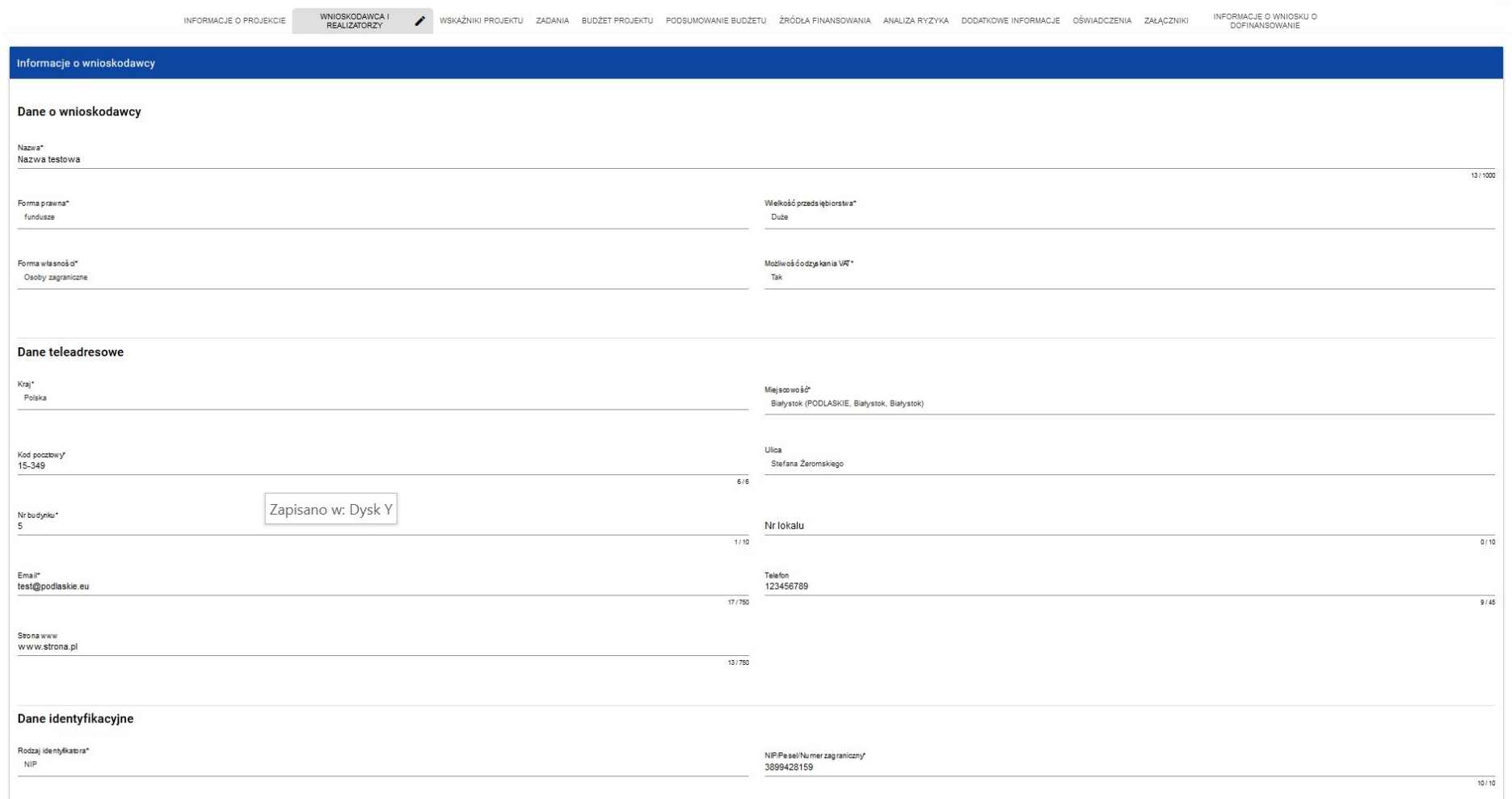

Czy wnioskodawca przewiduje udział innych podmiotów w realizacji projektu\*

Opis pól, które należy wypełnić w trakcie tworzenia Sekcji B nowego Wniosku o dofinansowanie:

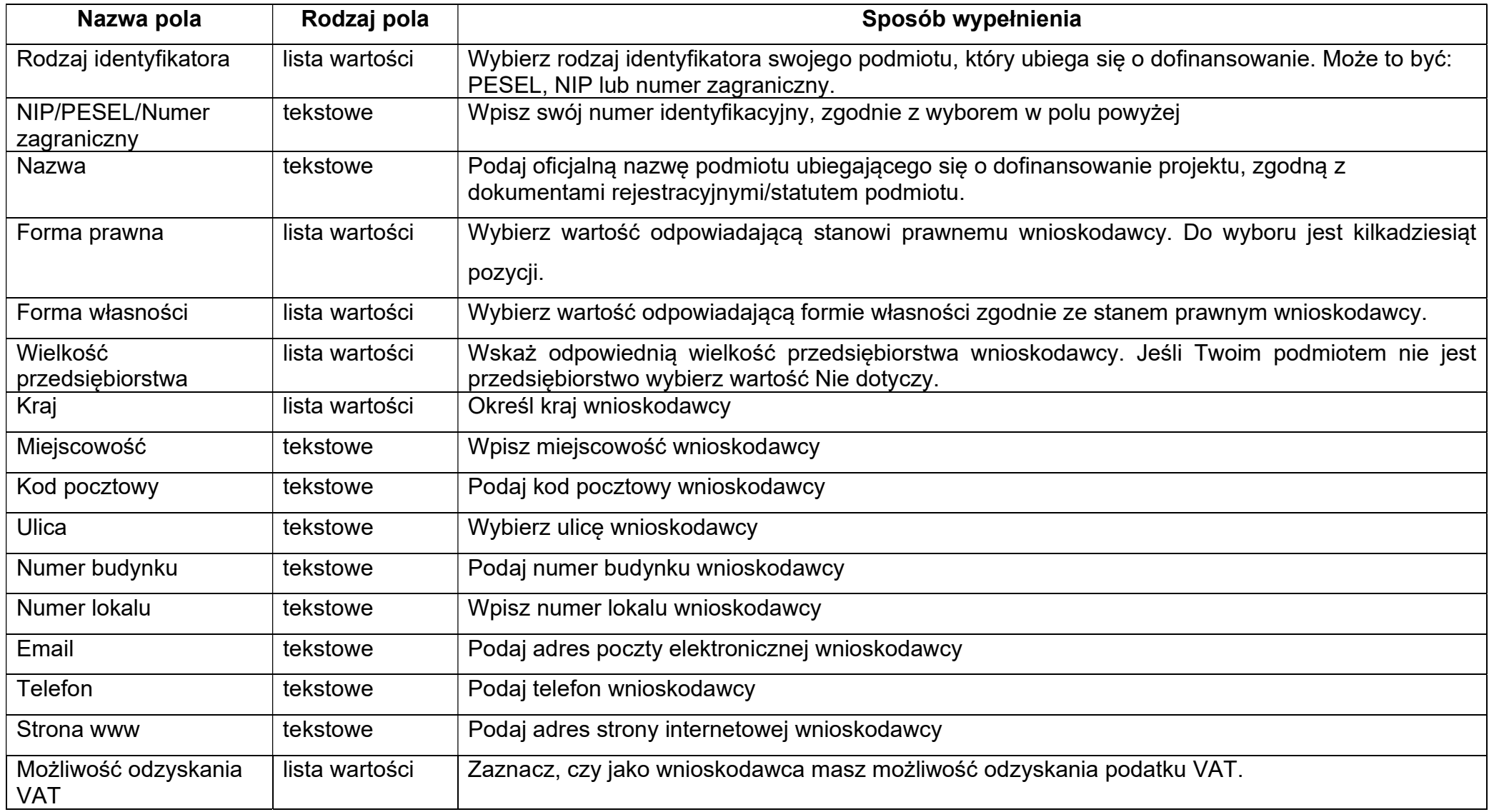

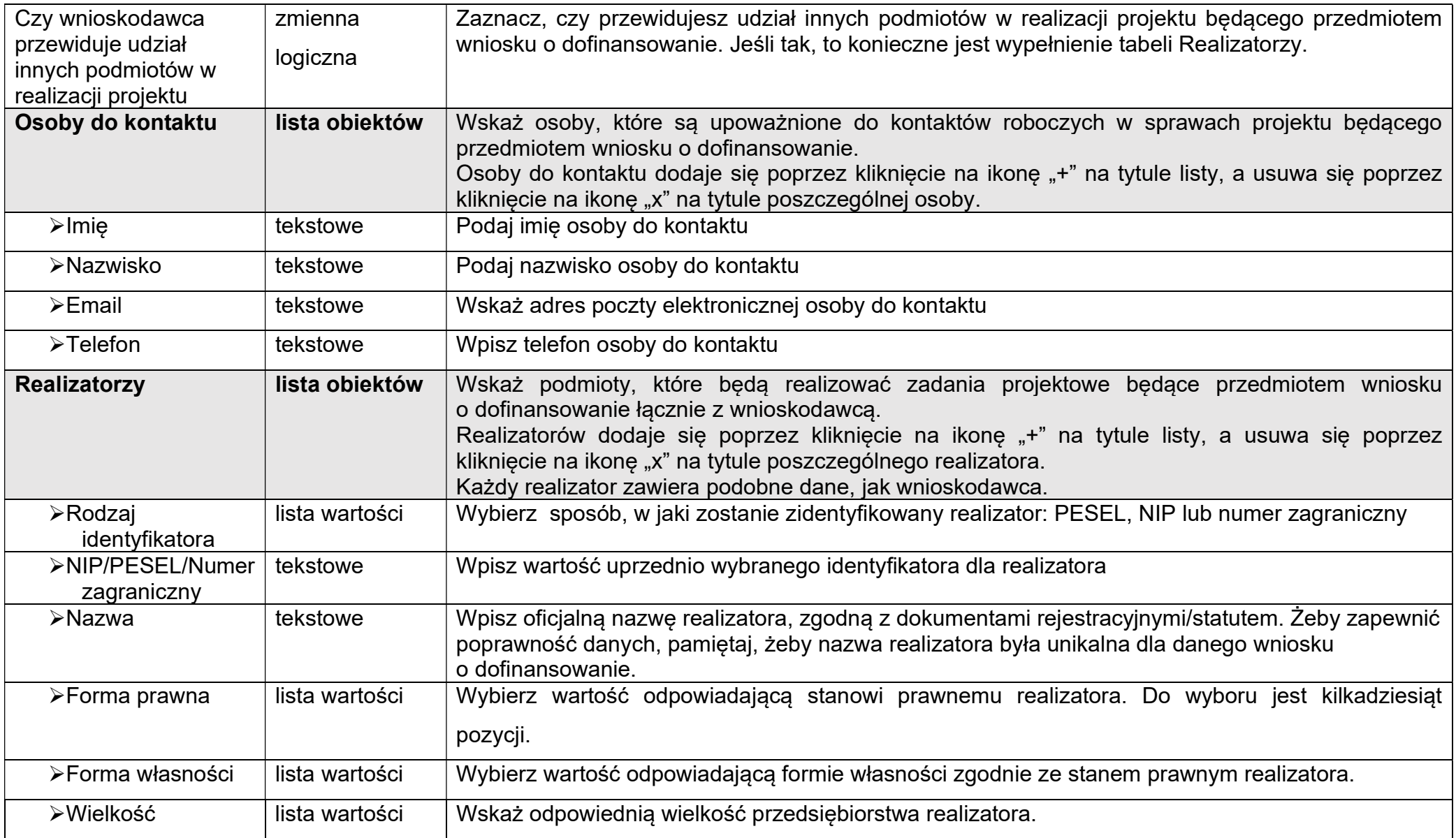

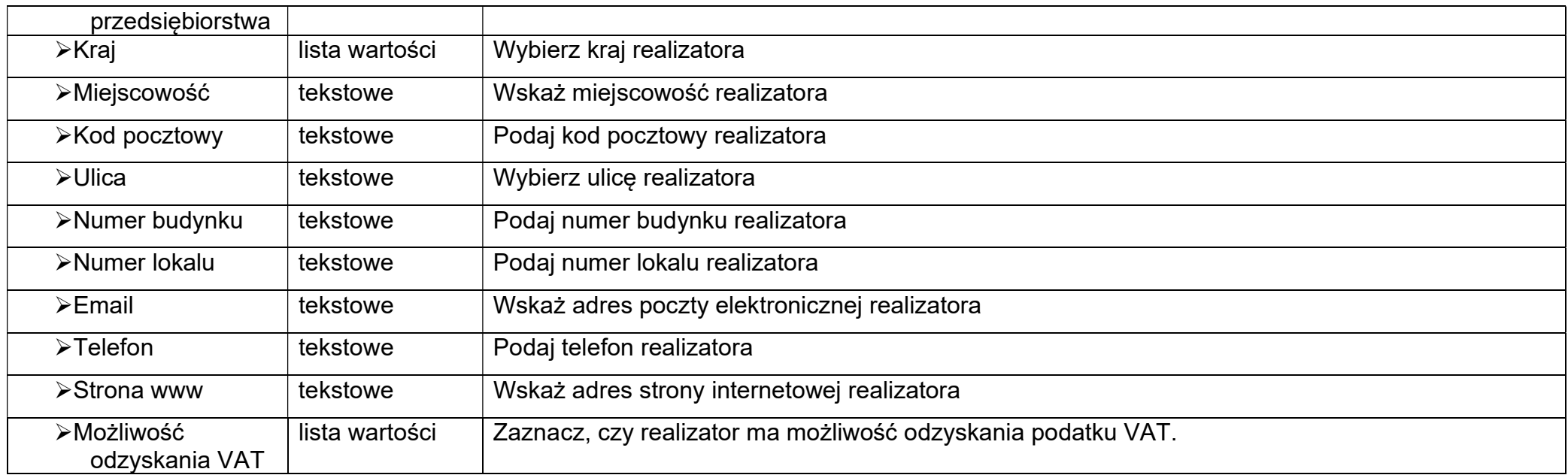

Tabela Osoby do kontaktu musi mieć co najmniej jedną pozycję:

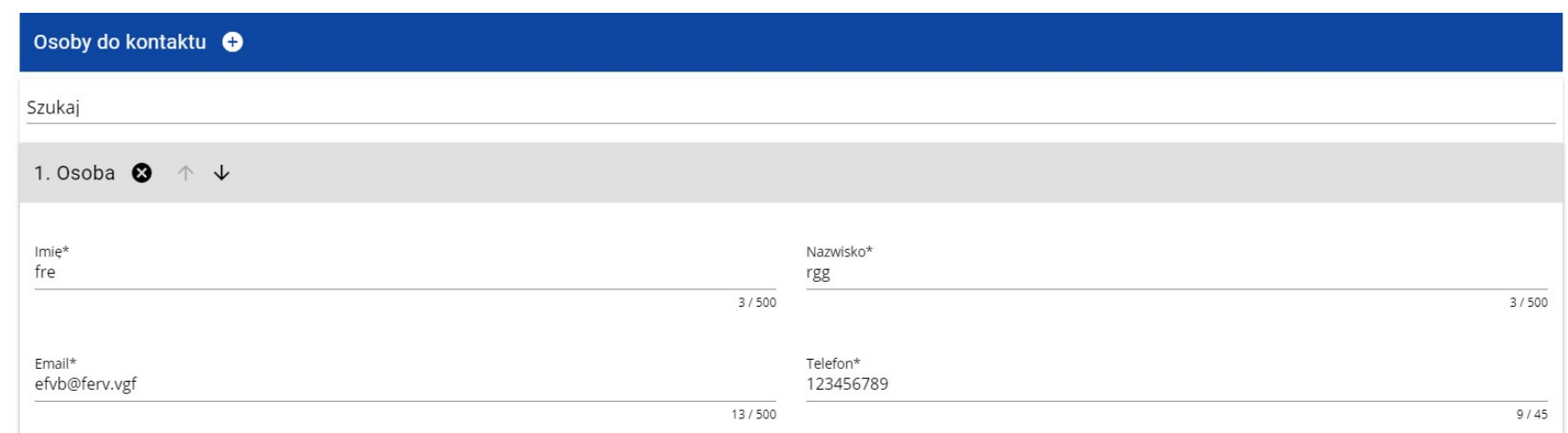

Natomiast edycja tabeli Realizatorzy jest obowiązkowa tylko w przypadku, gdy odznaczyłeś opcję udziału innych podmiotów w realizacji projektu. Jeśli tego nie zrobiłeś, tabela ta jest nieobecna w Sekcji B.

Tabela Realizatorzy ma takie same pola jak te, które występują w panelu Informacje o wnioskodawcy:

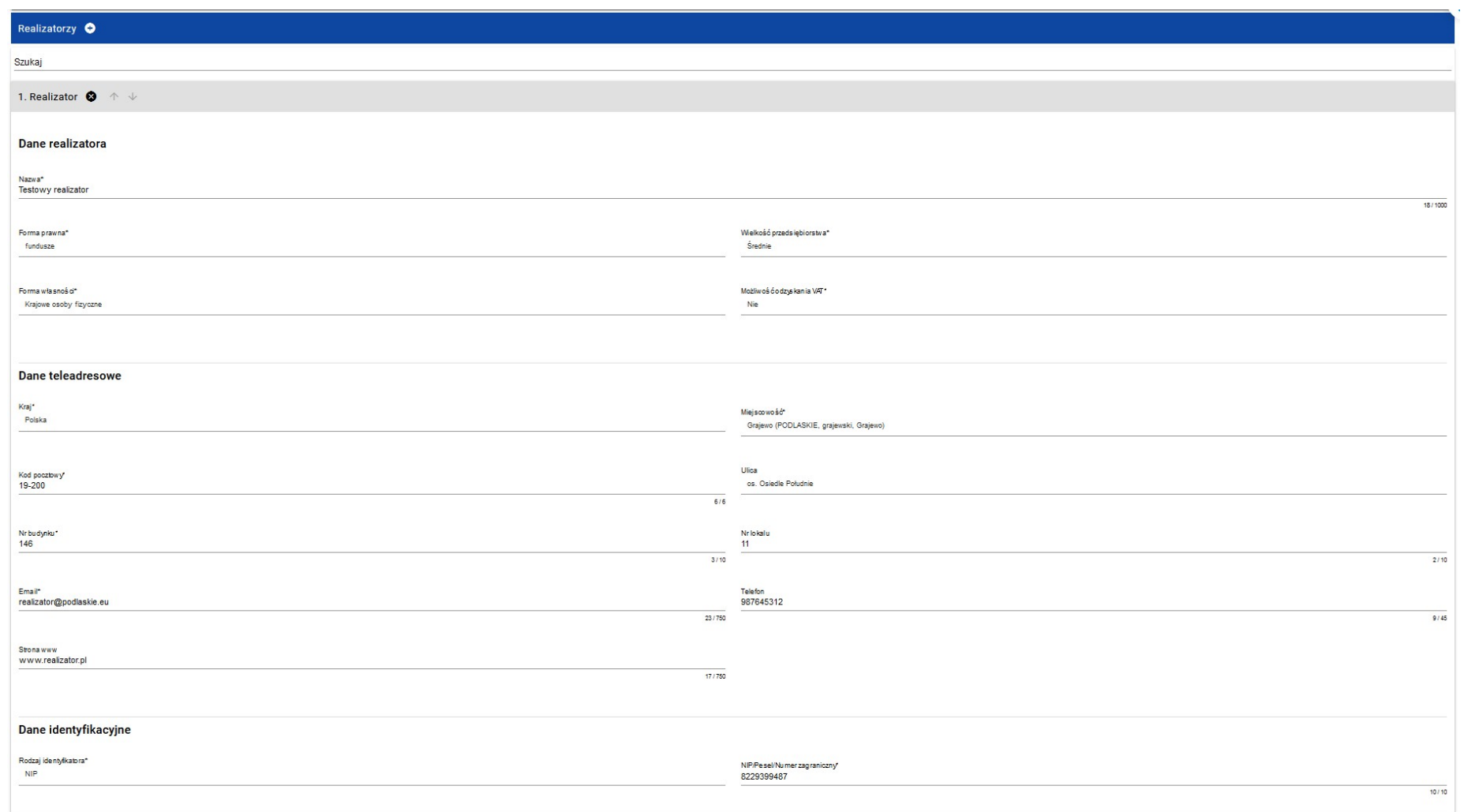

## 1.2.3.Sekcja C Wskaźniki projektu

## Jeśli wybierzesz do edycji Sekcję C, wyświetli się następujący ekran. Na ekranie są dwie tabele Wskaźniki produktu i Wskaźniki rezultatu:

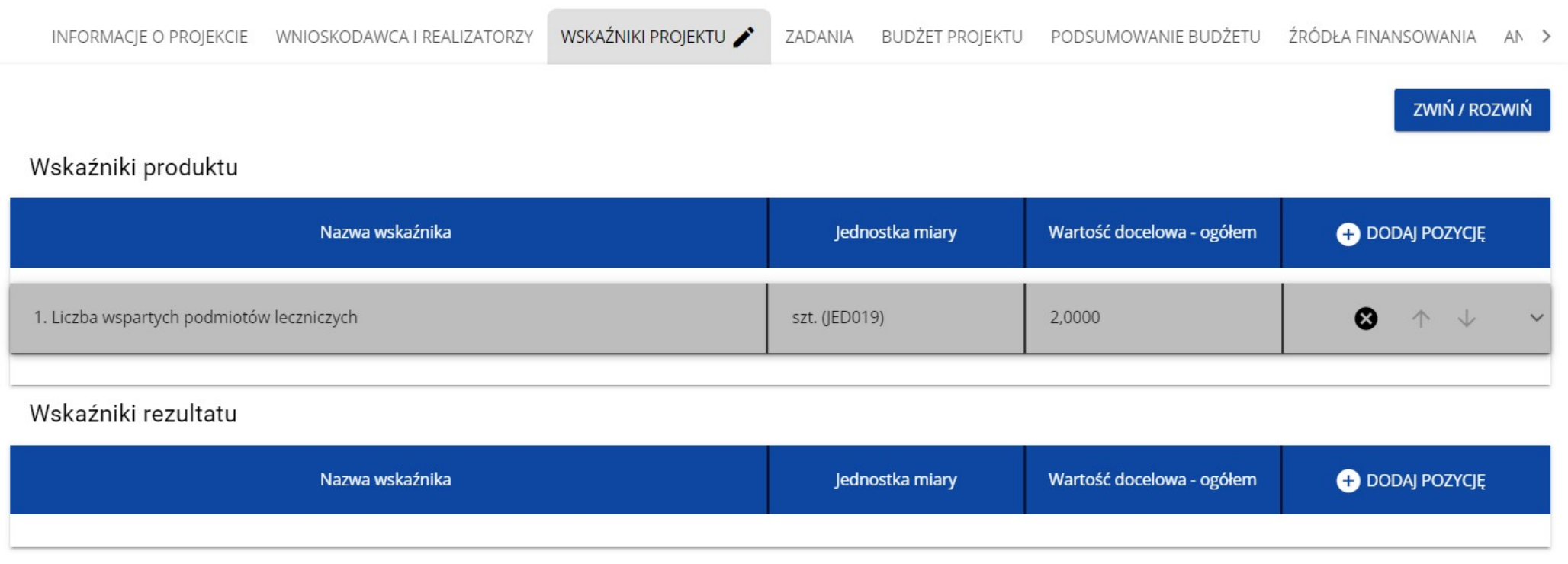

Po kliknięciu na ikonę "+" w kolumnie Dodaj pozycję (w tabeli Wskaźników Produktu lub Rezultatu) wyświetla się następujące okienko z polem do wyboru:

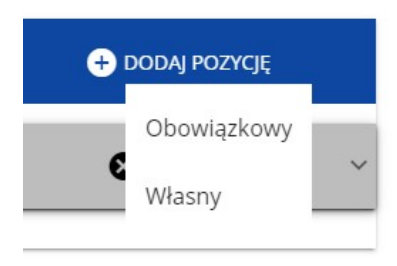

Po wyborze rodzaju wskaźnika wyświetla się pozycja wskaźnika z polami do uzupełnienia:

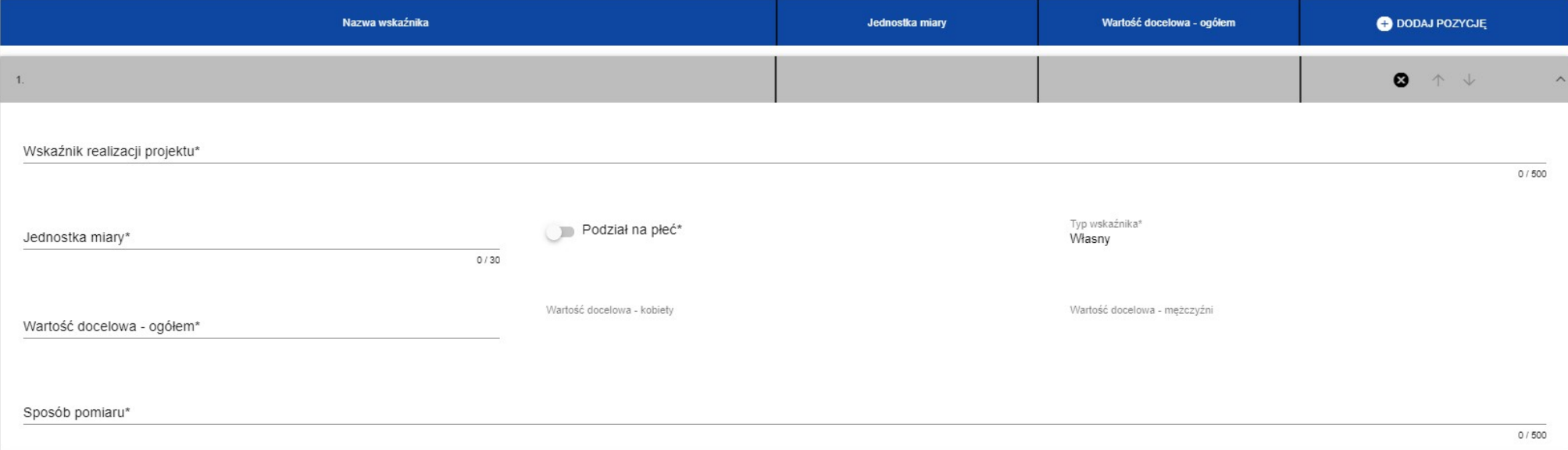

Opis pól, które należy wypełnić w trakcie tworzenia Sekcji C nowego Wniosku o dofinansowanie:

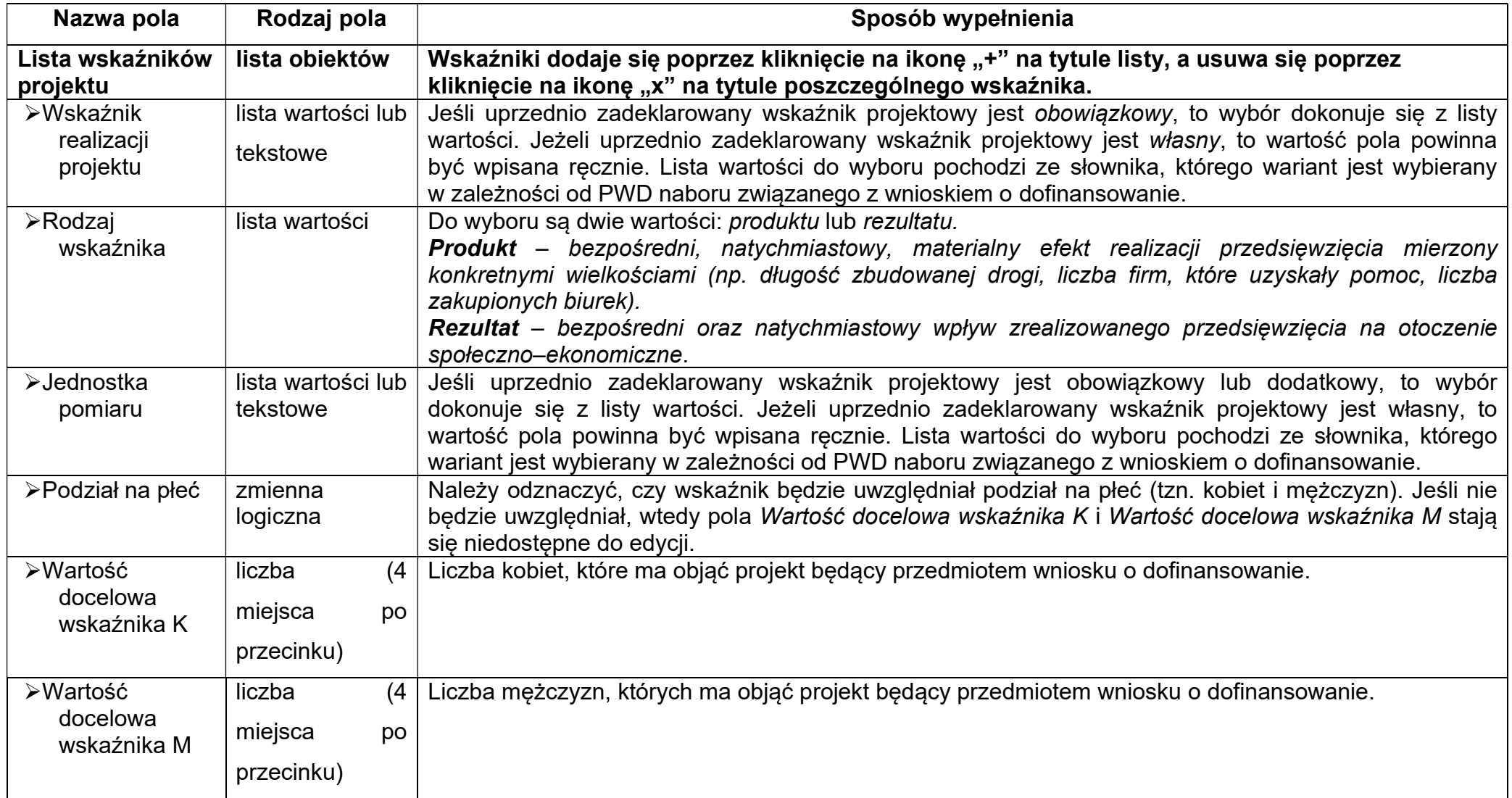

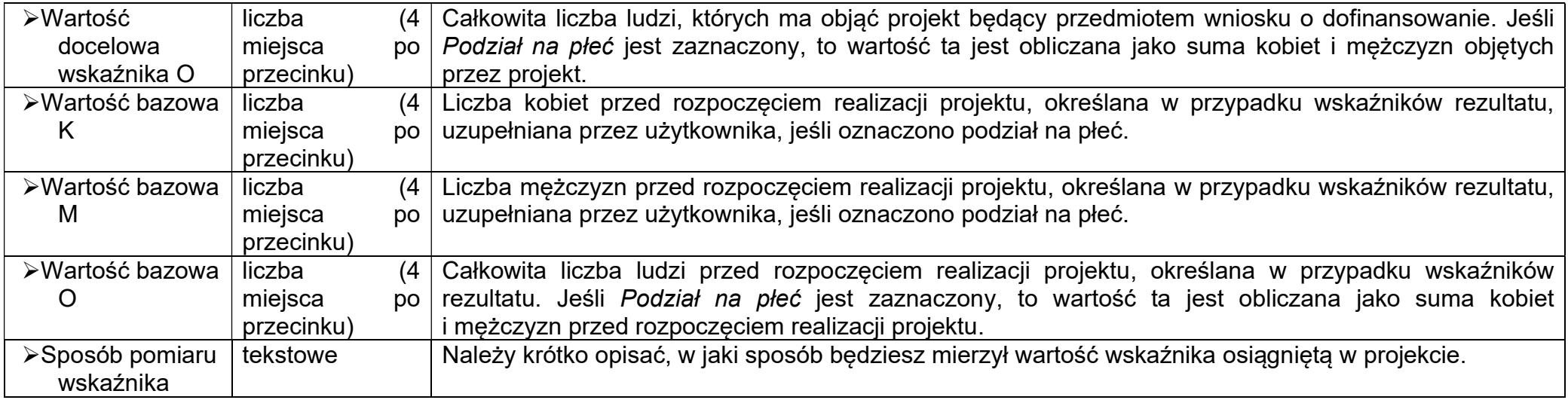

## Uwaga!

►Jeśli wskaźnik projektu jest obowiązkowy lub dodatkowy, to wartości pól Wskaźnik realizacji projektu i Jednostka pomiaru są wybierane ze słownika jako kombinacja obu wartości. Jeśli wskaźnik projektu jest własny, to pola te są wypełniane recznie.

## 1.2.4.Sekcja D Zadania

Edycja Sekcji D jest możliwa tylko wtedy, gdy jest już wypełniona Sekcja A, ponieważ zawiera ona daty początku i końca realizacji projektu. Aby zdefiniować poszczególne zadania konieczna jest znajomość przedziału czasowego realizacji projektu, ponieważ przedziały czasowe poszczególnych zadań muszą się w nim zawierać.

Gdy wybierzesz do edycji Sekcję D, wyświetli się ekran z już zdefiniowanymi zadaniami w formie zwiniętej:

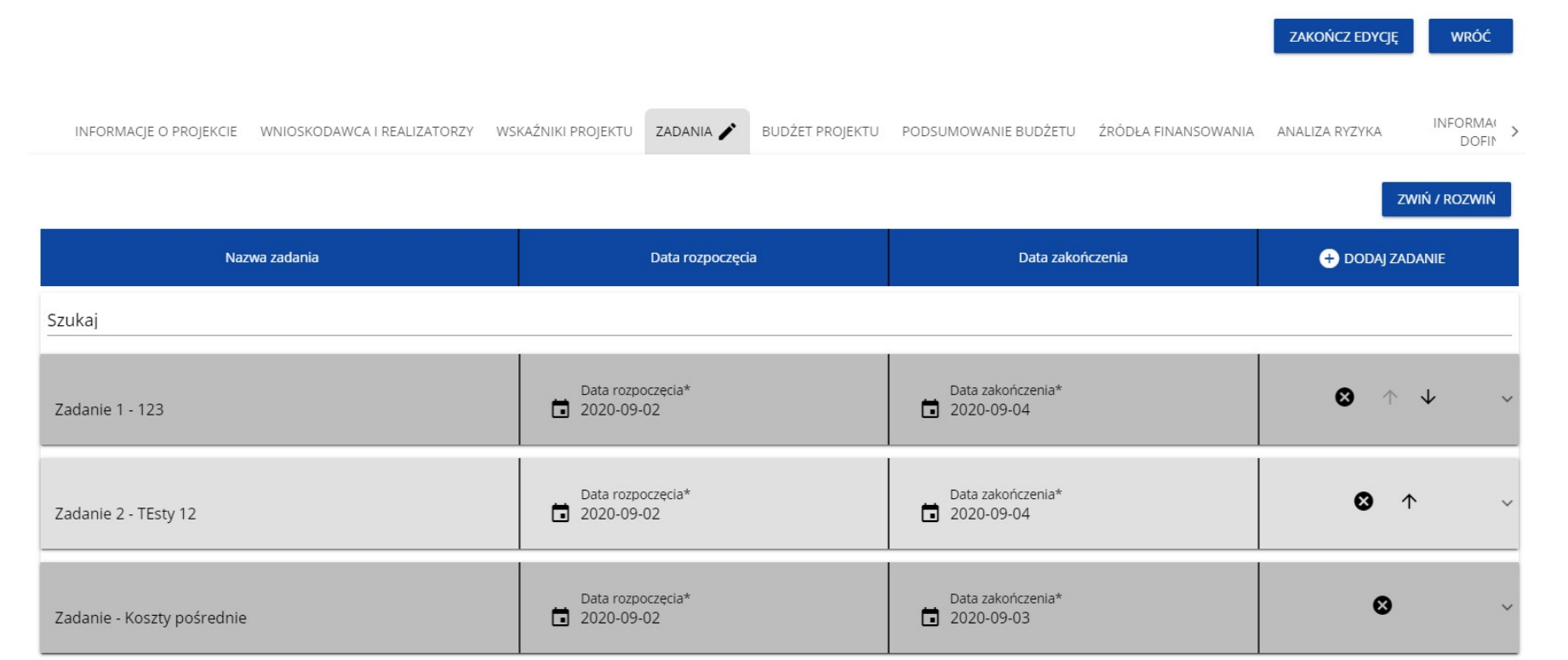

Po kliknięciu na ikonę "+" w nagłówku tabeli z zadaniami, lub też w prawym dolnym rogu ekranu, jeśli ten pasek jest niewidoczny, wyświetla się pierwszy rząd tabeli zadań w formie rozwiniętej:

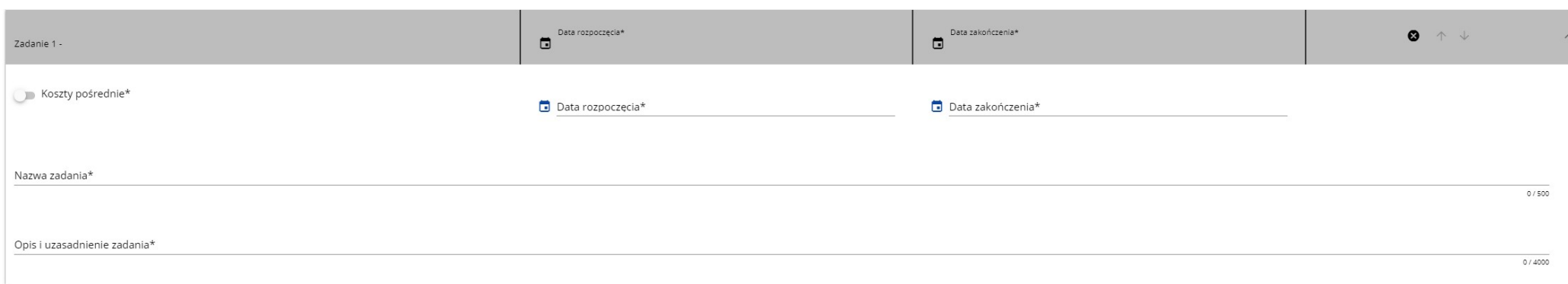

## Opis pól, które należy wypełnić w trakcie tworzenia Sekcji D nowego Wniosku o dofinansowanie

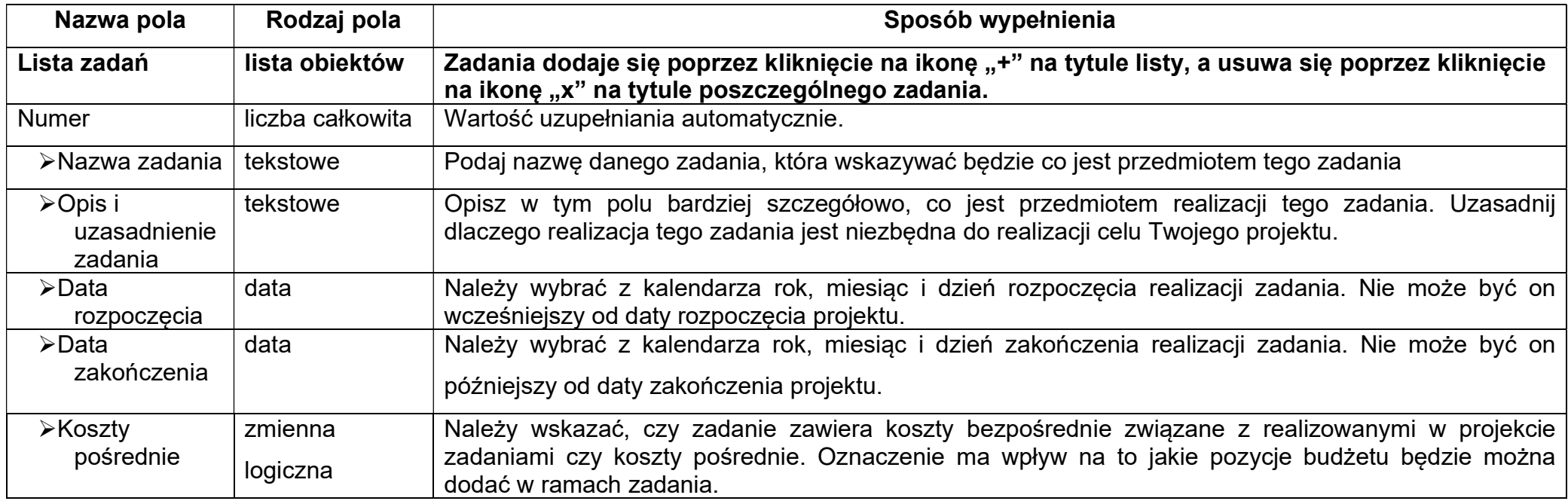

## Uwaga!

►Tylko jedno zadanie w ramach wniosku o dofinansowanie może być odznaczone jako koszty pośrednie. Nazwą takiego zadania jest zawsze 'Koszty pośrednie'. W przypadku gdy takie zadanie już istnieje, użytkownik nie ma możliwości, aby odznaczyć koszty pośrednie w innym zadaniu. Aby tego dokonać należałoby najpierw odznaczyć koszty pośrednie w już istniejącym zadaniu. Zadanie o nazwie 'Koszty pośrednie' jest zawsze umieszczone na końcu tabeli.

Zadania można zwijać i rozwijać klikając na szarą belkę zadania. Ikony w ostatniej kolumnie zadań mają następujące przeznaczenie:

Ø

o służy do usuwania zadania,

o służą do przestawiania kolejności zadań w tabeli (nie wyświetla się w zadaniu Koszty pośrednie, ponieważ jest ono zawsze na końcu tabeli).

## 1.2.5.Sekcja E Budżet projektu

Edycja Sekcji E jest możliwa tylko wtedy, gdy już są wypełnione Sekcje B i D. Jest tak dlatego, że budżet jest konstruowany zadaniowo, to znaczy wszystkie pozycje budżetu odnoszą się do zadań zdefiniowanych w Sekcji D. Ponadto każdą pozycję budżetu realizuje albo wykonawca, albo też jeden z realizatorów zdefiniowanych w Sekcji B.

## Uwaga!

►Budżet projektu musi zawierać przynajmniej jedną pozycję. W przeciwnym przypadku system uniemożliwi zapisanie zmian w Sekcji E oraz przesłanie wniosku.

Gdy wybierzesz do edycji Sekcję E, wyświetli się ekran prezentujący wszystkie zadania uprzednio zdefiniowane w Sekcji D, a także już wprowadzone pod zadaniami pozycje budżetowe w formie rozwiniętej.

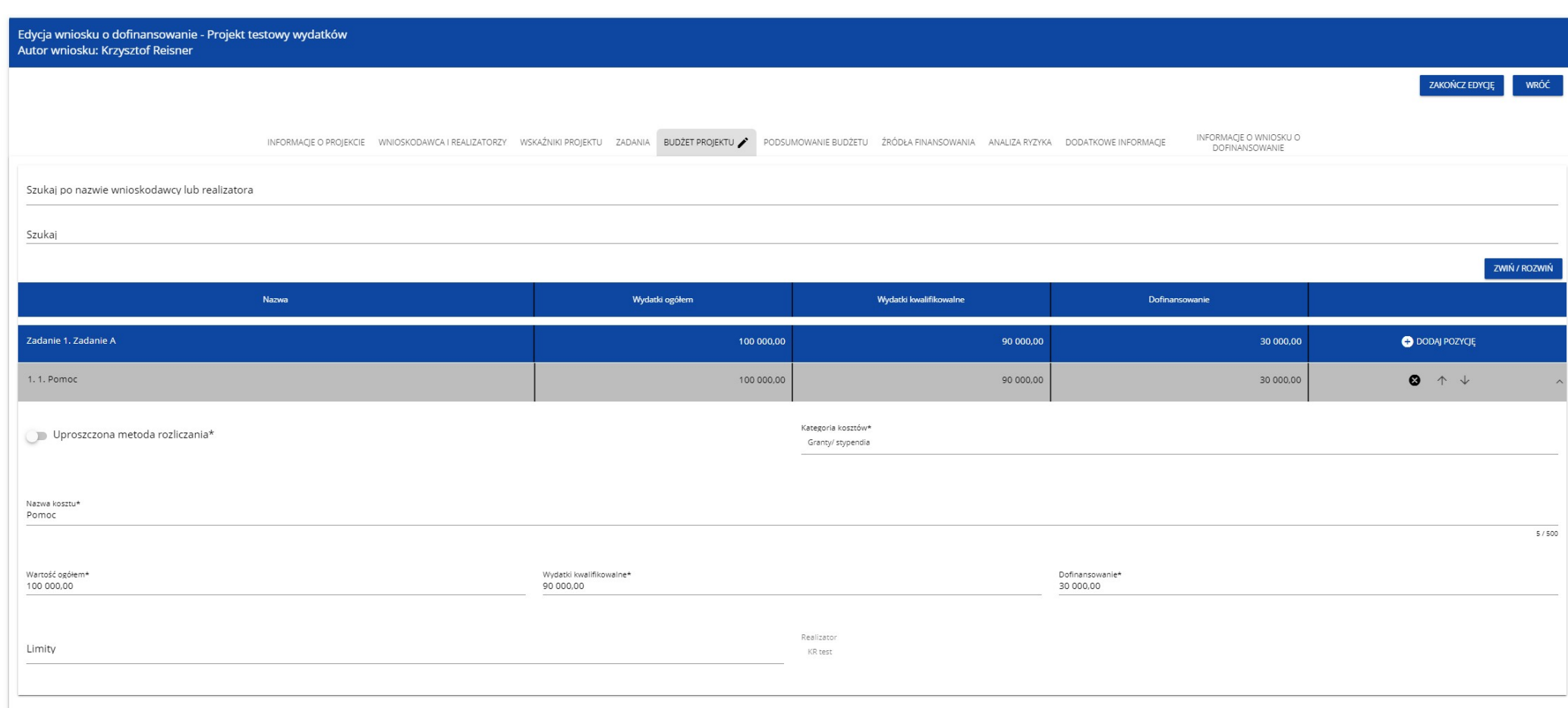

Linie pozycji budżetu można zwijać i rozwijać klikając na ich szare belki zawierające nazwę i podsumowanie kosztów.

Każde zadanie ma następujące pola:

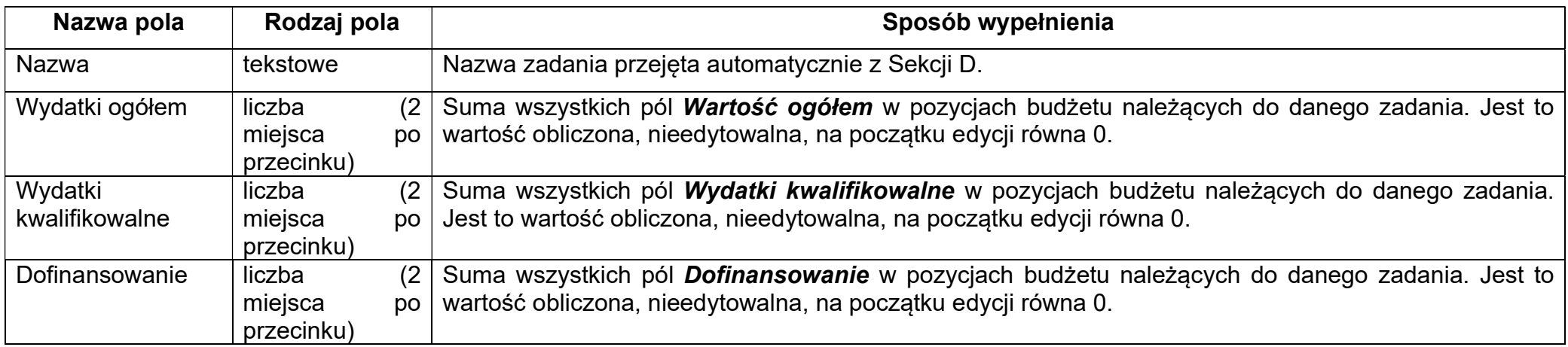

Aby utworzyć pozycję budżetową w wybranym zadaniu, należy kliknąć na ikonę "+" w ostatniej kolumnie tego zadania. Wtedy wyświetli się nowa pozycja budżetowa w formie rozwiniętej:

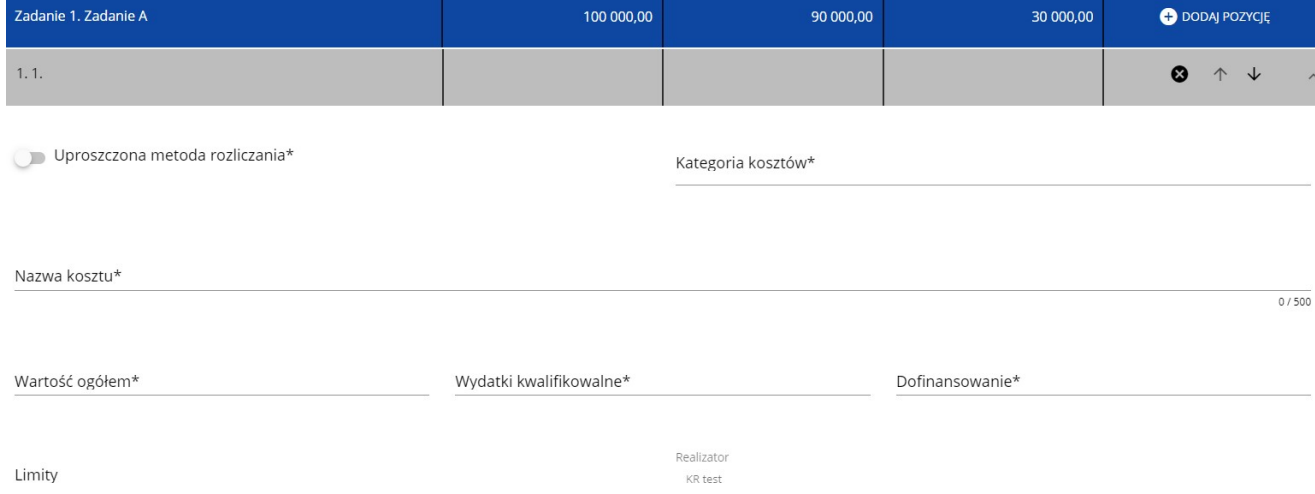

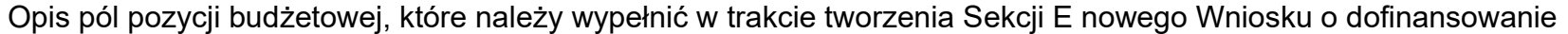

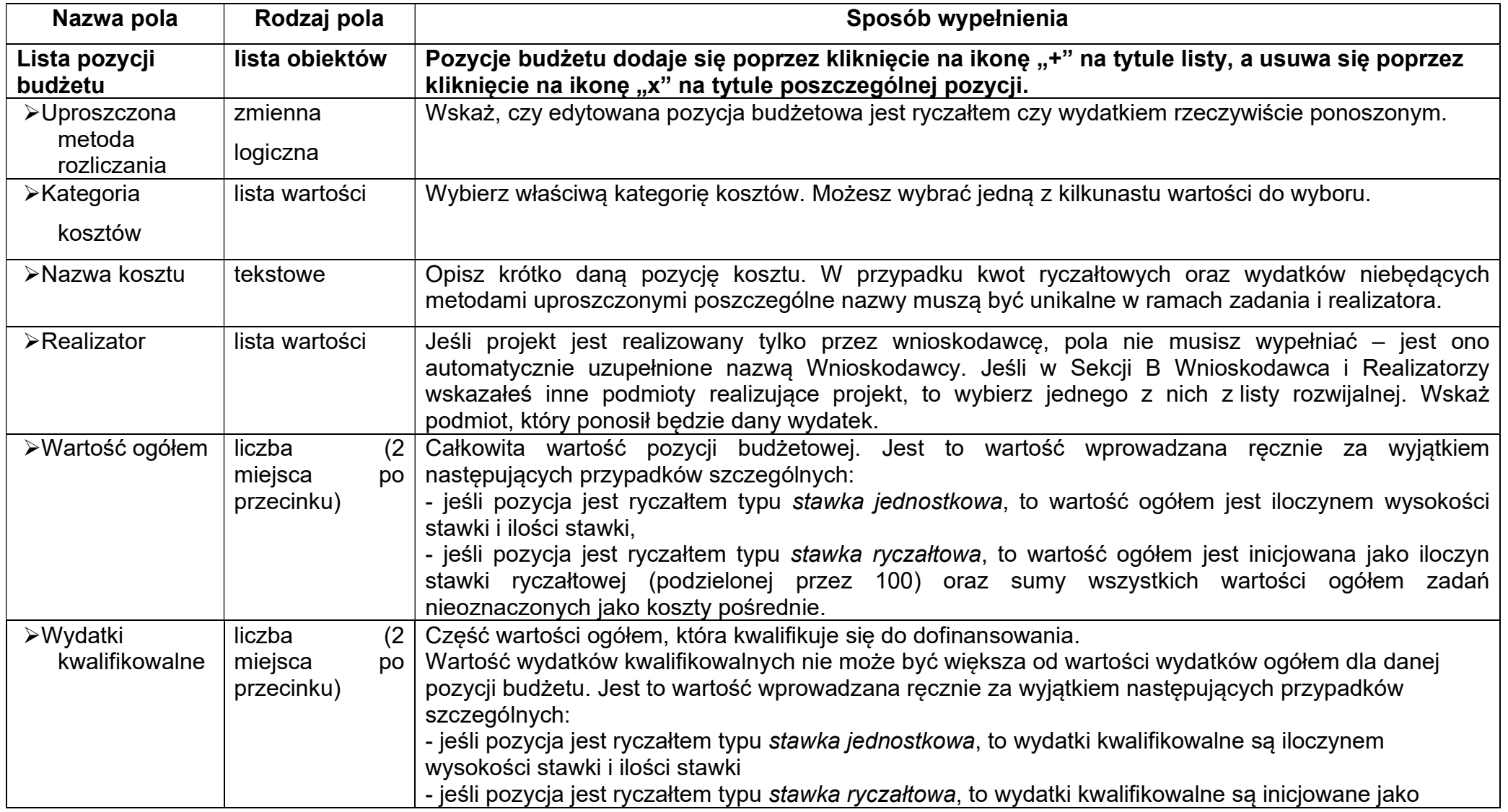

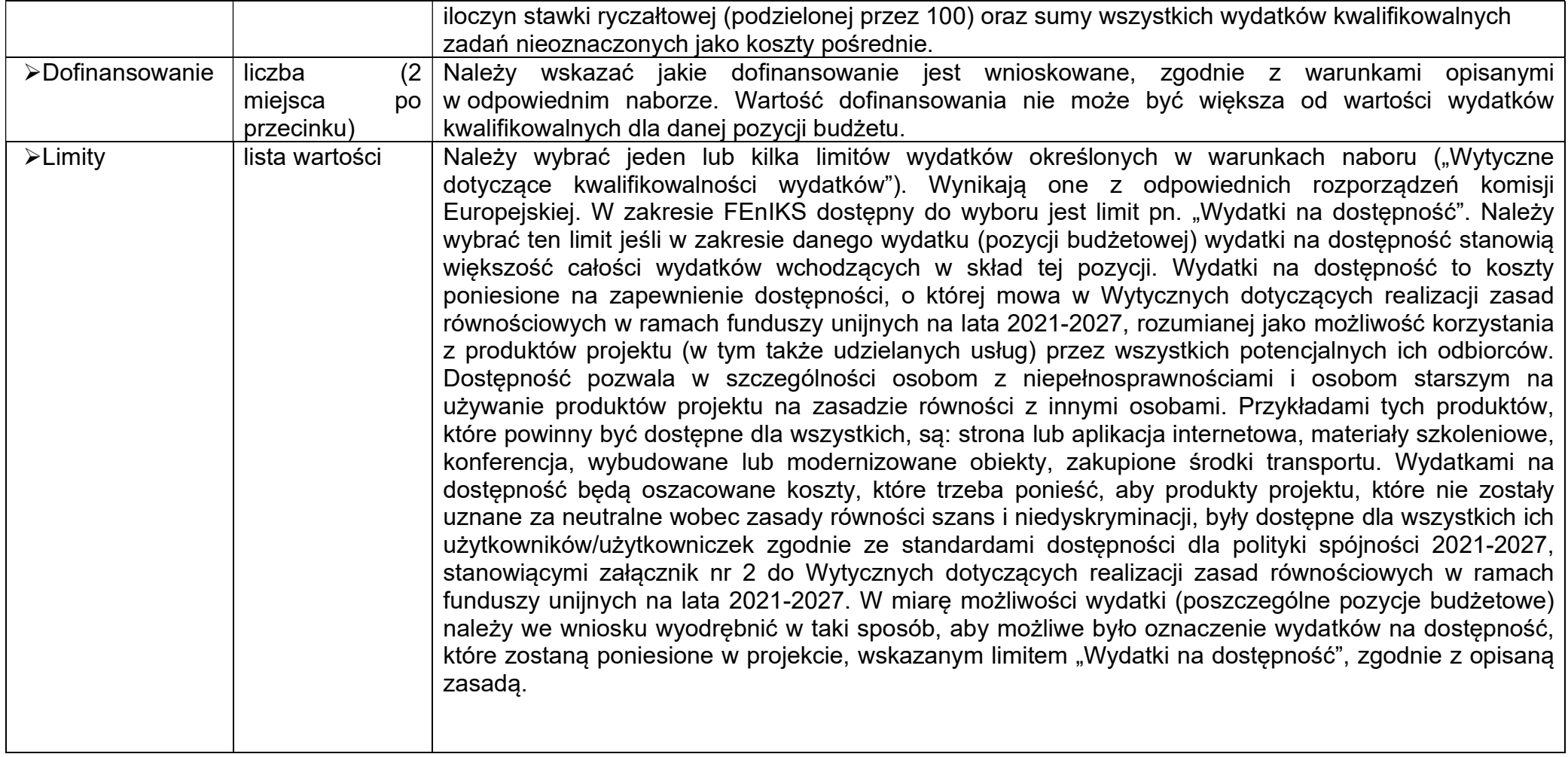

Jeśli użytkownik odznaczył, że dana pozycja budżetowa podlega uproszczonej metodzie rozliczania, to pojawiają się w niej dodatkowe pola:

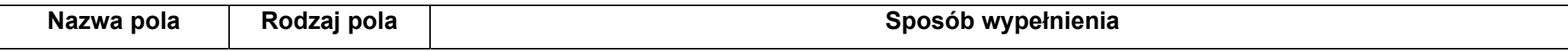

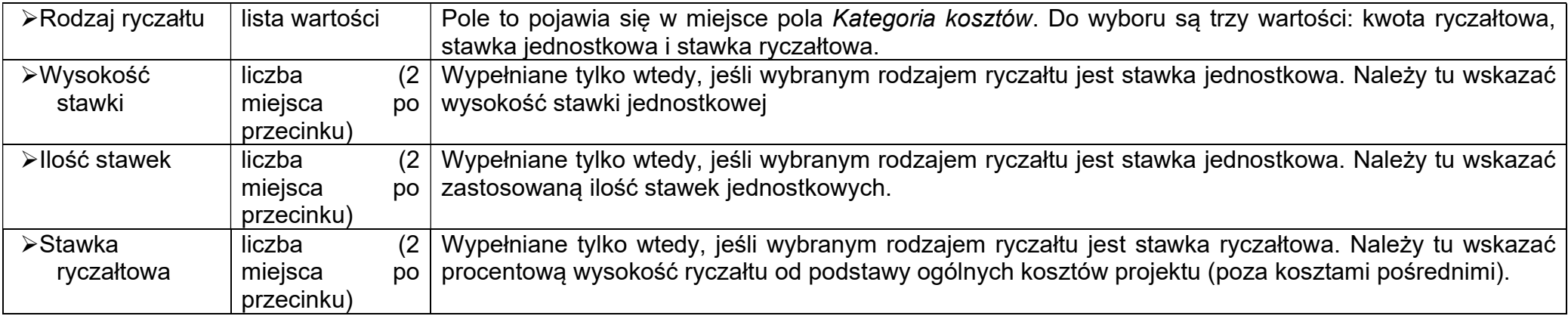

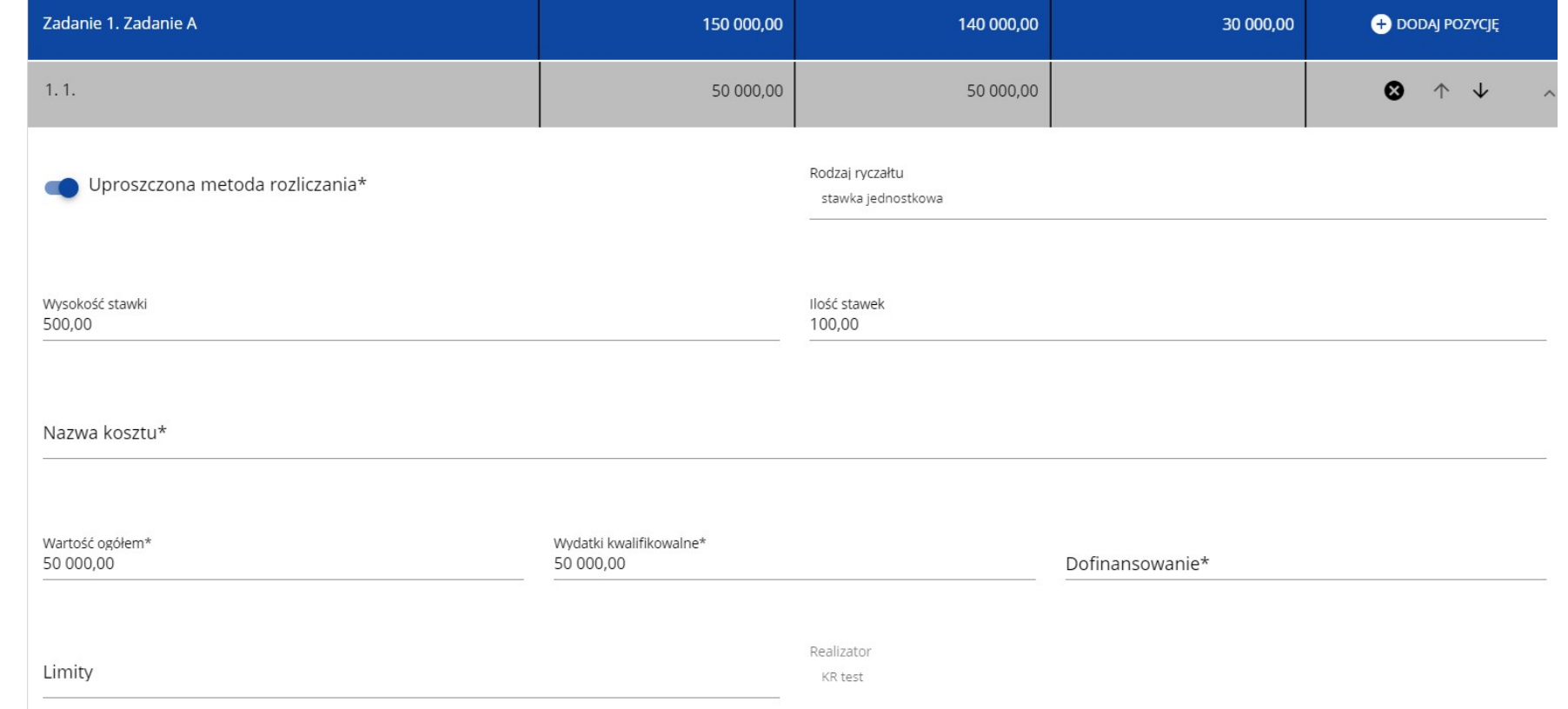

## Przykład edycji pozycji budżetowej o uproszczonej metodzie rozliczania, która jest ryczałtem typu stawka jednostkowa:

### Uwaga!

►Gdy w polu Rodzaj ryczałtu wybierzesz wartość stawka jednostkowa, to w polu Nazwa kosztu zostaną wyświetlone słownikowe nazwy ryczałtów dla wartości o rodzaju stawka jednostkowa (w ramach jednego zadania i realizatora możesz dodać więcej niż jedną pozycję budżetową typu stawka jednostkowa o takiej samej nazwie ryczałtu). Następnie, jeśli wybierzesz w tym polu jakąś wartość z listy, to pole Wysokość stawki uzupełni się automatycznie o odpowiednią wartość ryczałtu. Po uzupełnieniu pola llość stawek zostaną także automatycznie obliczone wartości w polach Wartość ogółem i Wydatki kwalifikowalne. W przypadku niedostępności wartości słownikowych nie jest możliwe dodanie pozycji budżetowej typu stawka jednostkowa.

## Przykład edycji pozycji budżetowej o uproszczonej metodzie rozliczania, która jest ryczałtem typu stawka ryczałtowa:

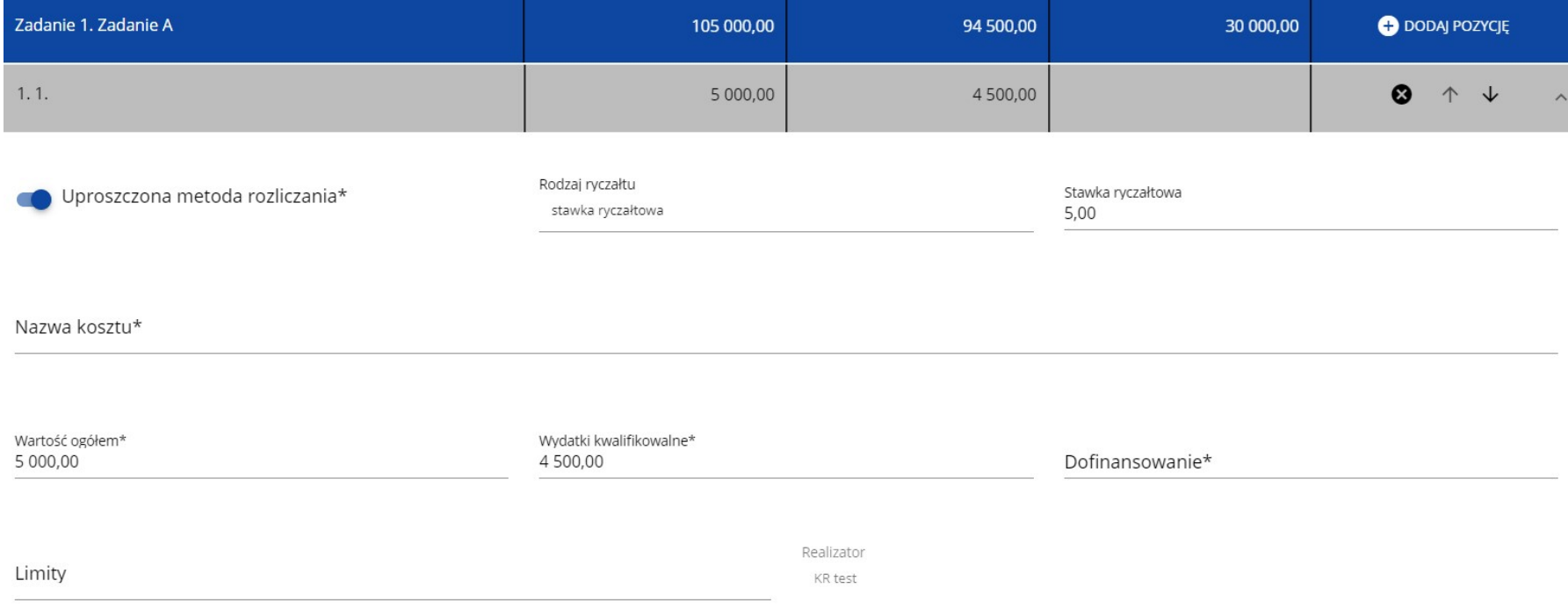

## Uwaga!

►Gdy w polu Rodzaj ryczałtu wybierzesz wartość stawka ryczałtowa, to w polu Nazwa kosztu zostana wyświetlone słownikowe nazwy ryczałtów dla wartości o rodzaju stawka ryczałtowa (w ramach jednego zadania i realizatora możesz dodać więcej niż jedną pozycję budżetową typu stawka ryczałtowa o takiej samej nazwie ryczałtu). Następnie, jeśli zostanie wybrana w tym polu jakąś wartość z listy, to pole Stawka ryczałtowa uzupełni się automatycznie o odpowiednią wartość ryczałtu. Zostaną także automatycznie obliczone wartości w
polach Wartość ogółem i Wydatki kwalifikowalne. W przypadku niedostępności wartości słownikowych nie jest możliwe dodanie pozycji budżetowej typu stawka ryczałtowa.

Jeśli pozycja budżetowa o uproszczonej metodzie rozliczania jest ryczałtem typu kwota ryczałtowa, to należy do niej przypisać jeden lub kilka Wskaźników kwoty ryczałtowej. Aby dodać wskaźnik kwoty ryczałtowej wybierz w polu Rodzaj ryczałtu wartość Kwota ryczałtowa. Wtedy w ostatniej kolumnie pozycji budżetu pojawi się ikona "+". Po kliknięciu na nią pojawi się linia nowego wskaźnika z polami Nazwa wskaźnika i Wartość wskaźnika, które należy uzupełnić.

Przykład edycji pozycji budżetowej o uproszczonej metodzie rozliczania, która jest ryczałtem typu kwota ryczałtowa:

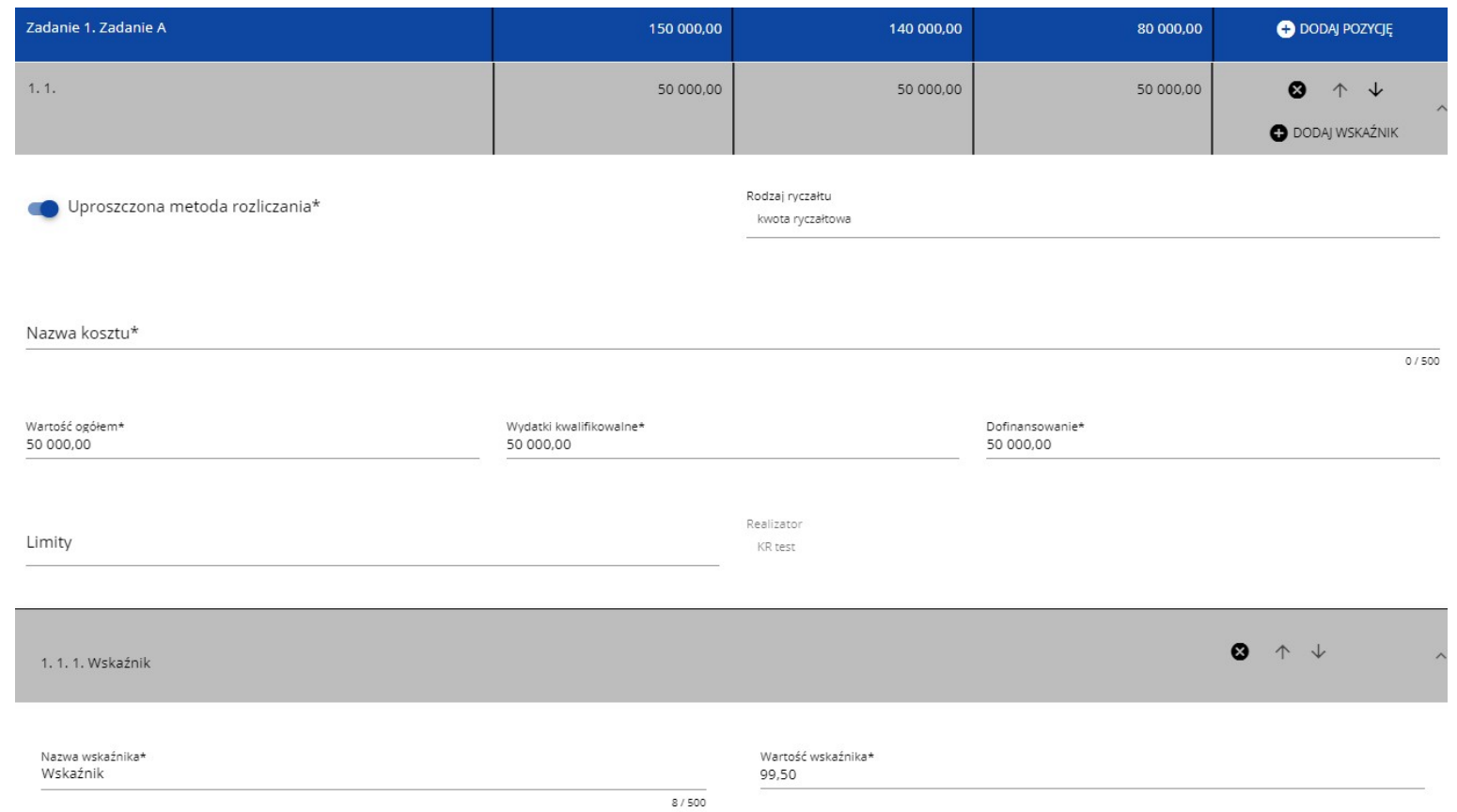

Linie wskaźników kwoty ryczałtowej można zwijać i rozwijać podobnie jak pozycje budżetowe.

Ikony w ostatniej kolumnie pozycji budżetowych i wskaźników kwot ryczałtowych mają następujące przeznaczenie:

o służy do usuwania linii,

o służą do przestawiania kolejności linii w tabeli.

### Uwaga!

►W ramach jednego zadania nie możesz dodać kilku kwot ryczałtowych dla danego realizatora z takimi samymi limitami (nie możliwe będzie dodanie dwóch kwot np. bez wskazanego limitu, czy z takim samym limitem/kolekcją limitów).

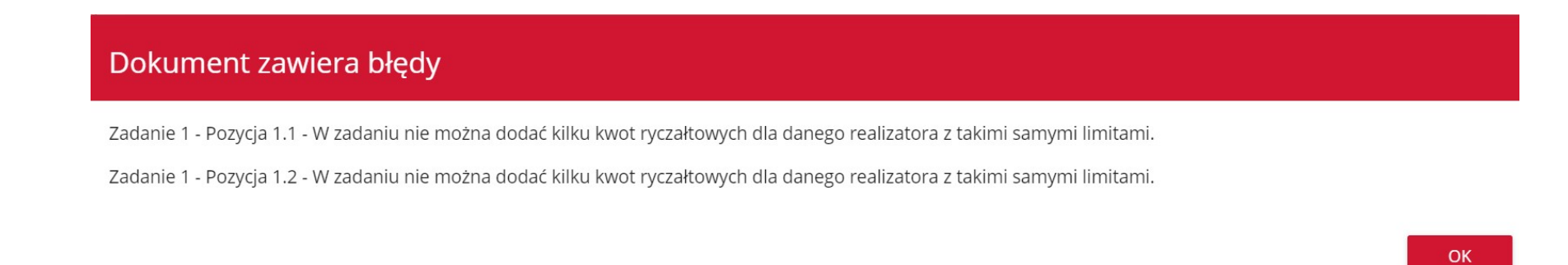

Gdy w polu **Rodzaj ryczałtu** wybierzesz wartość kwota ryczałtowa, to w danym zadaniu to nie możesz utworzyć pozycji o innym rodzaju ryczałtu (również w ramach innych realizatorów).

Dokument zawiera błędy

Zadanie 1 - leżeli w zadaniu istnieje pozycja budżetowa oznaczona jako kwota ryczałtowa, to nie mogą w tym zadaniu istnieć pozycje innego typu niż kwota ryczałtowa.

## OK

Powyższe walidacje działają zarówno przy uzupełnianiu budżetu przez użytkownika, jak i podczas importu danych z pliku.

Pole Szukaj po nazwie wnioskodawcy lub realizatora lub Szukaj służy do wyświetlania w postaci rozwiniętej tylko tych pozycji budżetowych, które należą do wybranego podmiotu zdefiniowanego w Sekcji B. Aby wyszukać po nazwie wnioskodawcy lub realizatora należy kliknąć w pole i wybrać albo wnioskodawcę albo jednego z realizatorów:

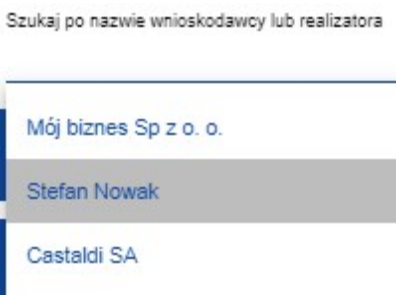

### Wynik wyświetla się w następujący sposób:

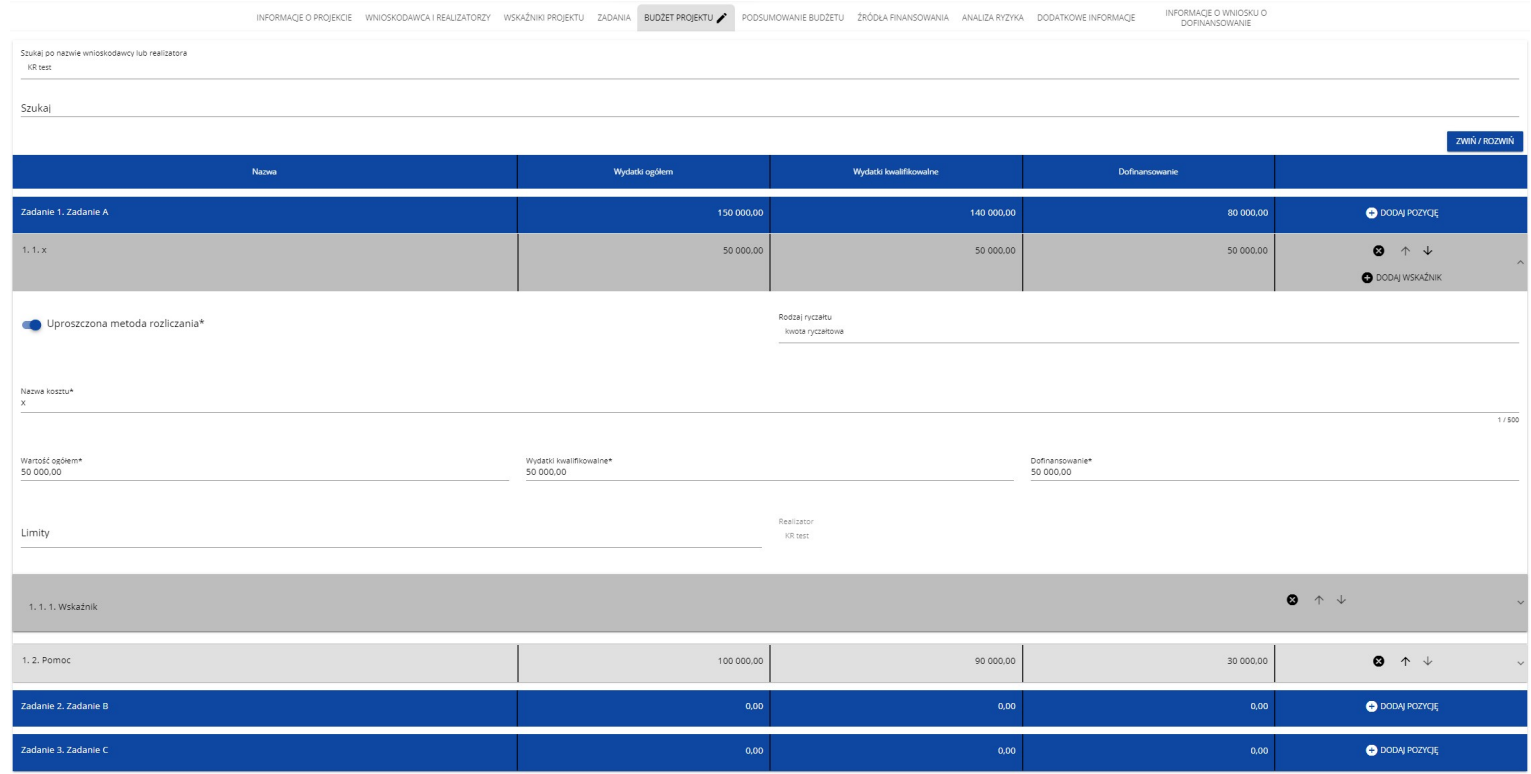

#### Uwaga!

►Wypełnione pola linii budżetowych można eksportować do plików w formacie Excel. Równocześnie odpowiednio wypełnione pliki excelowe z wypełnionymi wartościami linii budżetowych można załadowywać do Sekcji E odpowiednich wniosków o dofinansowanie. W tym celu przejdź do Sekcji E i jeszcze przed rozpoczęciem edycji uruchom operację Pobierz Budżet lub Wczytaj Budżet za pomocą kliknięcia na odpowiednie przyciski:

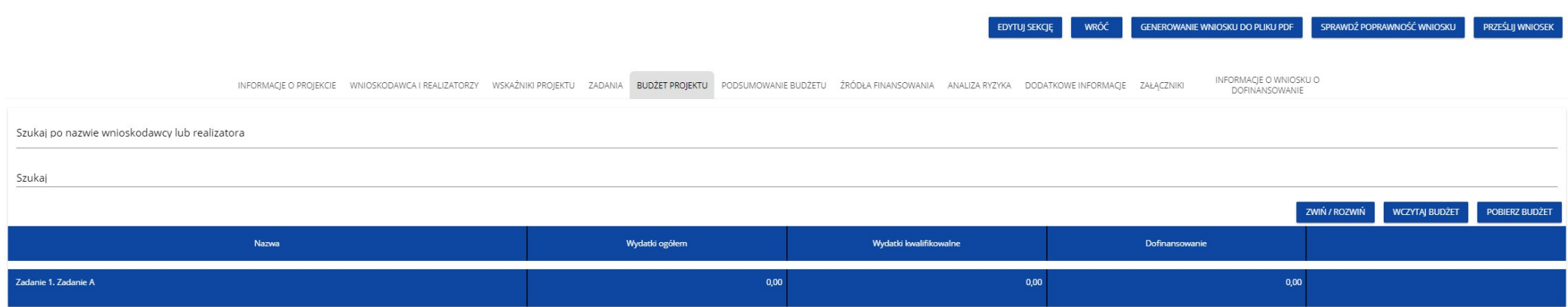

Wybór funkcji Pobierz Budżet powoduje utworzenie pliku Excel z danymi odpowiadającymi wartościom poszczególnych linii budżetowych. Po utworzeniu plik ten można zapisać w dowolnym katalogu, a następnie poddać odpowiednim aktualizacjom, o ile nie jest naruszona jego struktura odpowiadająca strukturze pól Sekcji E:

#### zakładka Budżet

okolumna Liczba porządkowa okolumna Zadanie okolumna Czy uproszczona metoda rozliczenia okolumna Kategoria kosztów okolumna Nazwa kosztów okolumna Rodzaj ryczałtu okolumna Nazwa kosztu ryczałtu okolumna Wysokość stawki okolumna Ilość stawek okolumna Ogółem dla stawki jednostkowej

okolumna Wartość ogółem okolumna Wydatki kwalifikowalne okolumna Dofinansowanie okolumna Realizator zakładka Limity okolumna Pozycja okolumna Limit zakładka Wskaźniki okolumna Pozycja okolumna Nazwa wskaźnika okolumna Wartość

Wybór funkcji Wczytaj Budżet otwiera okno, z którego można wybrać odpowiedni plik excelowy. Wersja językowa wczytywanego pliku Excel z budżetem powinna być zgodna z obecną wersją językową w aplikacji. Po wybraniu pliku, zawarte w nim wartości są sprawdzane pod kątem poprawności, a następnie przenoszone do odpowiednich pozycji budżetowych w poszczególnych zadaniach.

Wybór pliku, który nie zawiera żadnych pozycji budżetu skutkuje zwróceniem przez system komunikatu:

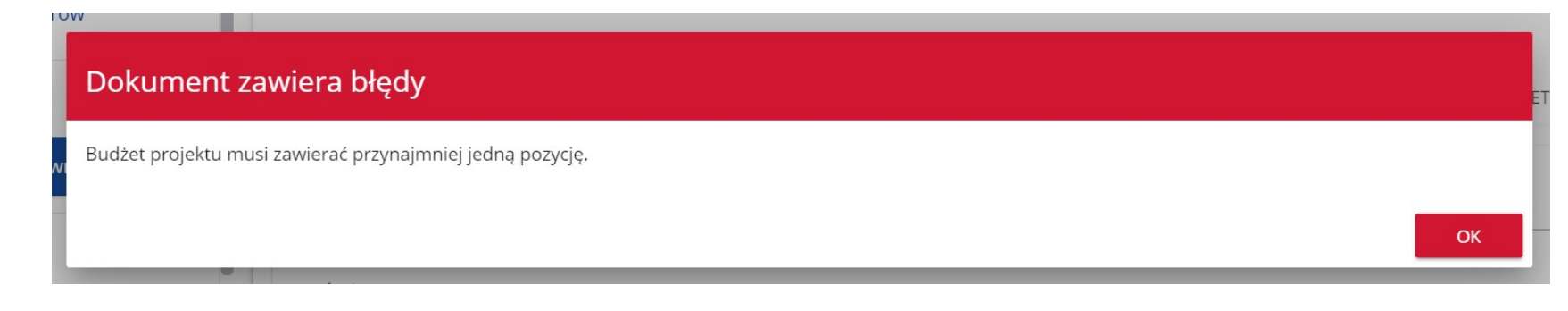

Z kolei, gdy w wybranym pliku nie zostanie uzupełnione przynajmniej jedno z wymaganych pól, system wyświetli komunikat:

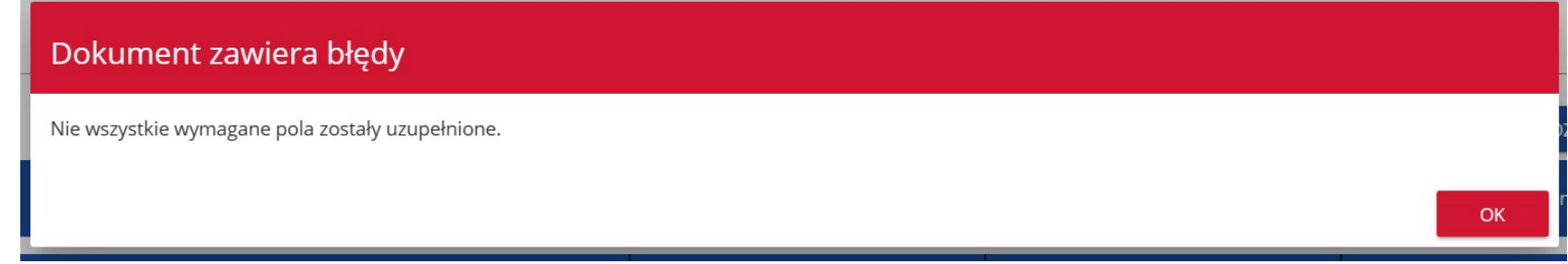

W przypadku wystąpienia innych niezgodności w wybranym pliku (np. wprowadzenie większej liczby znaków w danym polu niż dopuszczalna w aplikacji) na ekranie pojawi się komunikat:

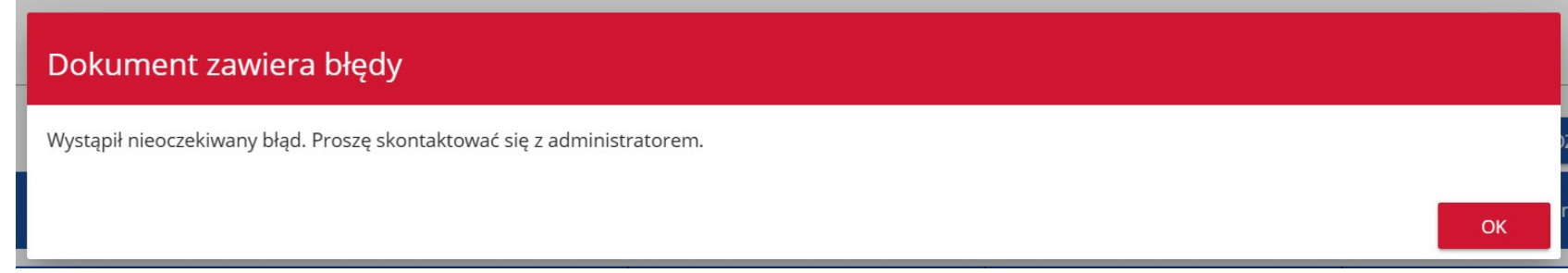

### Uwaga!

► Pamiętaj, żeby przed złożeniem wniosku uzupełnić pole "Realizator" dla każdej pozycji budżetowej niezależnie od tego, czy robisz to bezpośrednio w aplikacji, czy poprzez wczytanie budżetu z pliku excelowego.

## 1.2.6.Sekcja F Podsumowanie budżetu

Jeśli wybierzesz Sekcję F, wyświetli się następujący ekran:

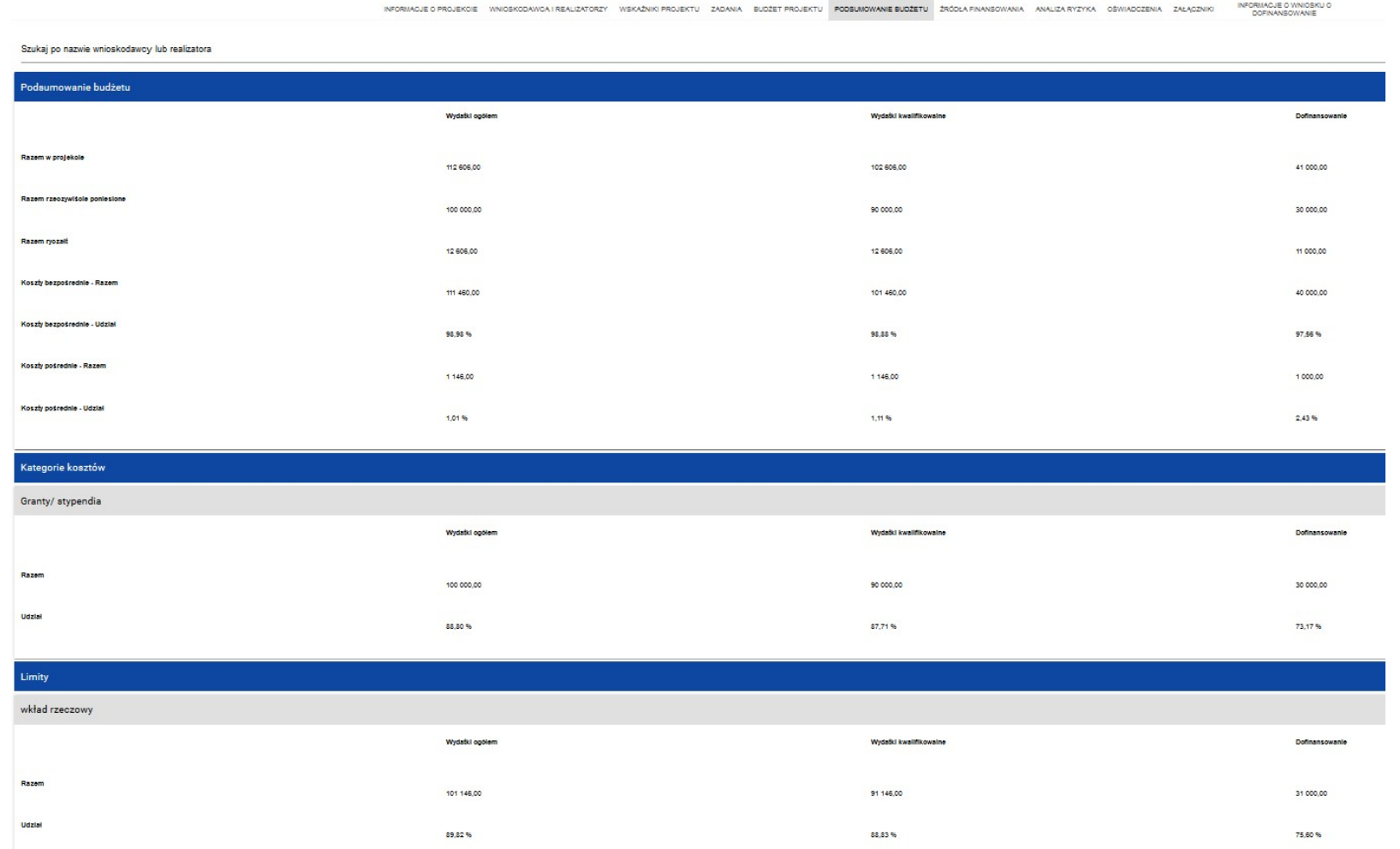

W tej sekcji wyświetlają się wyłącznie informacje będące podsumowaniem budżetu sporządzonego w Sekcji E, z tego względu nie jest ona edytowalna.

Sekcja ta składa się z paneli:

- Podsumowanie budżetu dane odnoszące się do wszystkich pozycji budżetu
- •Kategorie kosztów dane odnoszące się tylko do pozycji budżetu, które przynależą do określonej kategorii kosztów
- •Limity dane odnoszące się tylko do tych pozycji budżetu, które podlegają określonemu limitowi

Panel **Podsumowanie budżetu** zawiera następujące pozycje:

- •Razem w projekcie suma wartości wszystkich budżetów zadań należących do danego projektu
- Razem rzeczywiście poniesione suma wartości wszystkich pozycji budżetu nie oznaczonych jako ryczałt należących do danego projektu
- •Razem ryczałt suma wartości wszystkich pozycji budżetu oznaczonych jako ryczałt należących do danego projektu
- Koszty bezpośrednie Razem suma wartości wszystkich zadań budżetu nie oznaczonych jako koszty pośrednie w ramach projektu
- Koszty bezpośrednie Udział udział % sumy wartości wszystkich zadań budżetu nie oznaczonych jako koszty pośrednie w ramach projektu w wartości Razem w projekcie
- Koszty pośrednie Razem suma wartości wszystkich zadań budżetu oznaczonych jako koszty pośrednie w ramach projektu
- •Koszty pośrednie Udział udział % sumy wartości wszystkich zadań budżetu oznaczonych jako koszty pośrednie w ramach projektu w wartości Razem w projekcie
- Panele Kategorie kosztów i Limity zawierają następujące pozycje:
	- Razem suma wartości wszystkich budżetów zadań należących do danej kategorii kosztów lub limitu
	- Udział udział % sumy wartości wszystkich zadań budżetu należących do danej kategorii kosztów lub limitu w wartości Razem w projekcie

Nazwy kategorii kosztów i limitów pojawiają się w postaci szarej belki nad każdą raportowaną kategorią kosztów i/lub limitem.

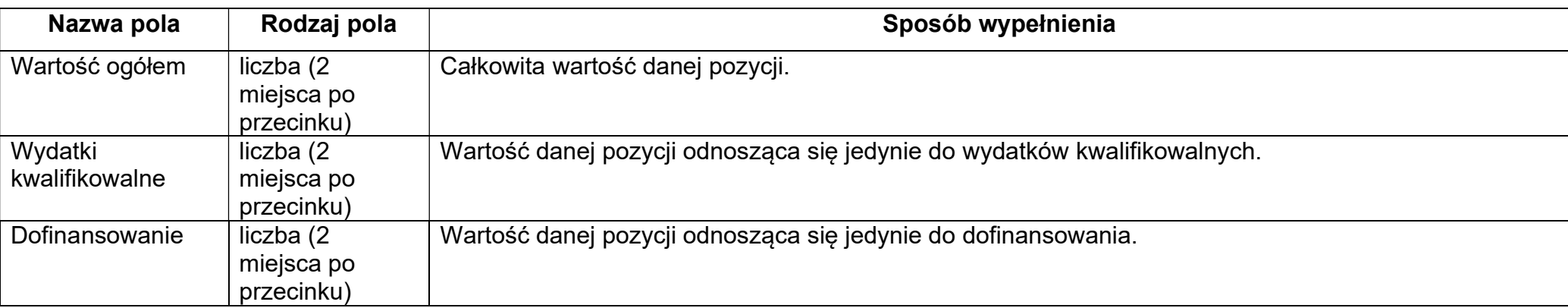

Każda z pozycji panelu zawiera następujące pola:

Pole Szukaj po nazwie wnioskodawcy lub realizatora służy do wyświetlania podsumowania budżetu tylko tych pozycji budżetowych, które należą do wybranego podmiotu zdefiniowanego w sekcji B. Jeśli chcesz przefiltrować dane wybierz w tym polu albo wnioskodawcę albo jednego z realizatorów.

Po wyborze odpowiedniego podmiotu wyświetli się podsumowanie budżetu, ale odnoszące się tylko do niego.

Prywatne

Suma

# 1.2.7.Sekcja G Źródła finansowania Edycja Sekcji G jest możliwa tylko wtedy, gdy już są wypełnione są Sekcje B, D i E. Jeśli wybierzesz do edycji Sekcję G, wyświetli się następujący ekran: INFORMACIE O WNIOSKU O INFORMACJE O PROJEKCIE WNIOSKODAWCA I REALIZATORZY WSKAŹNIKI PROJEKTU ZADANIA BUDŻET PROJEKTU PODSUMOWANIE BUDŻETU ŽRÓDŁA FINANSOWANIA A ANALIZA RYZYKA DOFINANSOWANIE Źródła finansowania Wydatki ogółem Wydatki kwalifikowalne Dofinansowanie 400,00 Razem wkład własny 500,00 Budżet państwa 100.00 Budżet jednostek samorzadu terytorialnego 100,00 Inne publiczne 300,00

 $0,00$ 

900,00

Opis pól, które należy wypełnić w trakcie tworzenia Sekcji G nowego Wniosku o dofinansowanie

500,00

 $0,00$ 

 $0,00$ 

 $0,00$ 

 $0,00$ 

 $0,00$ 

500,00

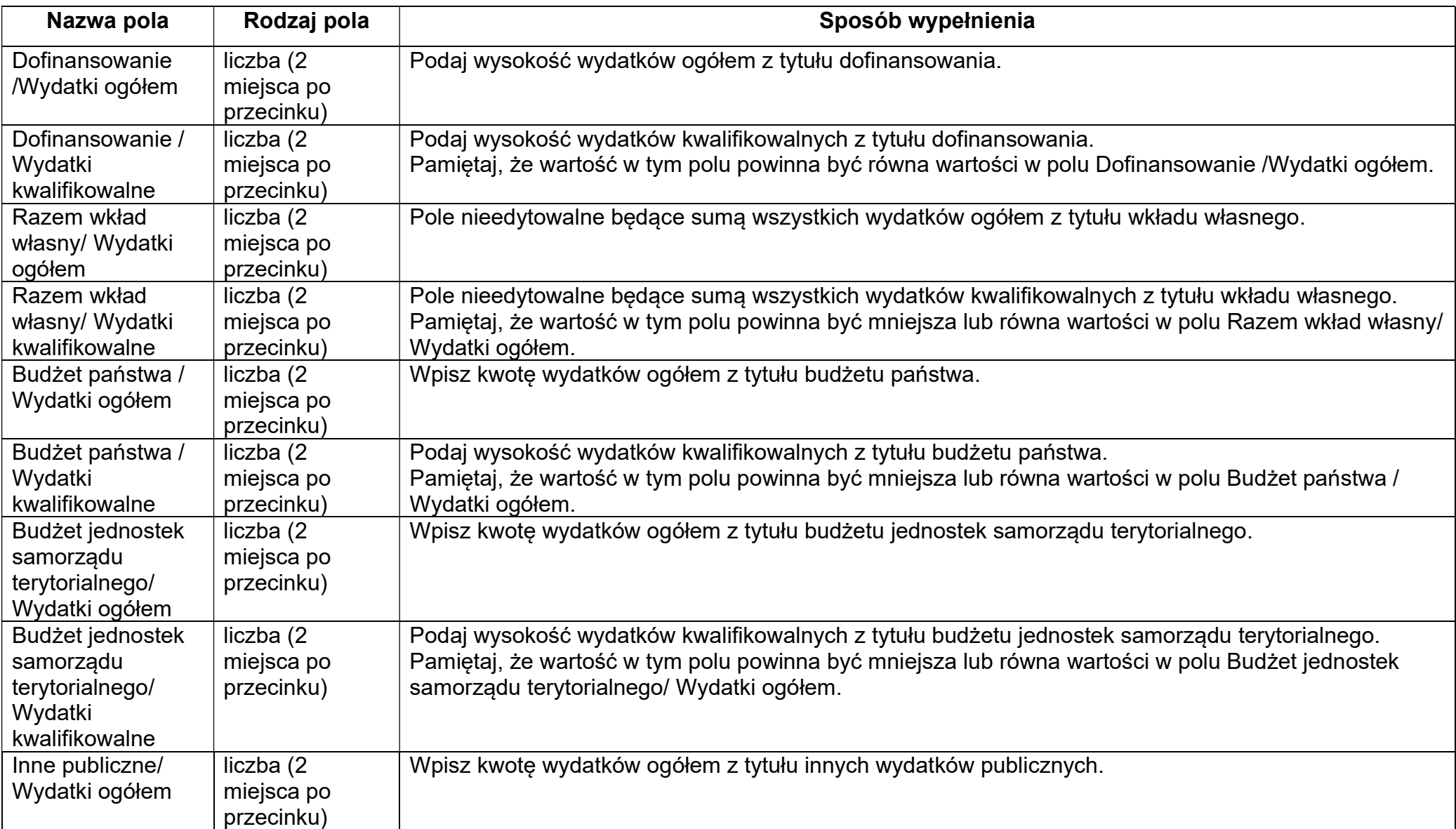

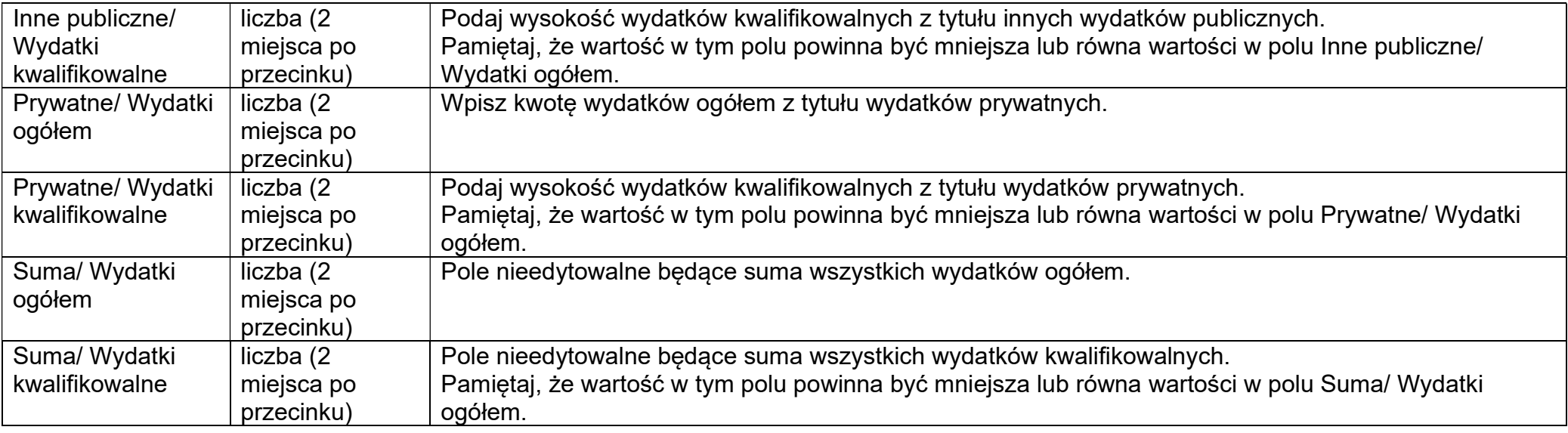

### Uwaga!

- ► Suma Wydatków ogółem musi się zgadzać z sumą wszystkich Wydatków ogółem zamieszczonych w pozycji Razem w projekcie panelu Podsumowanie budżetu w Sekcji F.
- ► Suma Wydatków kwalifikowalnych musi się zgadzać z sumą wszystkich Wydatków kwalifikowanych zamieszczonych w pozycji Razem w projekcie panelu Podsumowanie budżetu w Sekcji F.
- ► Wartość w pozycji Dofinansowanie/Wydatki ogółem musi być równa wartości w pozycji Razem w projekcie/Dofinansowanie w panelu Podsumowanie budżetu w Sekcji F.
- ►Wartość w pozycji Dofinansowanie/Wydatki kwalifikowalne musi być równa wartości w pozycji Razem w projekcie/Dofinansowanie w panelu Podsumowanie budżetu w Sekcji F.

W razie braku zgodności pojawi się komunikat o błędzie przy próbie zapisu danych wprowadzonych i/lub zaktualizowanych w sekcji G.

## 1.2.8.Sekcja H Analiza ryzyka

Jeśli wybierzesz do edycji Sekcję H, wyświetli się następujący ekran:

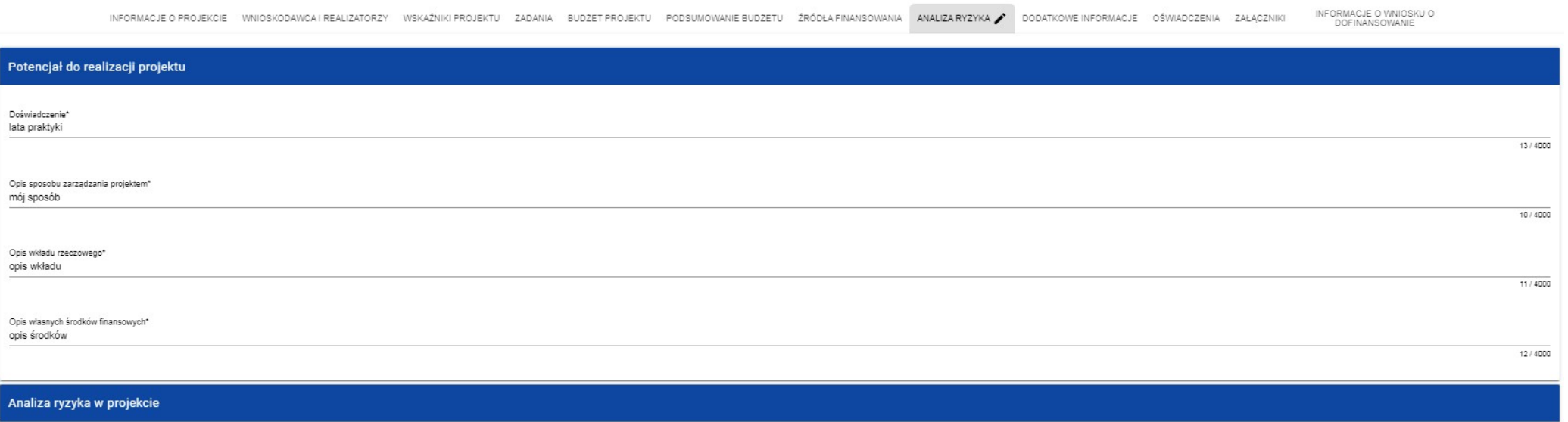

 $\bullet$  Nie dotyczy\*

### Opis pól, które należy wypełnić w trakcie tworzenia Sekcji H nowego Wniosku o dofinansowanie

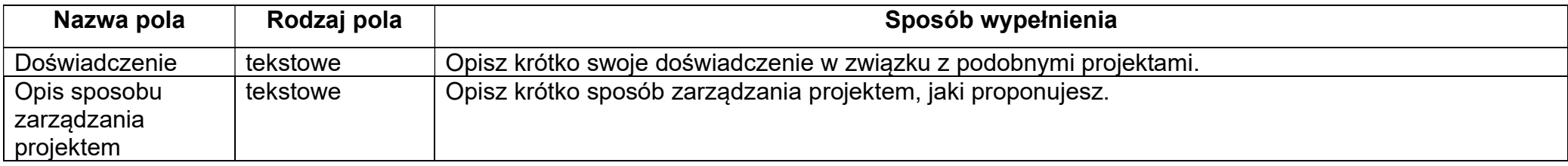

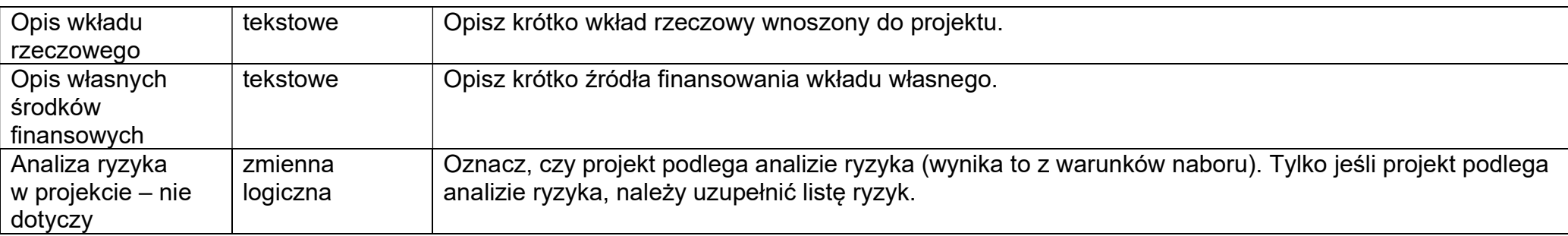

Jeśli wskaźnik Analizy ryzyka w projekcie Nie dotyczy zostanie zaznaczony, tabela listy ryzyk nie wyświetla się. Jeśli nie jest odznaczony, możesz przystąpić do wypełniania tabeli ryzyk. Po kliknięciu na ikonę "+" na pasku Lista ryzyk wyświetla się następujące okienko z polem do wyboru:

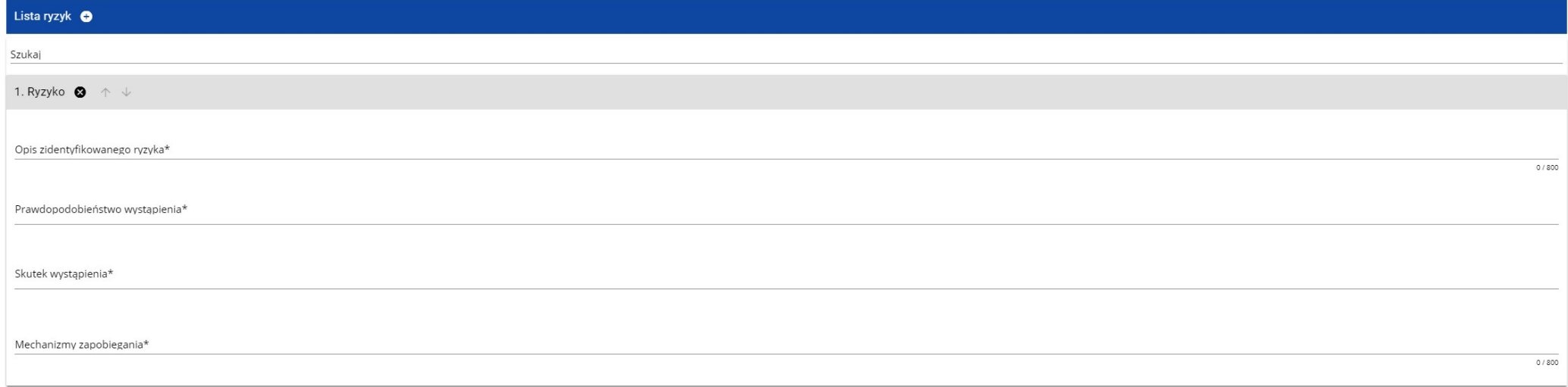

Opis pól, które należy wypełnić w trakcie tworzenia Sekcji H nowego Wniosku o dofinansowanie w przypadku dołączenia analizy ryzyka

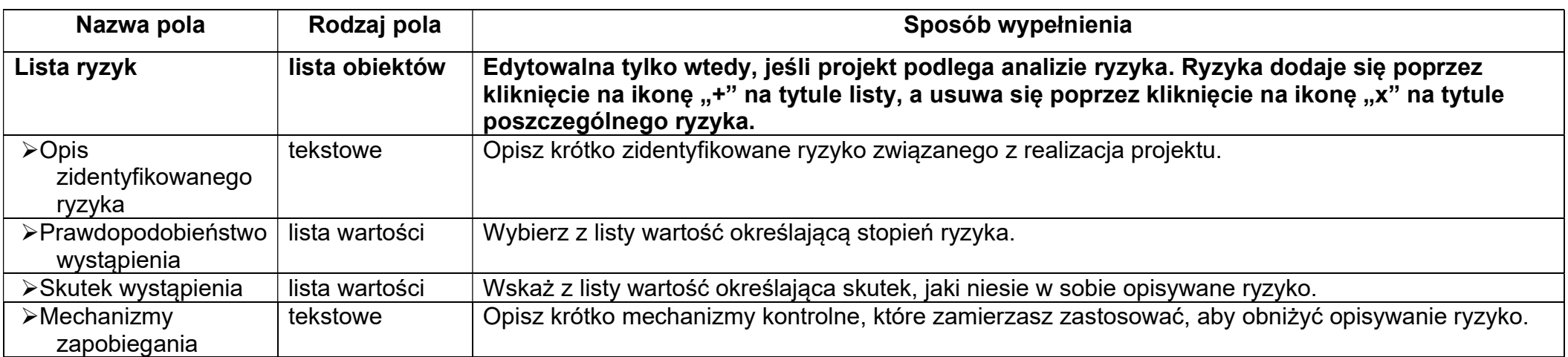

## 1.2.9.Sekcja I Dodatkowe informacje

Jeśli wybierzesz do edycji Sekcję I, wyświetli się ekran z dodatkowymi polami. Zakres pól może różnić się w zależności od naboru. Pola te mogą być polami tekstowymi, polami numerycznymi, datami, albo też polami do wyboru, gdzie możesz wybrać albo jedną, albo kilka wartości z listy. Sekcja ta może mieć, dla przykładu, następującą postać:

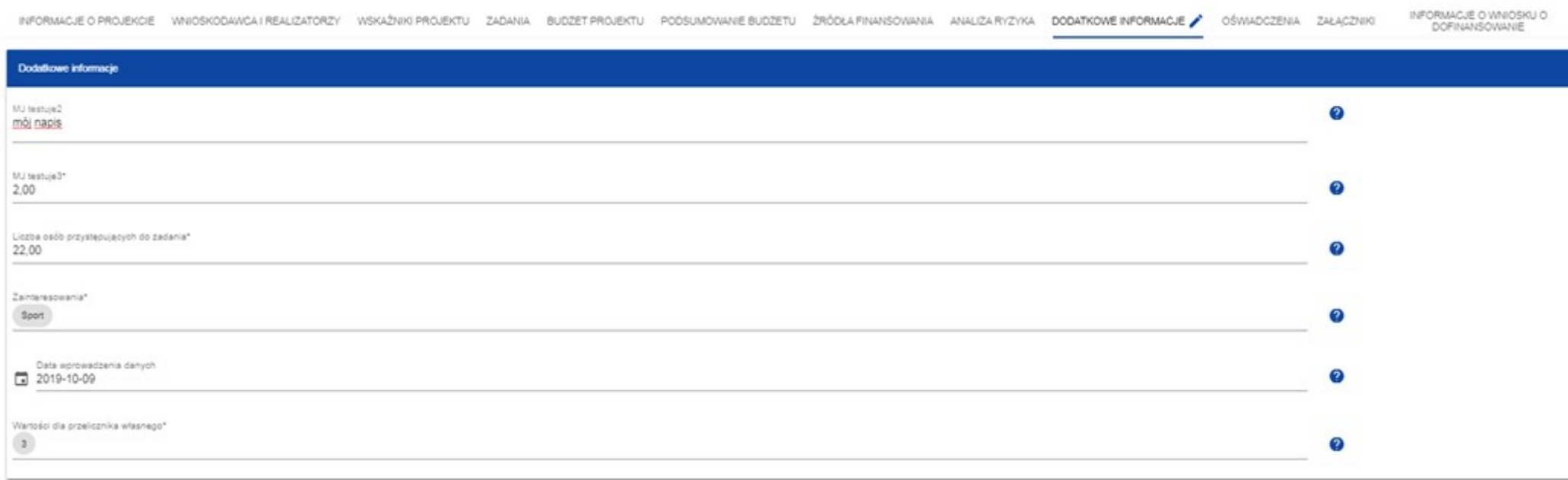

Obok każdego pola znajdują się ikony z informacją kontekstową odnośnie ich formatu i znaczenia. Niektóre z tych pól mogą być obowiązkowe. Maksymalna ilość pól dostępnych w tej sekcji jest ograniczona do 30.

Sekcja I Dodatkowe informacje zawiera pola, których wypełnienie jest obowiązkowe. W zależności od konkretnego naboru sekcja ta może zostać rozszerzona o dodatkowe pola przez instytucję prowadzącą nabór wniosków.

Wpływ projektu na realizację zasad równościowych związanych z zapobieganiem wszelkiej dyskryminacji, m.in. ze względu na: płeć, rasę lub pochodzenie etniczne, religię lub światopogląd, niepełnosprawność, wiek lub orientację seksualną oraz zasad zawartych w Karcie Praw Podstawowych Unii Europejskiej oraz Konwencji o Prawach Osób Niepełnosprawnych

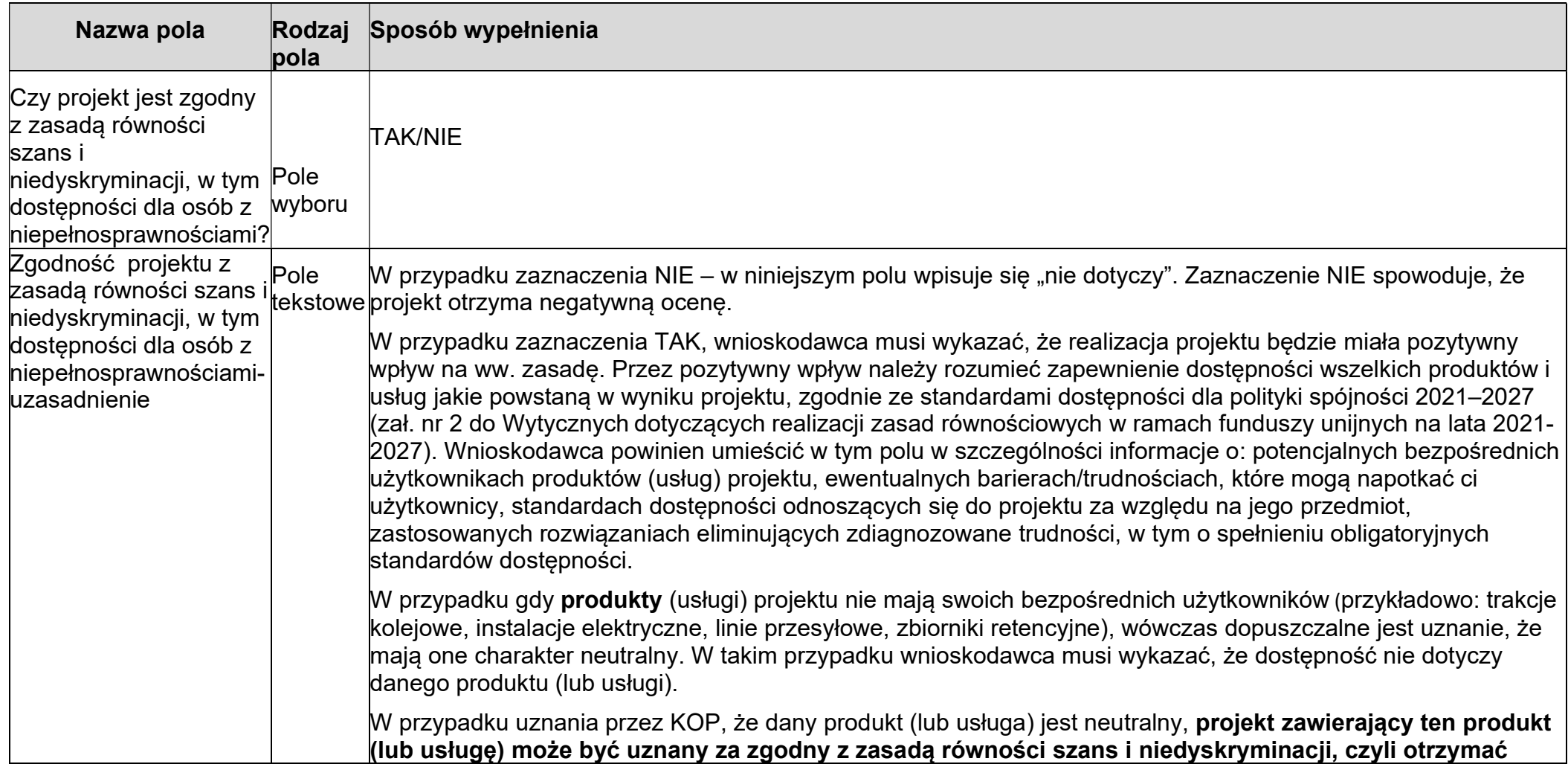

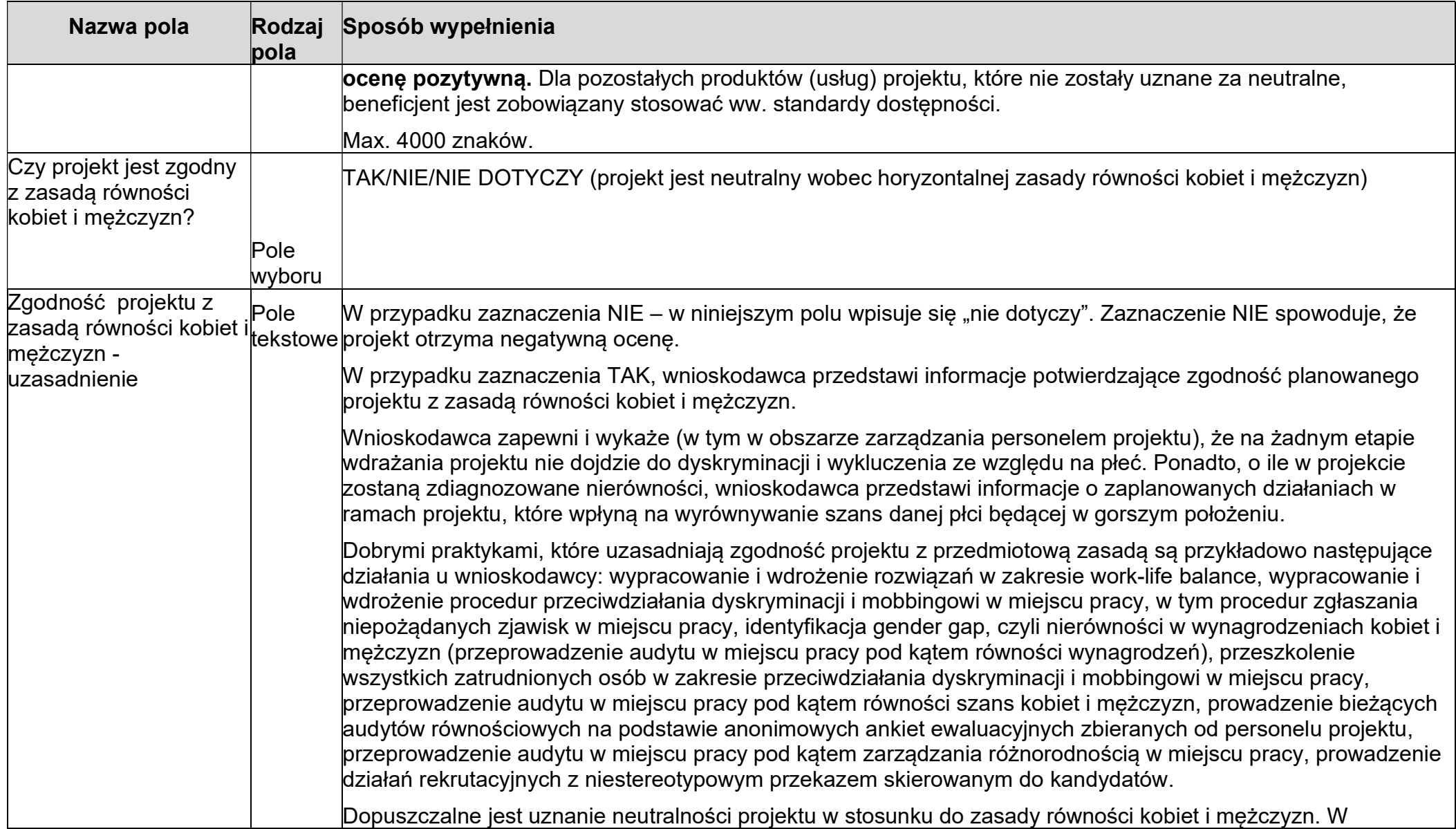

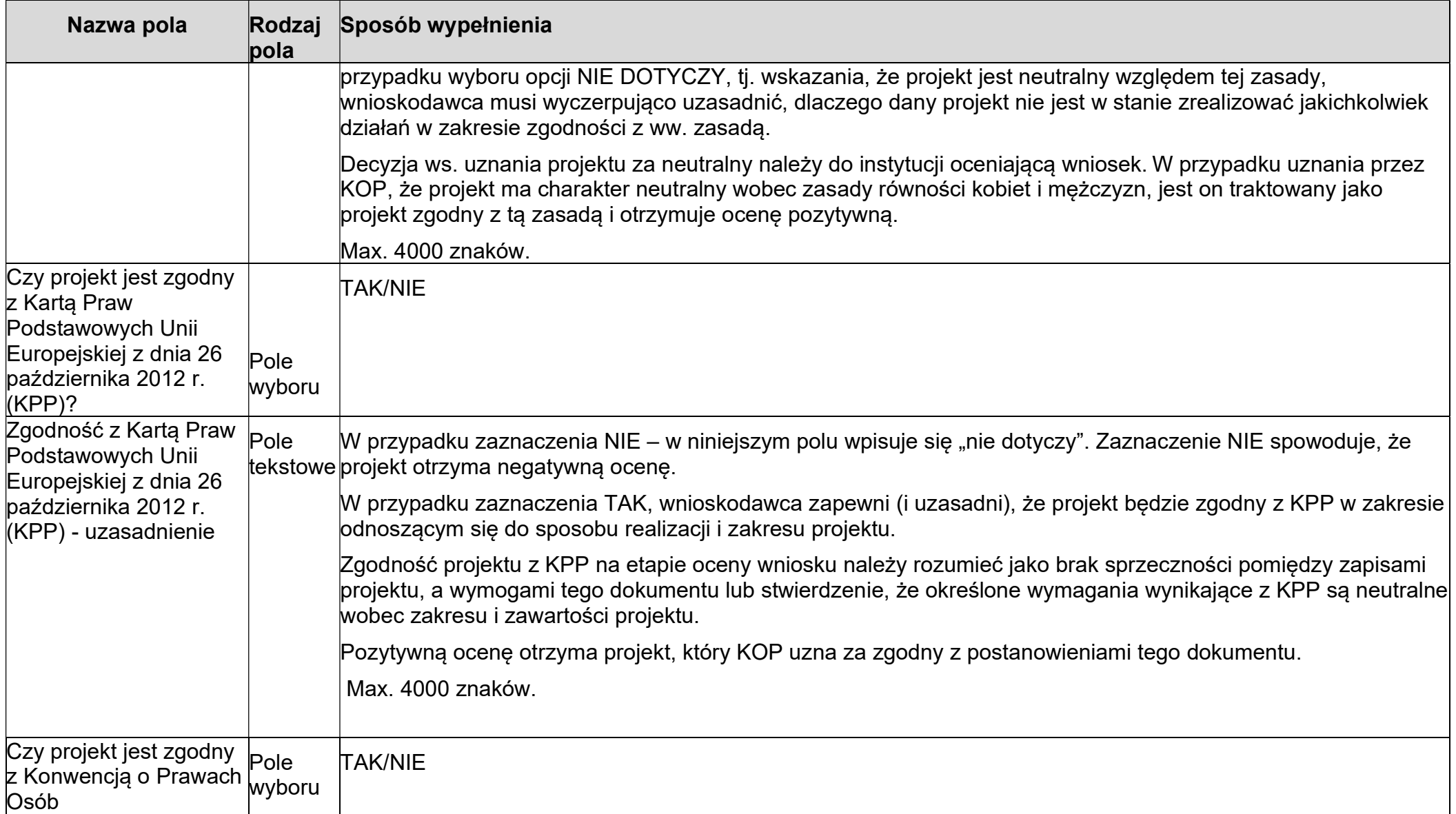

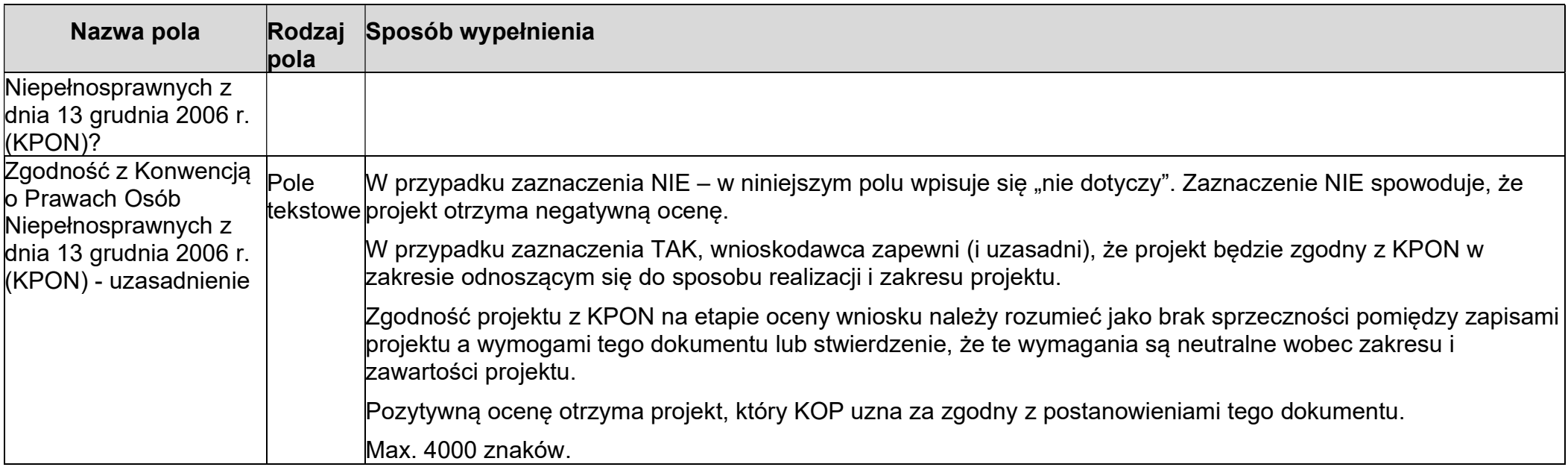

# Pomoc publiczna

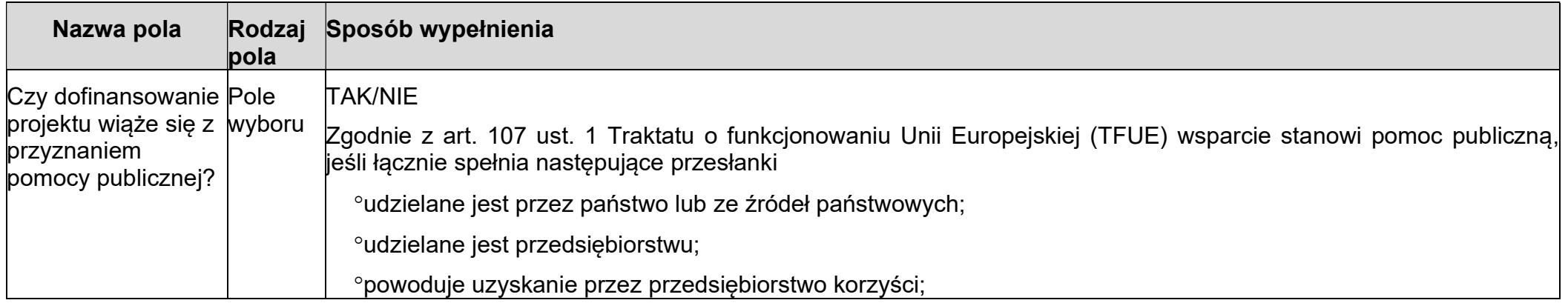

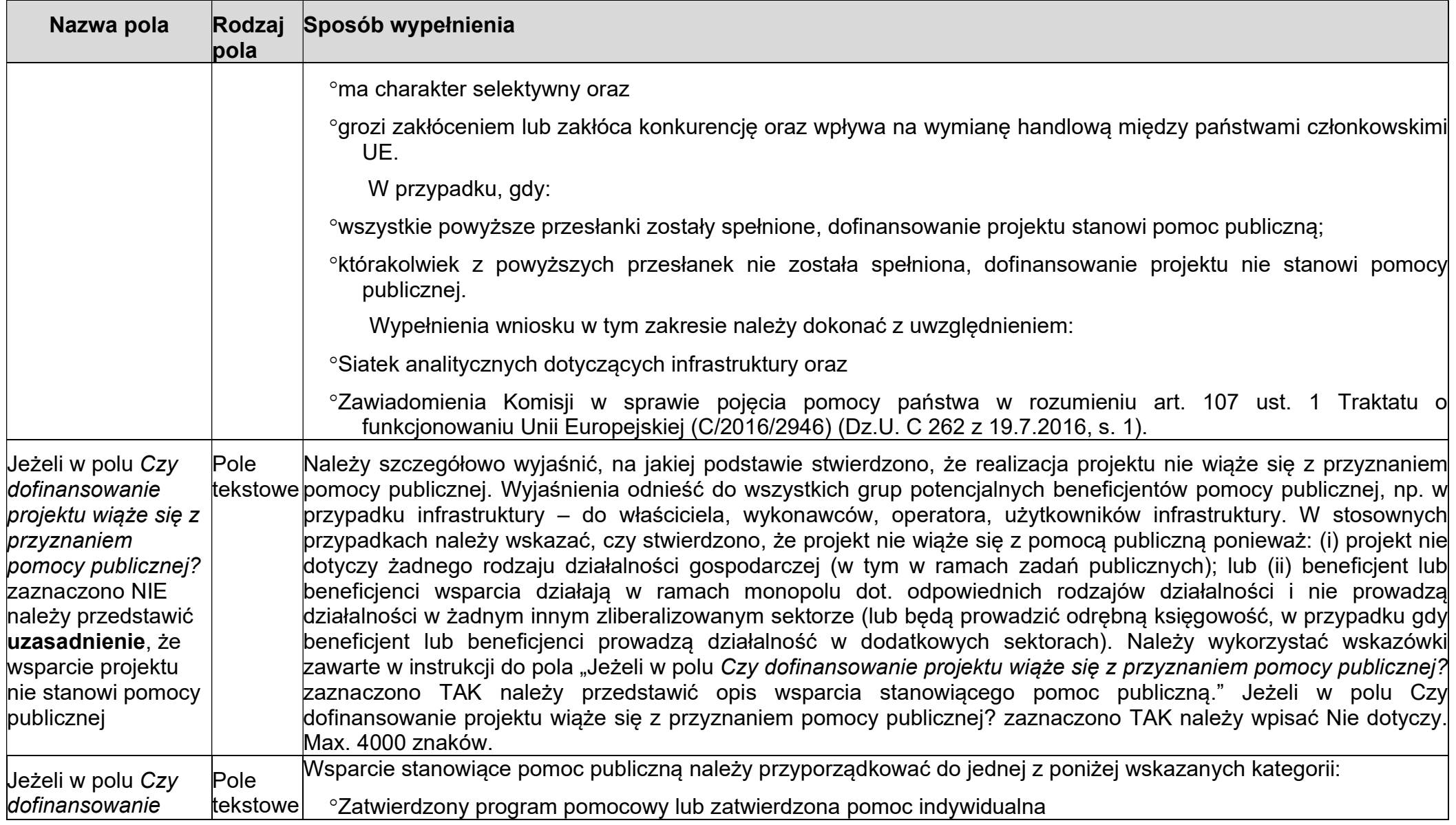

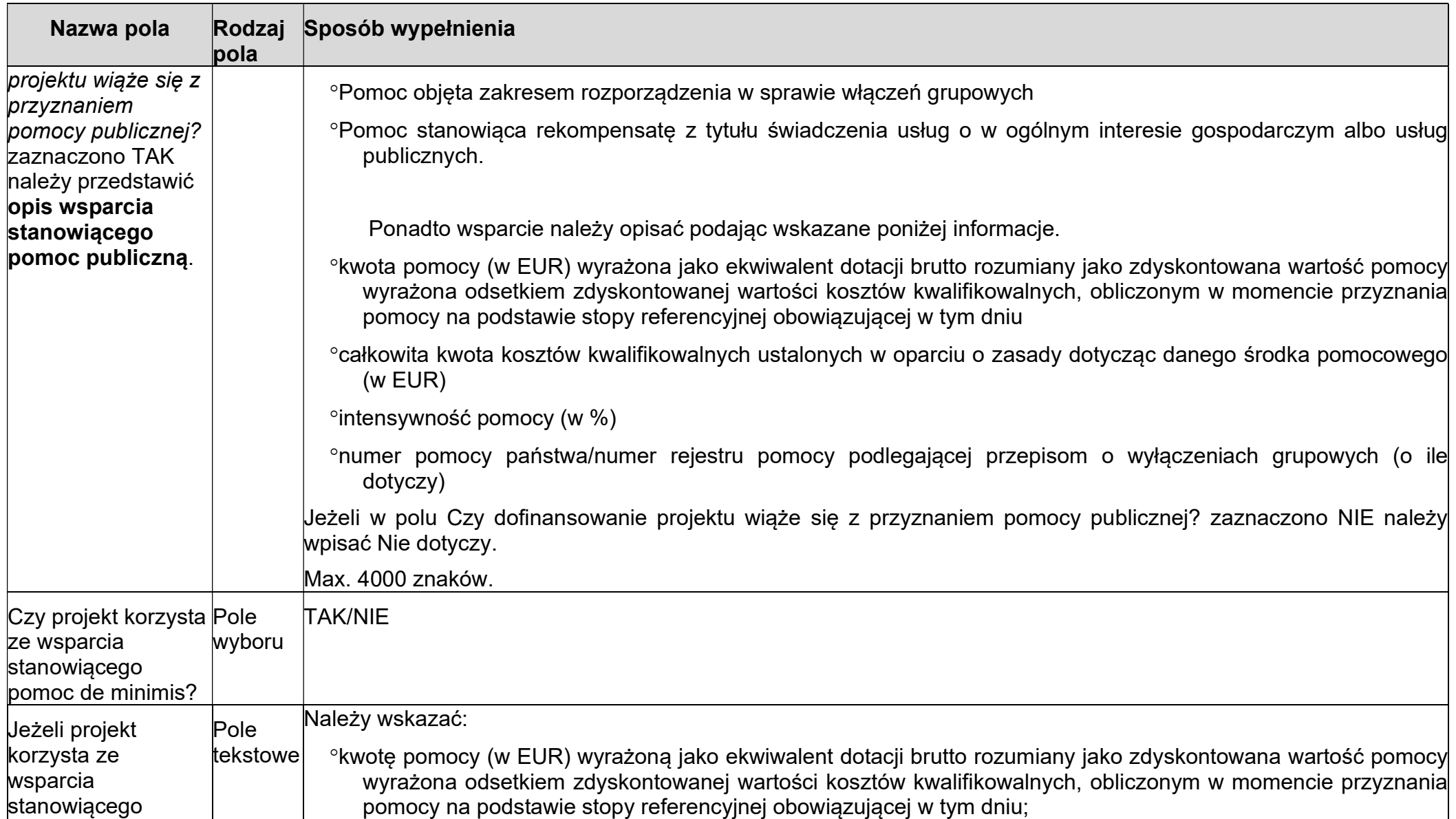

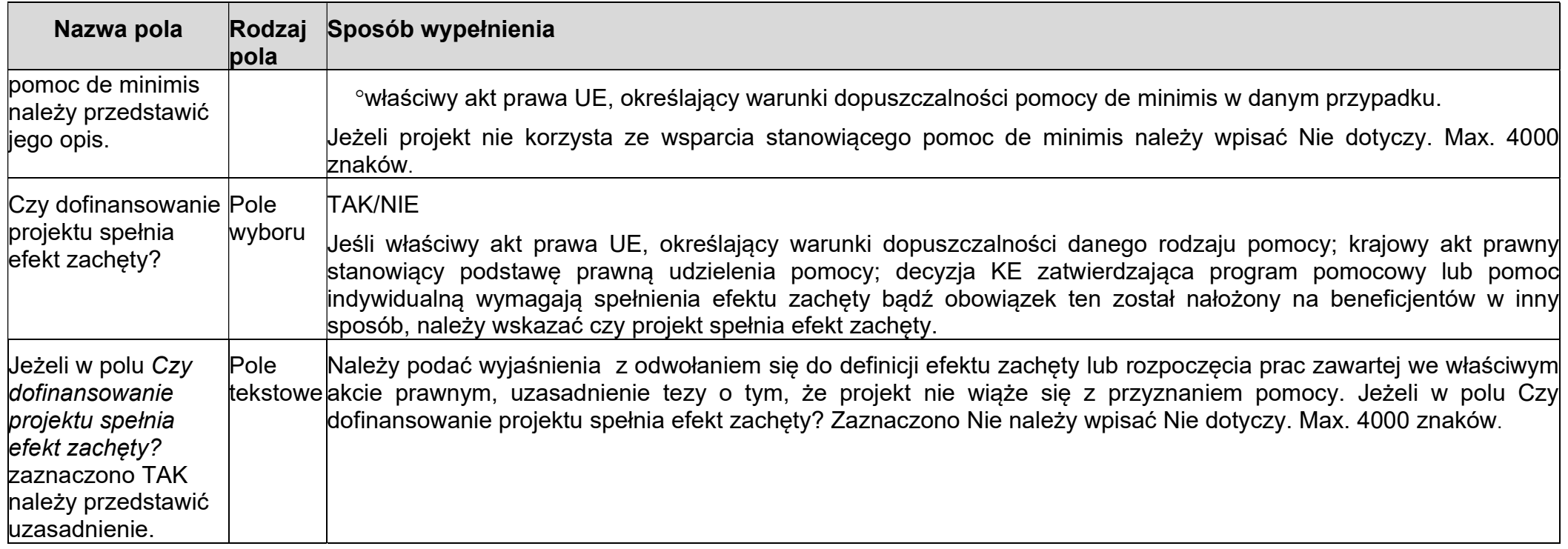

## Kwalifikowalność VAT

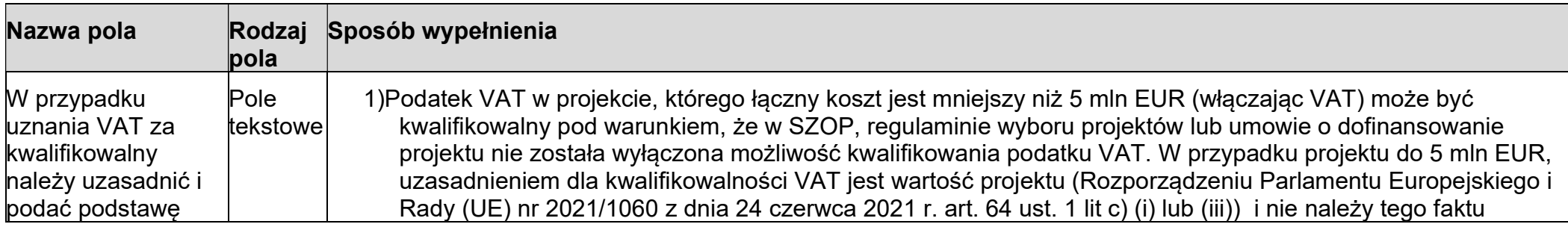

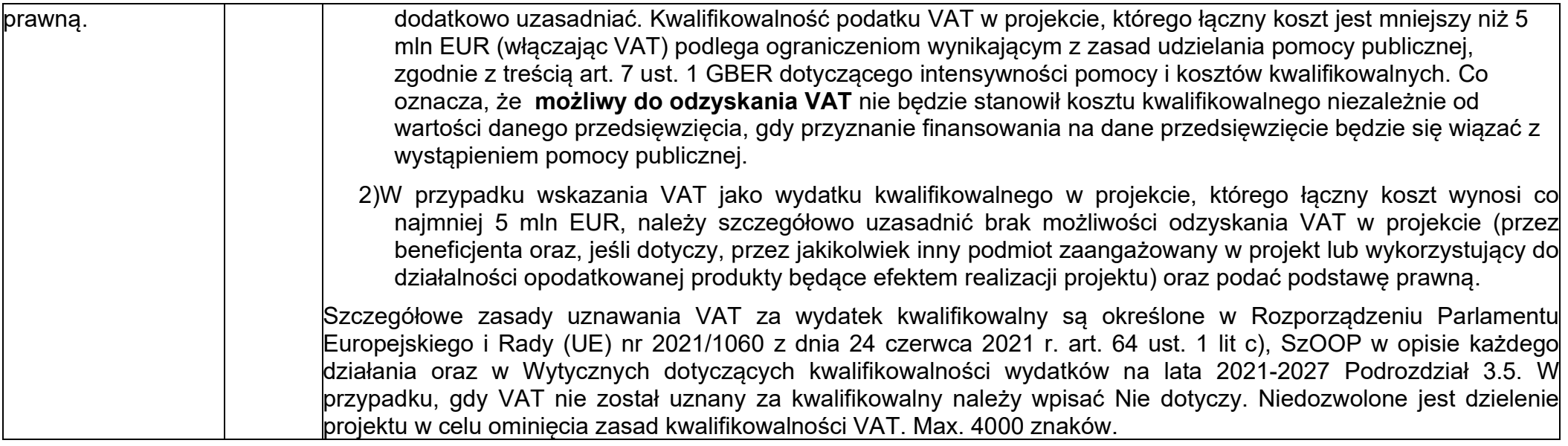

# Zapobieganie podwójnemu finansowaniu

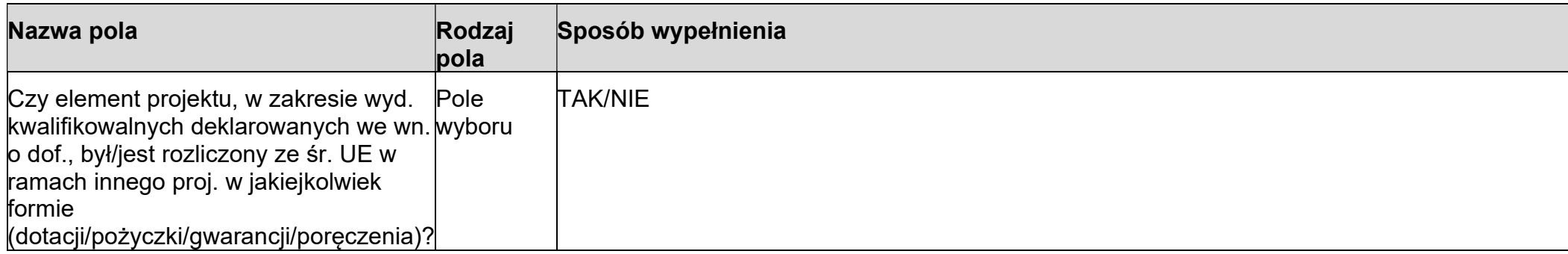

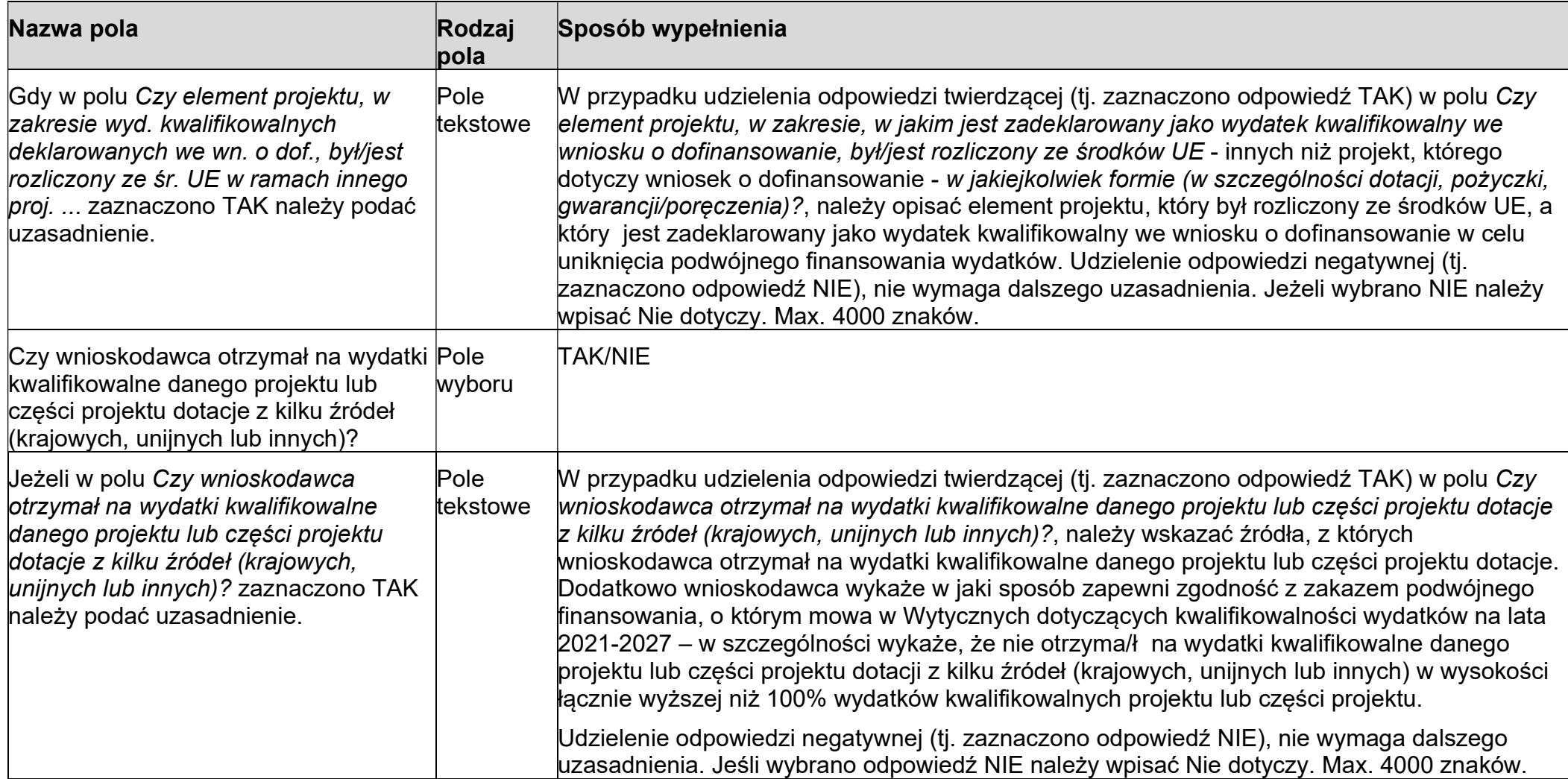

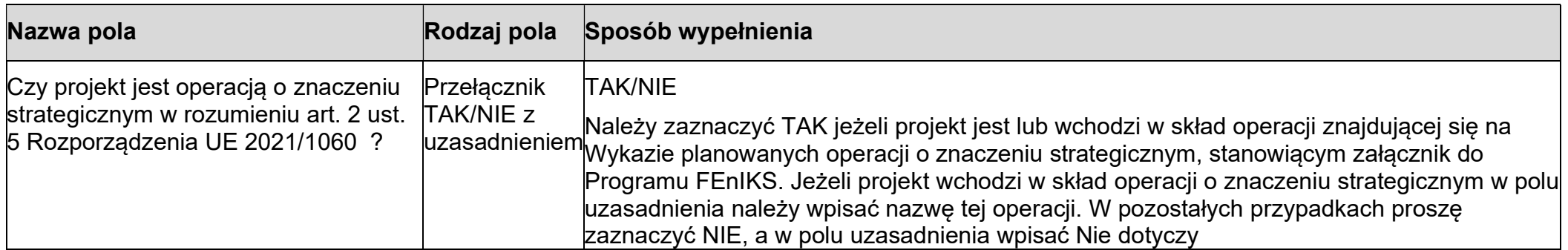

#### 1.2.10.Sekcja J Oświadczenia

Jeśli wybierzesz do edycji Sekcję J, wyświetli się ekran z oświadczeniami, które zostały określone we wzorze wniosku o dofinansowanie dołączonym do naboru, z którego został utworzony edytowany wniosek o dofinansowanie. Sekcja ta może mieć następująca postać:

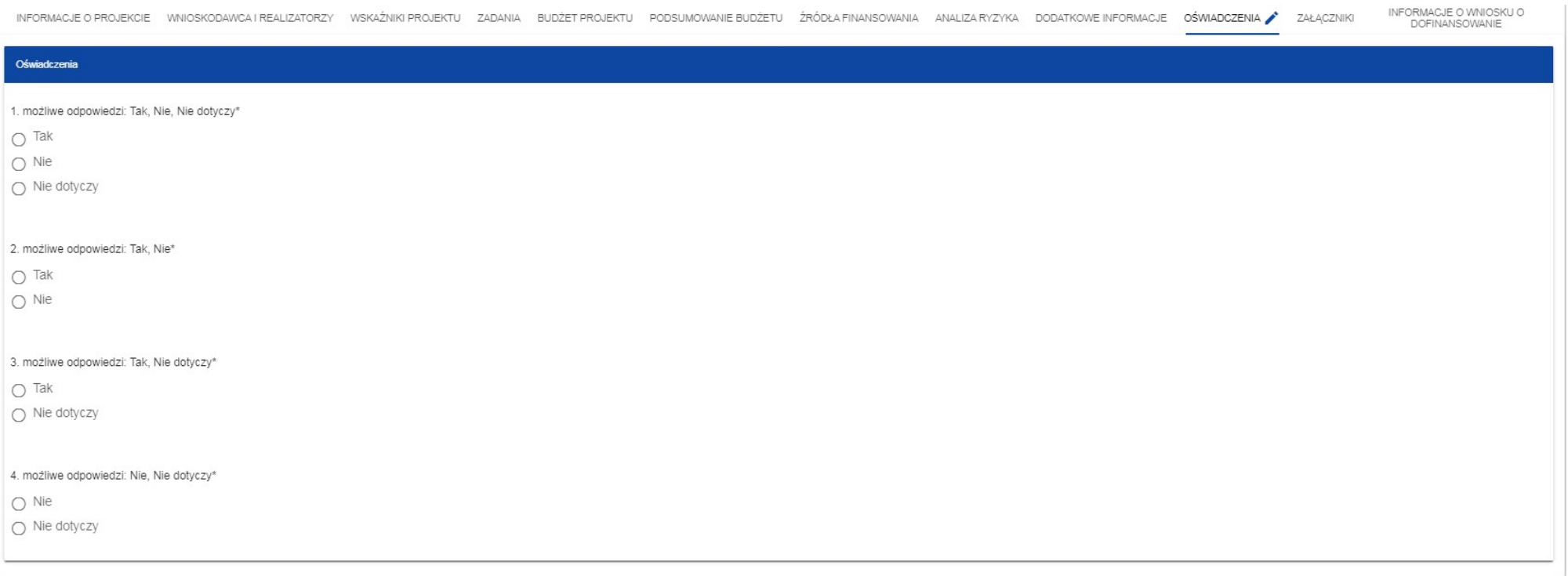

W każdym oświadczeniu wnioskodawca powinien wybrać jedna z możliwych opcji: Tak, Nie, Nie dotyczy. Niektóre oświadczenia prezentują jedynie dwie opcje. Nie można zapisać sekcji bez zaznaczenia jednej z opcji.

### 1.2.11.Sekcja K Załączniki

Jeśli wybierzesz do edycji Sekcję K, wyświetli się ekran z załącznikami, które zostały określone we wzorze wniosku o dofinansowanie dołączonym do naboru, z którego został utworzony edytowany wniosek o dofinansowanie. Sekcja ta może mieć następująca postać:

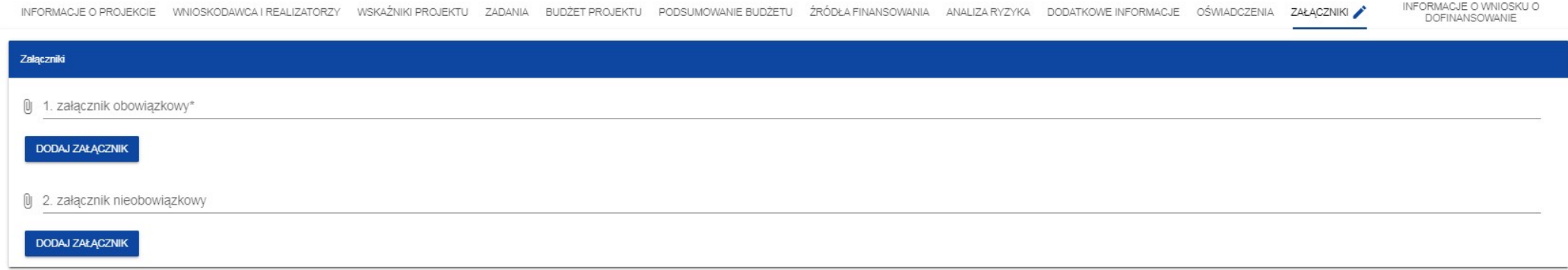

Aby dodać załącznik należy kliknąć na przycisk **Dodaj załącznik** pod nazwą odpowiedniego załącznika. Wtedy wyświetli się standardowe okienko Eksploratora plików, z którego będziesz mógł wybrać odpowiedni dokument:

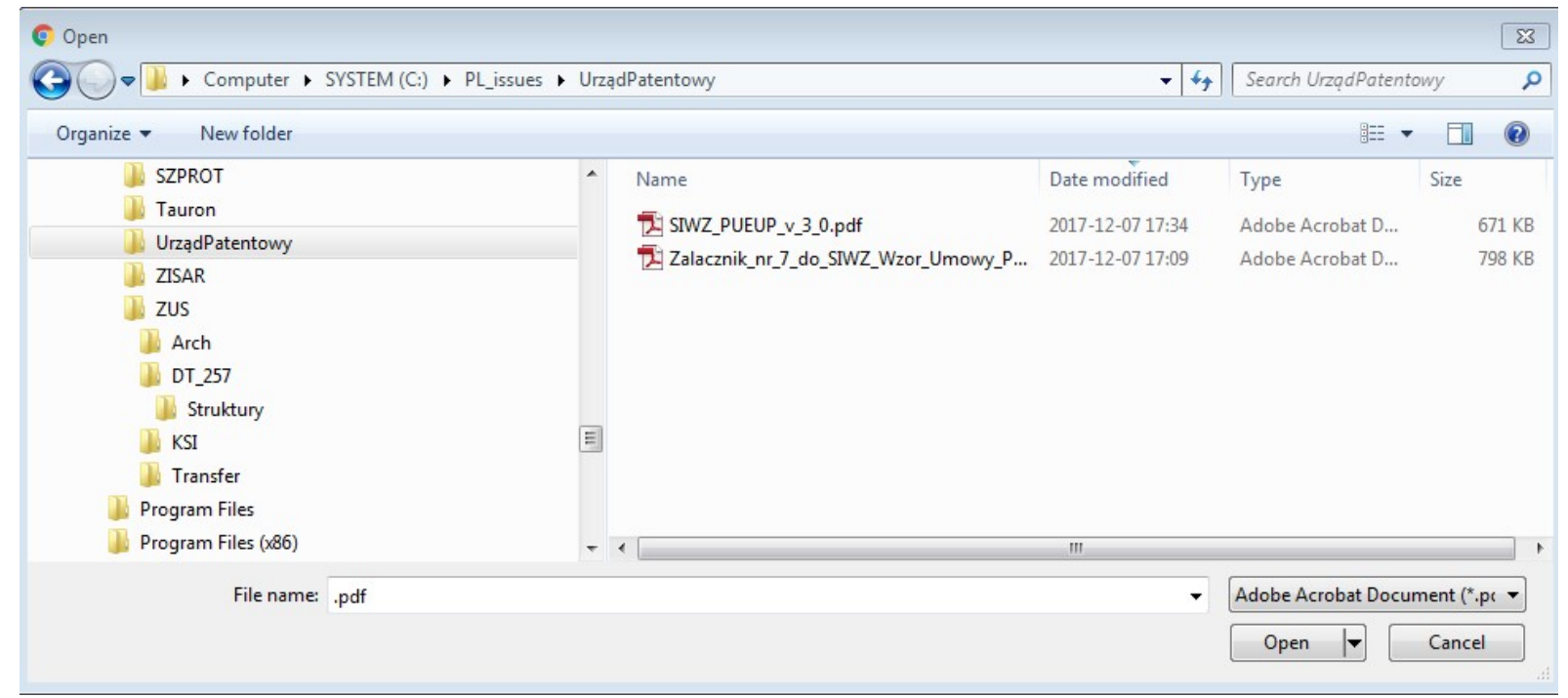

Wybrany załącznik jest widoczny w polu pod nazwą załącznika w postaci nazwy pliku.

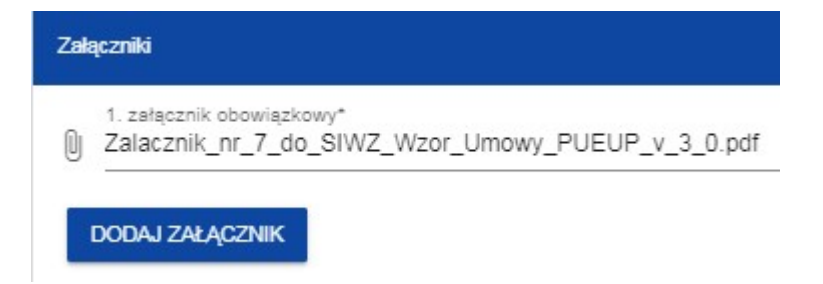

Jeśli chcesz zmienić dołączony załącznik na inny, ponownie dodaj załącznik i wybierz nowy plik. Wtedy ten nowy plik zastąpi poprzedni.

Załączniki obowiązkowe w ramach FEnIKS:

Załącznik 1 – Studium wykonalności (lub biznesplan w przypadku inwestycji produkcyjnej) i analiza kosztów i korzyści wraz z arkuszem kalkulacyjnym zawierającym model finansowo-ekonomiczny;

Załącznik 2 – Mapa, na której wskazano obszar projektu, oraz dane geograficzne;

Załącznik 3 - Wykres Gantta dla projektu;

Załącznik 4 – Zgodność z prawem ochrony środowiska – zgodnie z załączonym wzorem;

Załącznik 5 – Działania informacyjno-promocyjne – zgodnie z załączonym wzorem.

#### 1.2.12.Sekcja L Informacje o wniosku o dofinansowanie

Jeśli wybierzesz do edycji Sekcję L, wyświetli się następujący ekran:

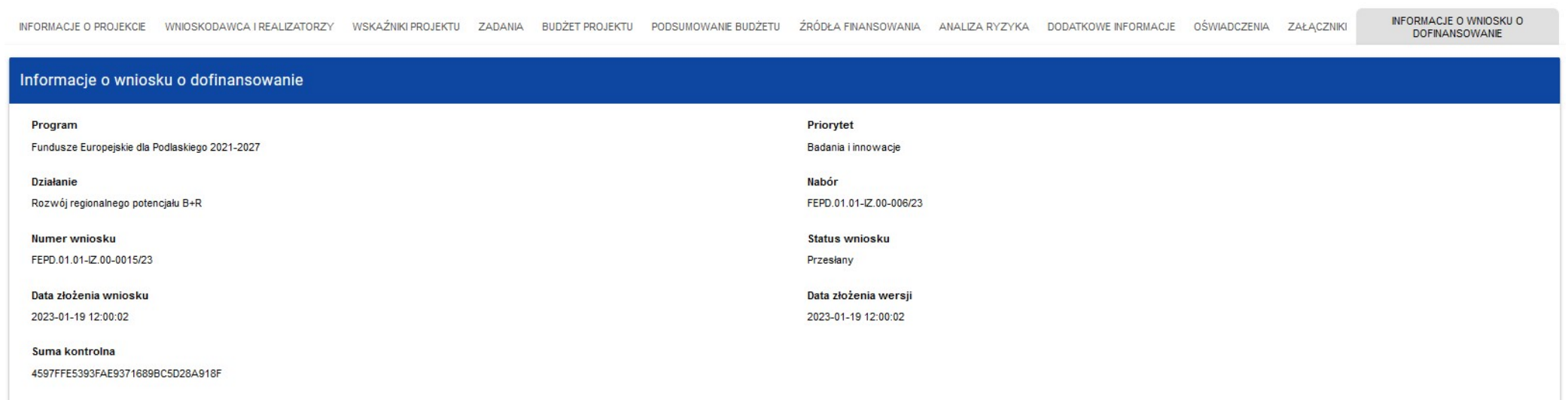

W tej sekcji wyświetlają się wyłącznie informacje będące podsumowaniem wniosku o dofinansowanie. Sekcja ta nie jest edytowalna.

## Opis pól Sekcji L Wniosku o dofinansowanie

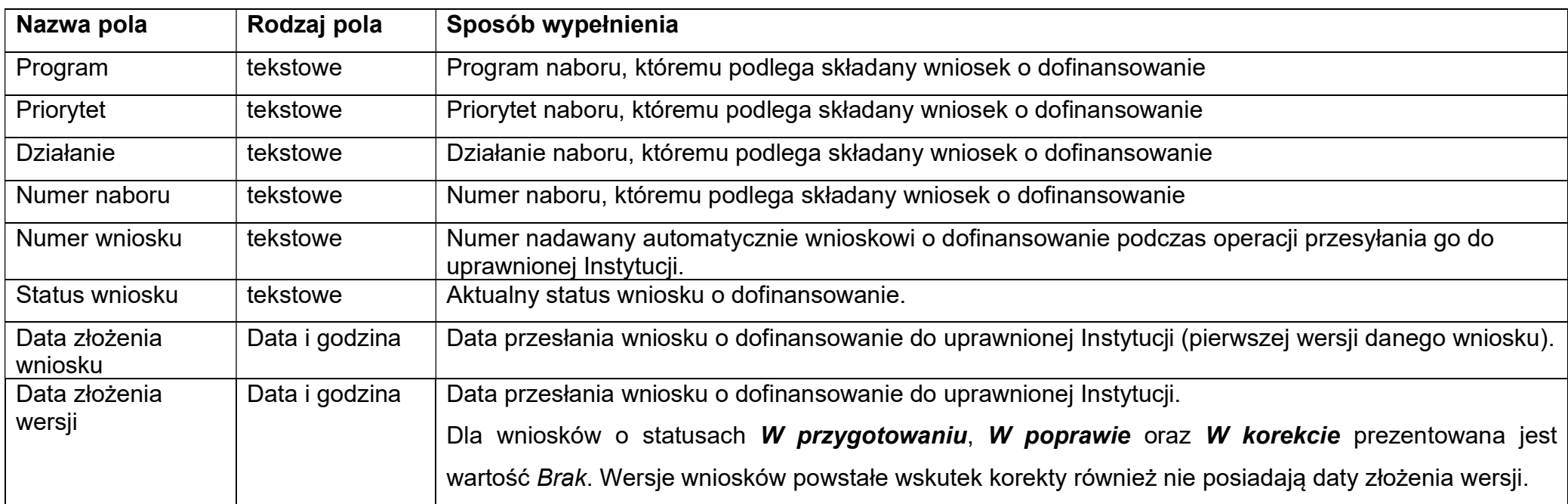

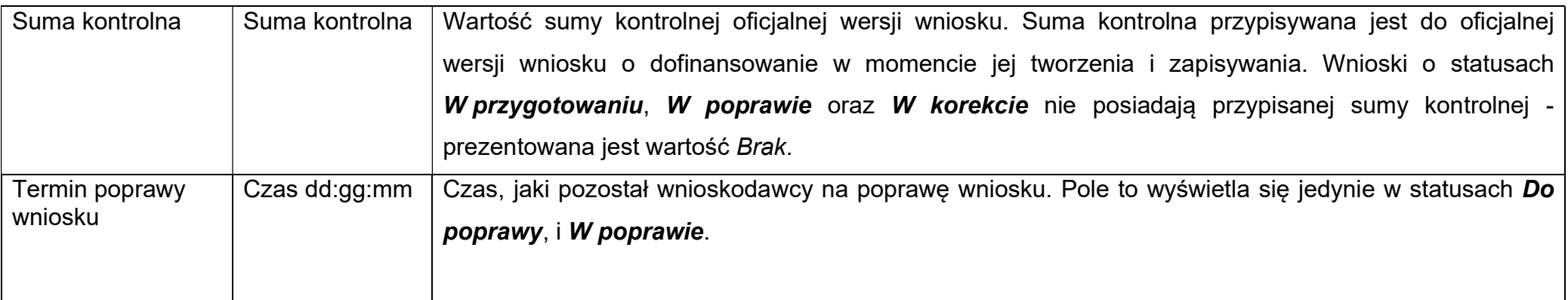

### 1.3. Usunięcie wniosku

Jeśli rezygnujesz ze złożenia wniosku jeszcze przed przesłaniem go do odpowiedniej instytucji, możesz go usunąć z aplikacji. Aby to zrobić, wejdź na listę wniosków o dofinansowanie i na menu odpowiedniego wniosku wybierz opcję Usuń:

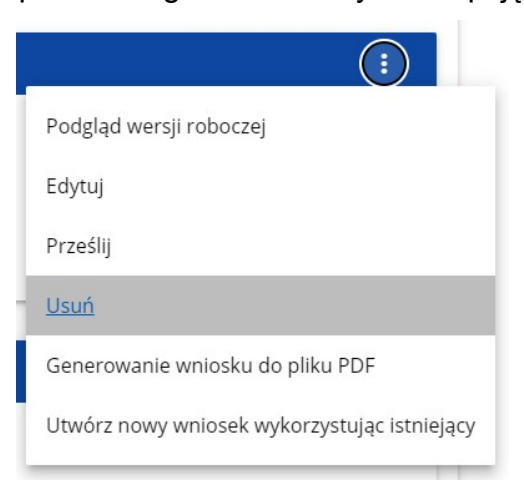

Następnie wyświetla się komunikat proszący użytkownika o potwierdzenie operacji usunięcia wniosku:

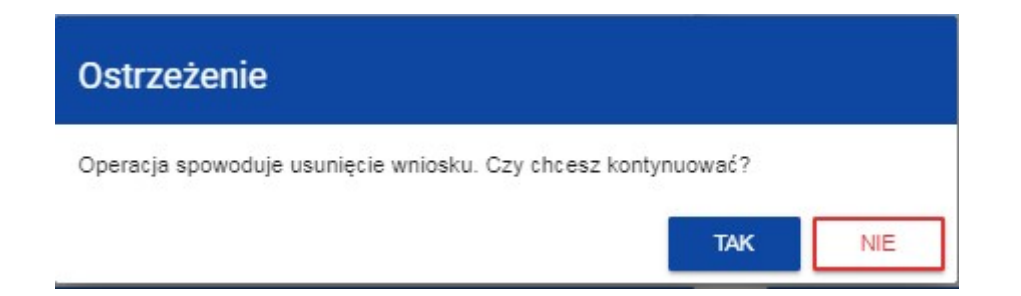

Po potwierdzeniu wybrany wniosek przestaje być widoczny na ekranie przeglądania wniosków o dofinansowanie.

### 1.4. Przesyłanie wniosku o dofinansowanie do instytucji

Przesyłanie wniosku do instytucji jest możliwe tylko w sytuacji, gdy wniosek ten został pozytywnie sprawdzony pod względem poprawności (Instrukcja WOD2021 część ogólna rozdział VI.6.2.). Wtedy uprawniony użytkownik powinien wejść na listę wniosków o dofinansowanie oraz na menu odpowiedniego wniosku wybrać opcję Prześlij:

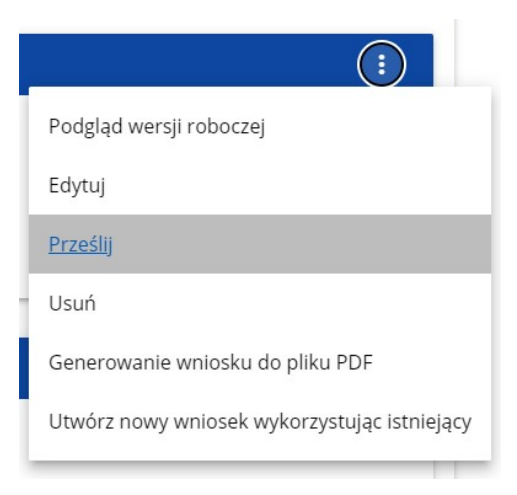

**TAK** 

**NIE** 

Następnie wyświetla się komunikat proszący użytkownika o potwierdzenie decyzji przesłania wniosku:

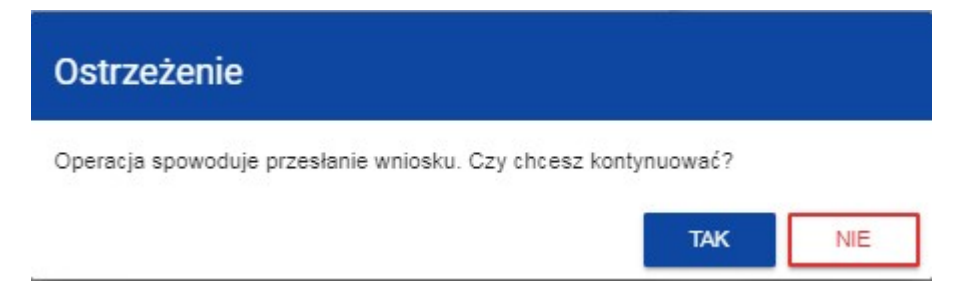

Po potwierdzeniu wniosek o dofinansowanie zmienia status na **Przesłany**. W Sekcji L pojawia się także informacja o numerze wniosku i sumie kontrolnej, które są nadawane automatycznie w momencie przesyłania do odpowiedniej instytucji, a także data złożenia wniosku oraz data złożenia wersji wniosku. Zostaje także utworzona nowa oficjalna wersja wniosku.

## Uwaga!

- ► W przypadku wniosku o statusie "w przygotowaniu", przy próbie złożenia wniosku system sprawdza czy nie upłynął już termin zakończenia naboru, w ramach którego tworzony jest wniosek. Jeśli termin zakończenia naboru upłynął to system blokuje możliwość złożenia wniosku.
- ► Jeśli w Twojej organizacji Wielkość przedsiębiorstwa nie jest zawarta w wartościach zdefiniowanych w naborze generowanego wniosku, to wyświetli się ostrzeżenie:

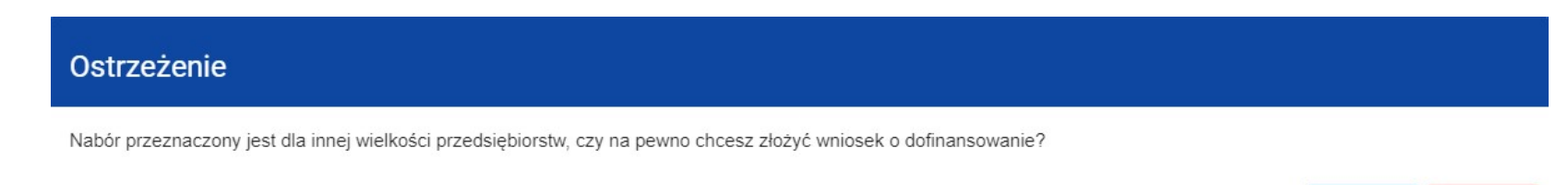
# 1.5. Poprawienie wniosku

Wnioskodawca może poprawić wniosek w sytuacji, gdy instytucja odesłała mu go do poprawy. Jest to rozpoznawalne po statusie wniosku:

- Do poprawy, w sytuacji, gdy wniosek jest odesłany do poprawy, ale nie został jeszcze zaktualizowany.

- W poprawie, w sytuacji, gdy zacząłeś już poprawiać wniosek, ale go jeszcze nie przesłałeś ponownie do instytucji.

Jeśli chcesz poprawić wniosek o dofinansowanie, wejdź na listę wniosków i wyszukaj wniosek o jednym z tych dwóch statusów. W menu tego wniosku wybierz opcje **Popraw:** 

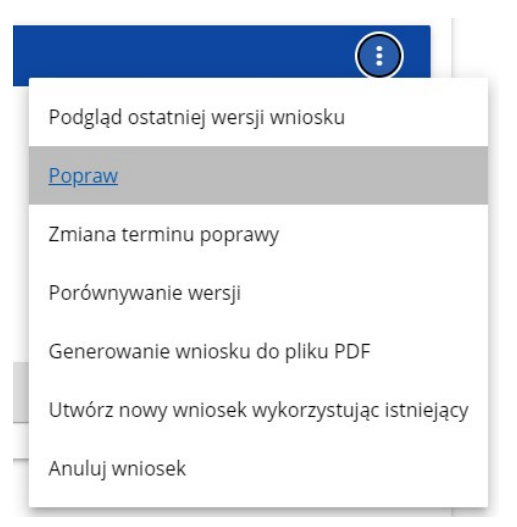

Następnie wyświetla się ekran wniosku o dofinansowanie w podobny sposób, jak w przypadku edycji wniosku:

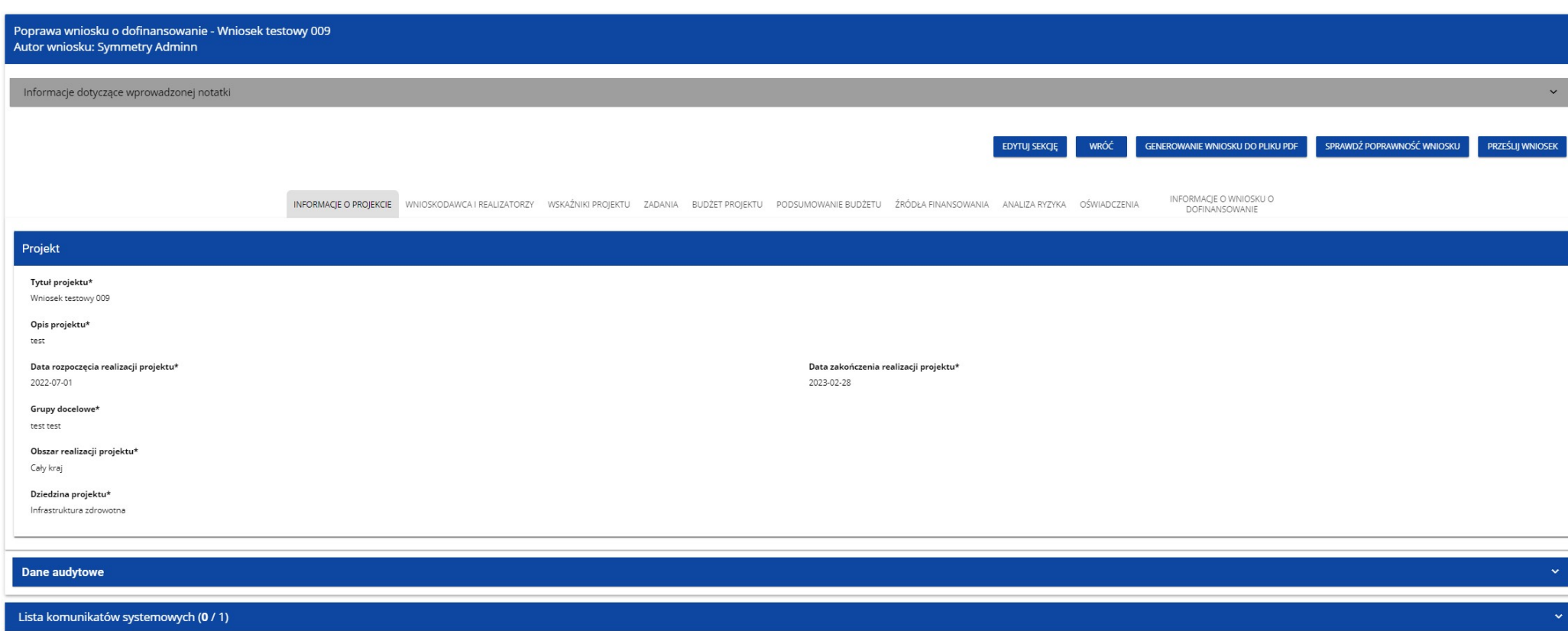

#### Uwaga!

►Jeśli zaczynasz edytować wniosek w sytuacji gdy nastąpiła zmiana wzoru wniosku, pojawia się ostrzeżenie:

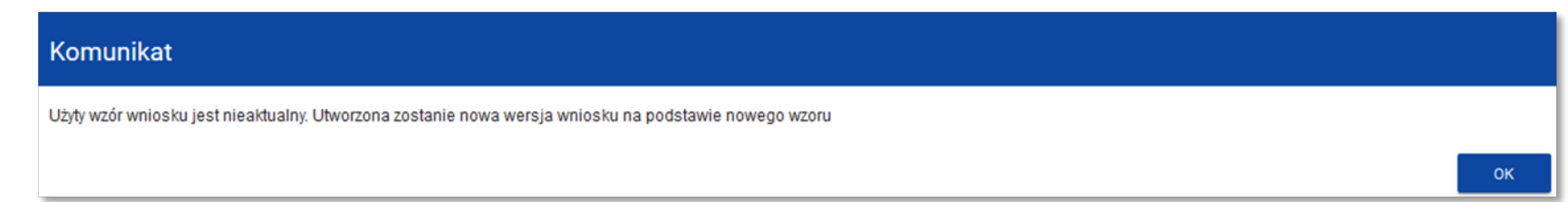

Poprawianie z Twojego punktu widzenia jest ponownym edytowaniem wniosku. Wprowadzone poprawki muszą być jednak zgodne z zaleceniami, które otrzymałeś od instytucji.

Uzasadnienie skierowania wniosku do poprawy jest widoczne na odpowiedniej wersji oficjalnej wniosku o dofinansowanie bądź w oknie poprawy wniosku w formie notatki wraz z możliwością pobrania załącznika (o ile został on dodany podczas kierowania wniosku do poprawy).

Po rozpoczęciu pierwszej edycji dowolnej sekcji poprawiany wniosek zmienia swój status z Do poprawy na W poprawie. Zostaje również utworzona nowa wersja bieżąca wniosku, na której odkładane będą dane audytowe.

Poprawiony wniosek musisz ponownie przesłać do instytucji (zgodnie z punktem 1.4.).

# 1.6. Anulowanie wniosku

Jeśli rezygnujesz ze złożenia wniosku już po przesłaniu go do odpowiedniej instytucji, możesz go anulować. Anulowanie wniosku, skutkuje tym, że instytucja nie będzie się zajmowała dłużej tym wnioskiem. Aby to zrobić, wejdź na listę wniosków o dofinansowanie i na menu odpowiedniego wniosku wybierz opcję Anuluj wniosek:

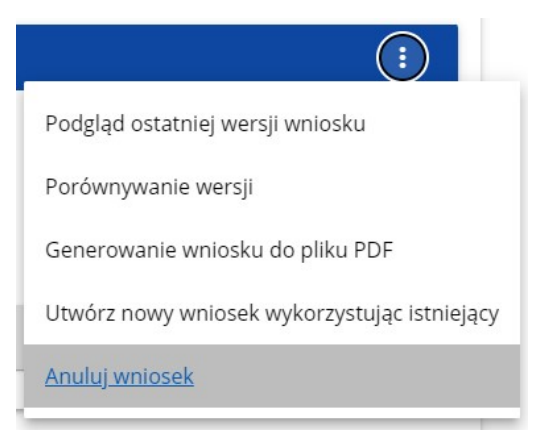

Następnie wyświetla się komunikat proszący użytkownika o potwierdzenie operacji anulowania wniosku:

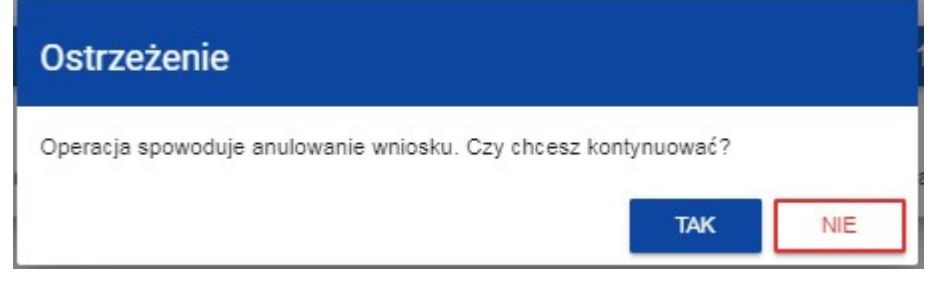

Po potwierdzeniu wybrany wniosek otrzymuje status Anulowany.

### 1.7. Utworzenie wniosku na podstawie innego wniosku

W sytuacji, gdy zamierzasz złożyć inny wniosek w naborze, możesz utworzyć nowy wniosek na podstawie już istniejącego wniosku w tym naborze. Aby to zrobić, wejdź na listę wniosków o dofinansowanie i na menu odpowiedniego wniosku wybierz opcję *Utwórz nowy wniosek* wykorzystując istniejący:

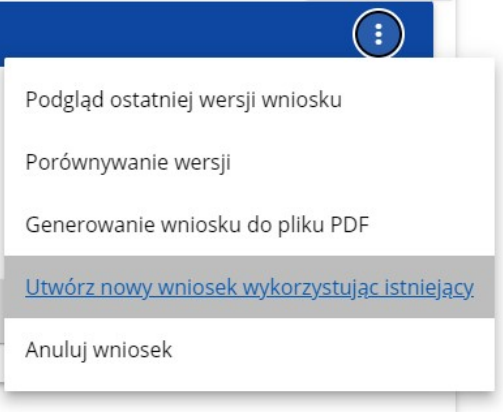

Dalszy przebieg operacji przebiega tak, jak w punkcie 1.1 Tworzenie wniosku o dofinansowanie. Jedyna różnica jest taka, że pola wniosku są już wypełnione w taki sam sposób jak na skopiowanym wniosku. Jeśli nastąpiła zmiana wzoru wniosku, to nowo utworzony wniosek jest już dostosowany do tej zmiany.

# 1.8. Przypisanie wniosku do współpracownika

Jeśli posiadasz do tego odpowiednie uprawnienie, możesz przypisać współpracownika z Twojej organizacji do utworzonego przez Ciebie wniosku. Możesz przypisać współpracownika do wniosku niezależnie od jego statusu.

Aby to zrobić, wejdź na listę wniosków o dofinansowanie i na menu odpowiedniego wniosku wybierz opcję Udostępnij:

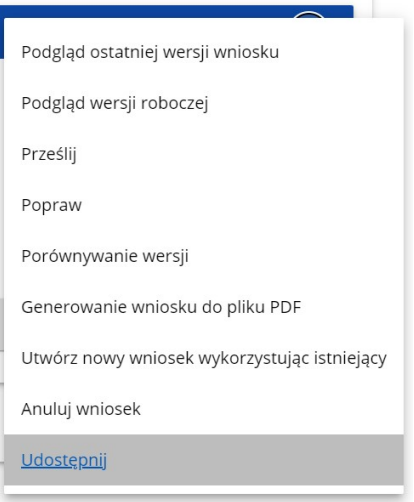

System wyświetli okno, w którym możesz przypisać, zmienić, usunąć lub podejrzeć osoby przypisane do danego wniosku:

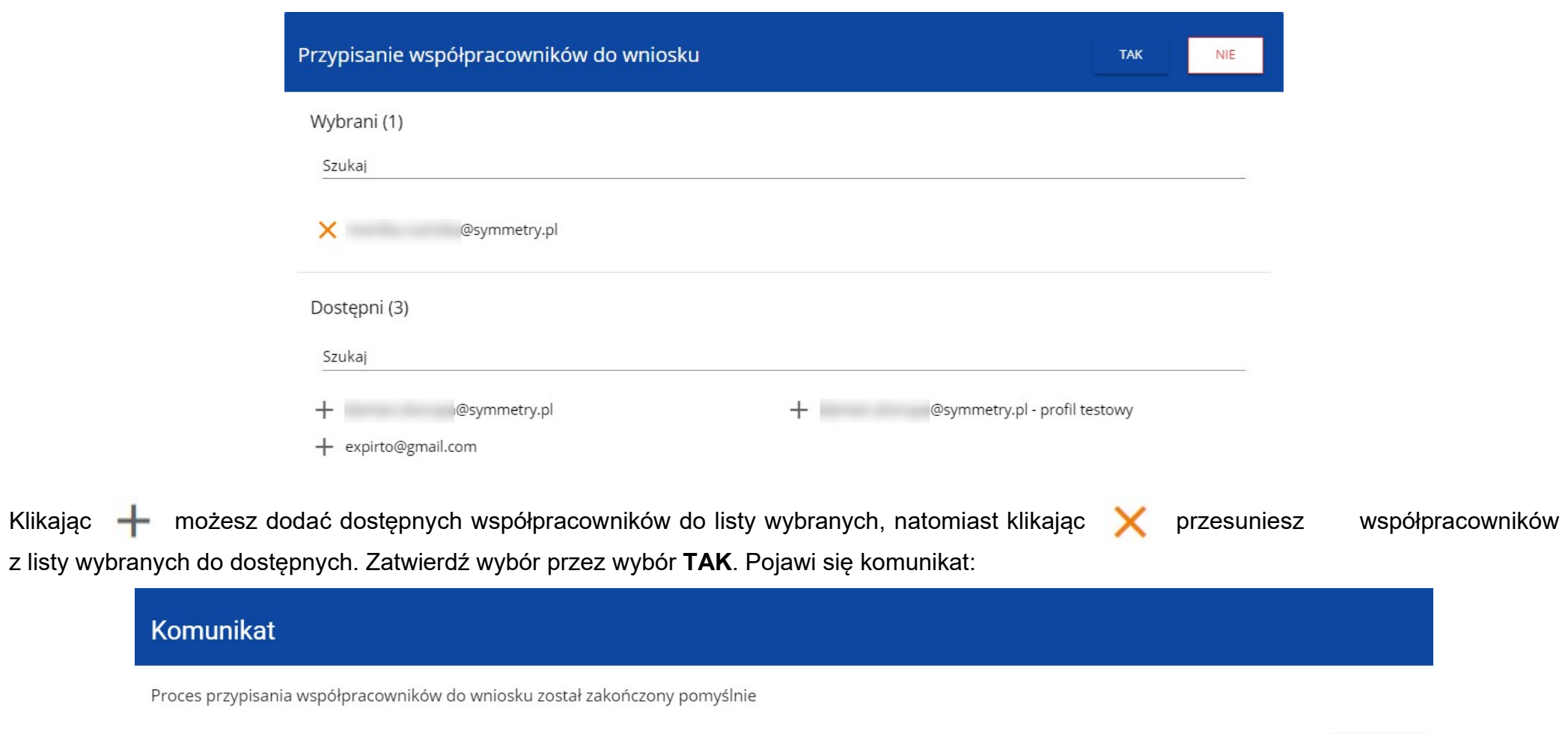

# II.KOMUNIKATY SYSTEMOWE

W trakcie pracy z aplikacją WOD2021 możliwe są sytuacje, w których praca systemu zostaje przerwana. Może to mieć miejsce przy naruszeniu zasad walidacji pól, naruszeniu reguł biznesowych, naruszeniu spójności danych albo też w przypadku błędów technicznych (np. związanych z zaburzeniami funkcjonowania sieci).

# 2.1.WALIDACJA PÓL

Jeśli w trakcie zapisywania jakiegoś obiektu nie są wypełnione pola obowiązkowe, aplikacja wyświetla komunikat o błędzie, na przykład:

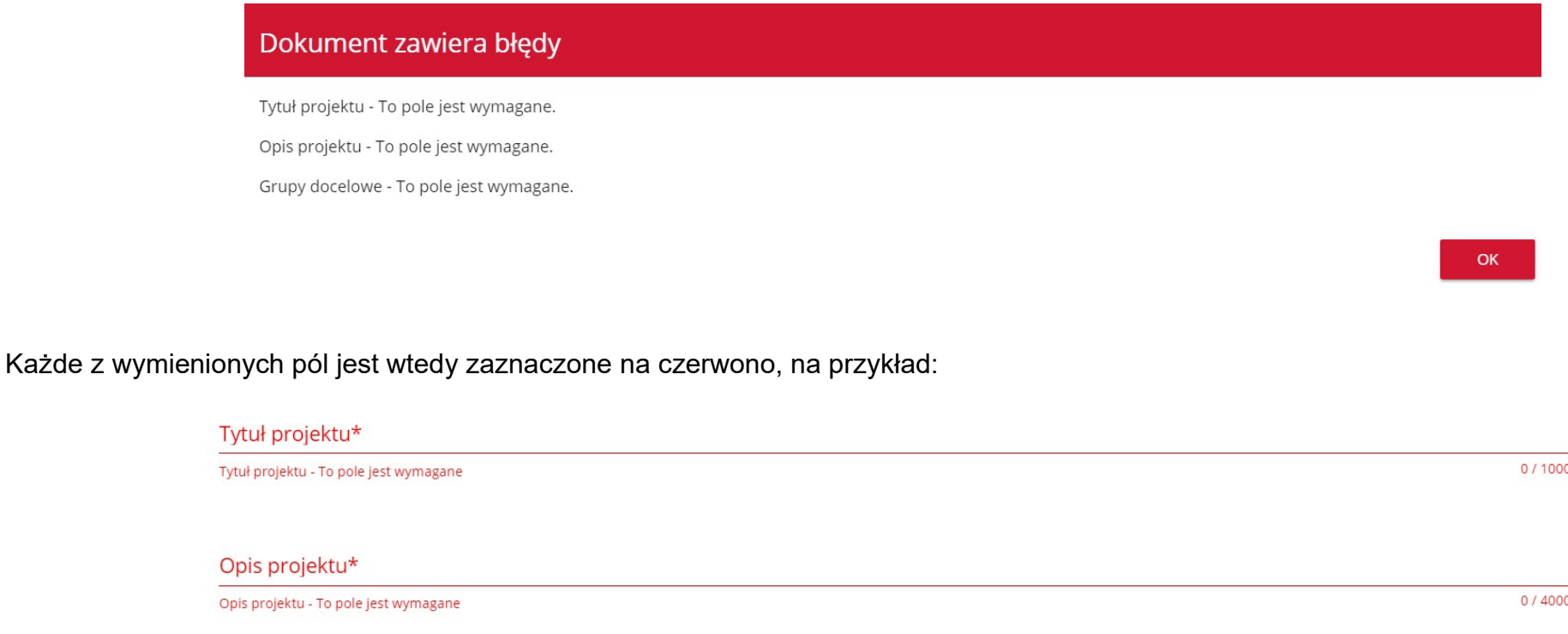

Jeśli pole jest wypełnione niezgodnie z jego formatem, to System zaznacza je na czerwono i wyświetla komunikat o błędzie, na przykład:

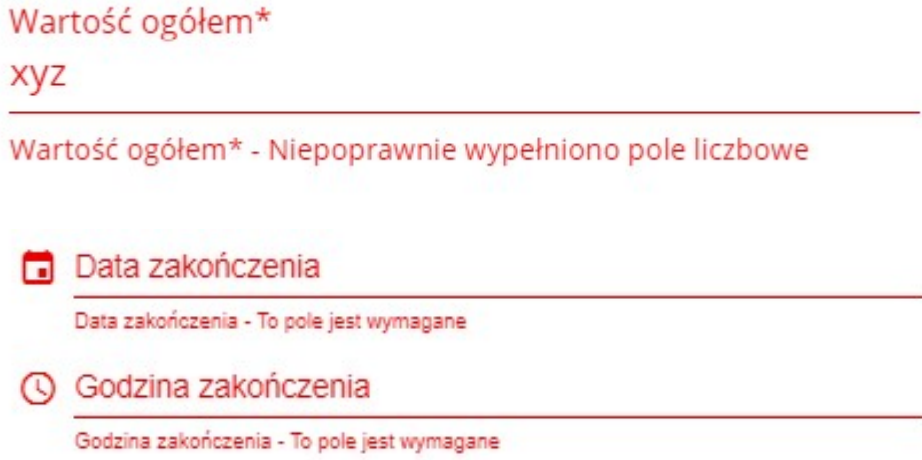

# 2.2.REGUŁY BIZNESOWE

Jeśli w trakcie zapisywania jakiegoś obiektu została naruszona reguła biznesowa, aplikacja wyświetla komunikat o błędzie, na przykład:

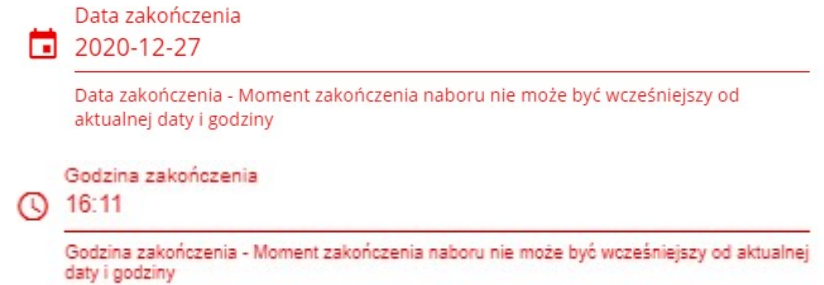

# Przykład: Komunikat o naruszeniu reguły biznesowej w przypadku niegodności statusów dwóch różnych obiektów

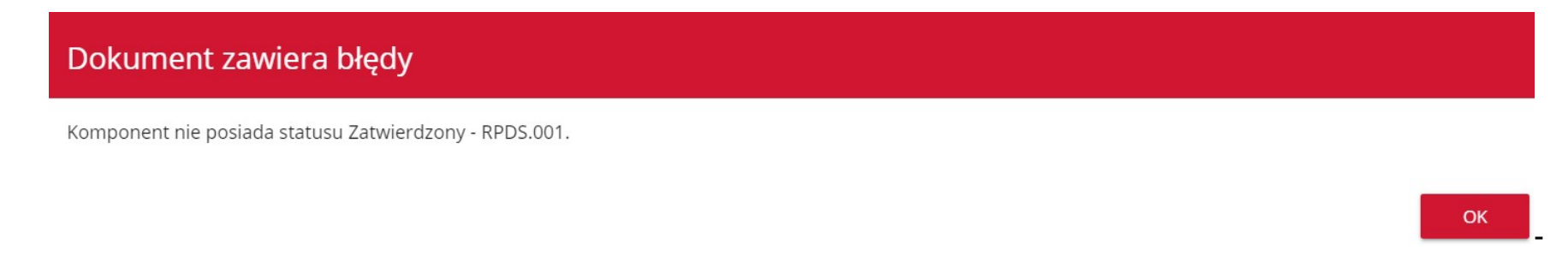

Reguły biznesowe zaimplementowane w aplikacji WOD2021 mogą dotyczyć albo spójności danych obiektu, na którym jest przeprowadzana operacja, albo też warunków wykonania samej operacji.

# 2.3.OSTRZEŻENIA

Jeśli użytkownik uruchomił jakąś operację, która może się wiązać z utratą danych lub nieodwracalną zmianą statusu, aplikacja wyświetla ostrzeżenie, na przykład:

### Przykład: Ostrzeżenie w przypadku zakończenia edycji danych

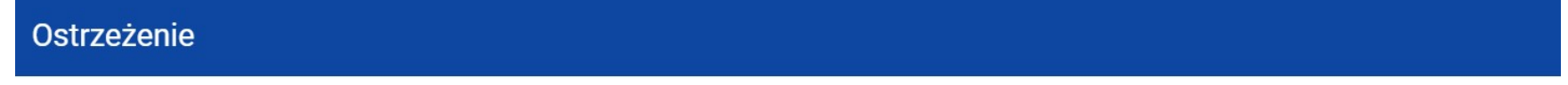

Ta operacja może spowodować utratę niezapisanych danych. Czy chcesz kontynuować?

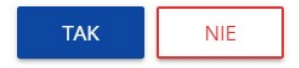

**TAK** 

**NIE** 

#### Przykład: Ostrzeżenie w przypadku zmiany statusu obiektu

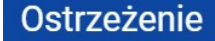

Operacja spowoduje zatwierdzenie komponentu/ów. Czy chcesz kontynuować?

### 2.4. KOMUNIKATY DLA WNIOSKODAWCÓW

W sytuacji, gdy zachodzą działania instytucjonalne zmieniające okoliczności wypełniania wniosków o dofinansowanie, wnioskodawcy, których dotyczą te zmiany otrzymują specjalne komunikaty. Są one dostępne po kliknięciu na ikonkę  $\uparrow$  w prawym górnym rogu ekranu:

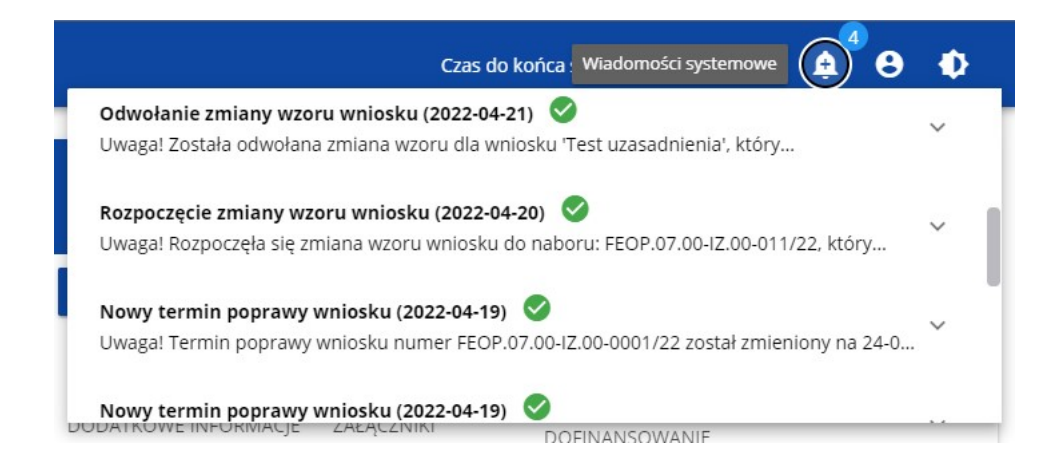

Są one w szczególności przesyłane gdy:

- o Administrator rozpoczął zmiany wzoru wniosku na naborze, z którego pochodzą wnioski wnioskodawcy
- o Administrator ukończył zmianę wzoru wniosku na naborze lub wycofał się ze zmiany
- o Opiekun naboru wyznaczył wnioskodawcy termin poprawy wniosku lub zmienił go

Każdy z takich komunikatów dotyczy określonego wniosku o dofinansowanie. Kliknięcie w wybraną pozycję komunikatu powoduje rozwinięcie pełnej jego treści oraz wyświetlenie opcji umożliwiającej przejście na stronę tego wniosku:

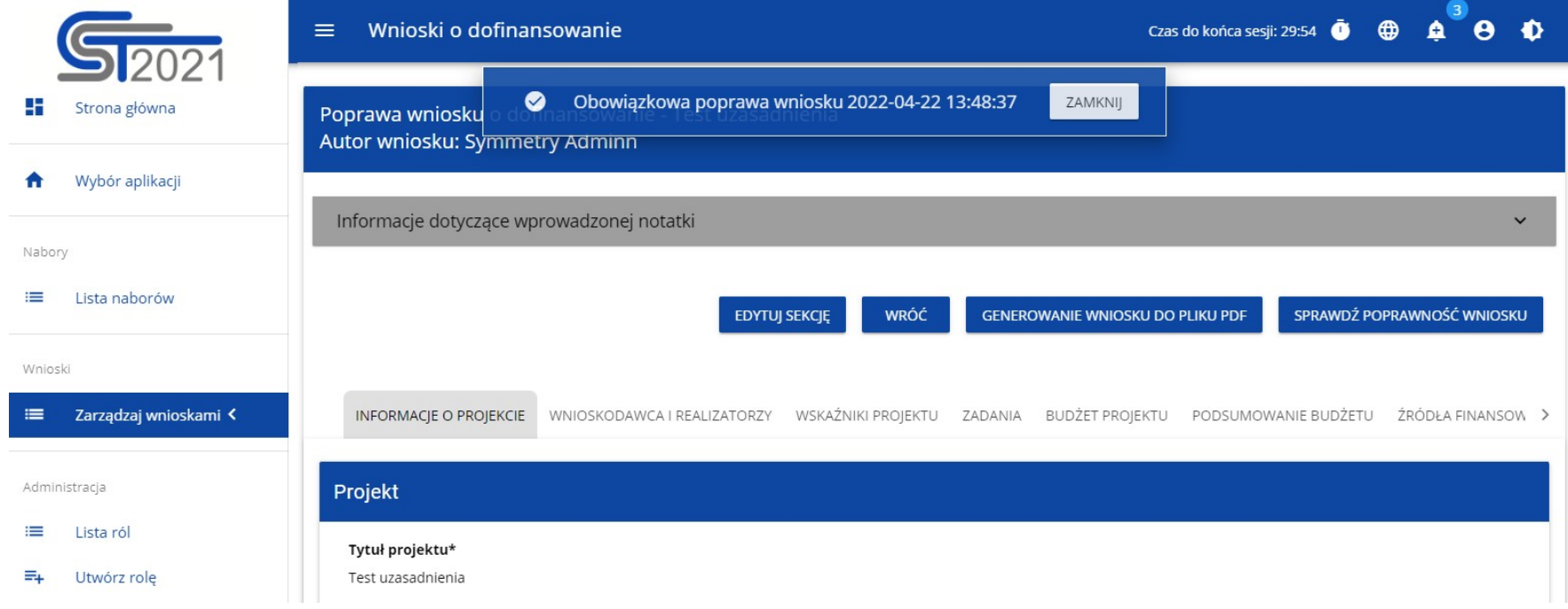

Zamknięcie treści komunikatu zmniejsza licznik nieprzeczytanych komunikatów widniejący nad ikonką dzwonka:

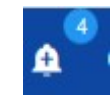

Dany komunikat można oznaczyć jako przeczytany również poprzez kliknięcie funkcji OK po rozwinięciu komunikatu na liście komunikatów.

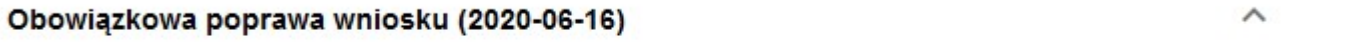

Uwaga! Wniosek numer POPC.01.01.00-0001/20 wymaga poprawy. Masz na nią czas do 19-06-2020. Opis poprawy znajduje się w notatce dołączonej do ostatniej wersji wniosku.

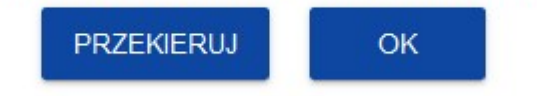

# III. ZARZĄDZANIE UŻYTKOWNIKAMI I ORGANIZACJAMI

Operacje rejestracji, logowania, przypomnienia i zmiany hasła a także edycji danych użytkownika i zmiany profilu wykonuje sam zainteresowany użytkownik. Poza samą rejestracją potrzebne są niekiedy operacje na organizacjach, które są potrzebne do zdefiniowania profilu użytkownika

#### 3.1. Rejestracja użytkownika

Niezarejestrowany użytkownik może się zarejestrować w Systemie klikając na ikonkę w w prawym górnym rogu głównej strony aplikacji (Homepage) i wybrać element *Utwórz konto*:

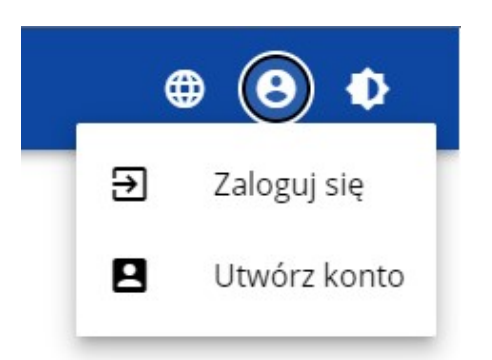

Możesz to także uczynić wybierając element Zaloguj się lub klikając na Mam już konto i chcę się zalogować. Wtedy, po wyświetleniu się ekranu logowania, kliknij na dolną linię Zarejestruj się!

Możesz także na stronie głównej aplikacji wybrać Chce się zarejestrować, aby wnioskować o dofinansowanie. W obu przypadkach wyświetli się następujący ekran:

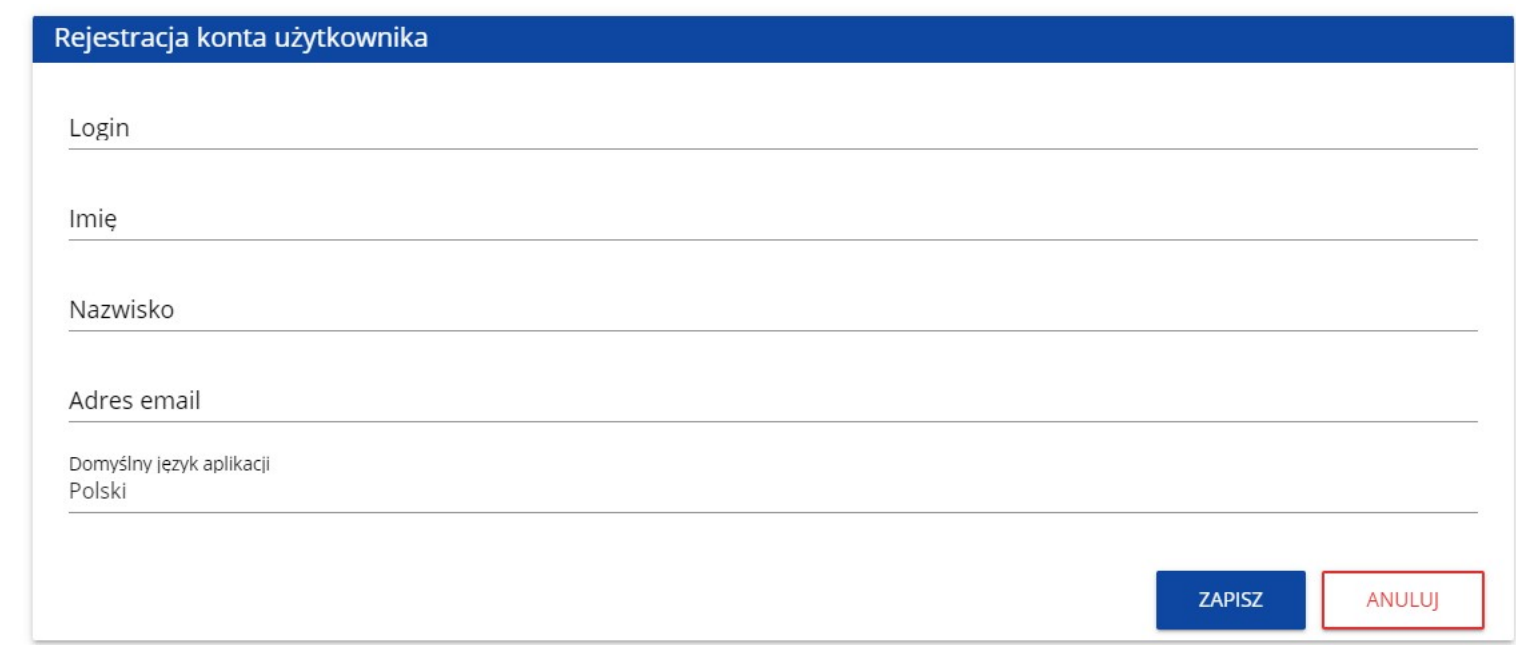

#### Uwaga!

- ►Login nie może być krótszy niż 6 znaków.
- ►Imię i Nazwisko nie mogą być krótsze niż 3 znaki.

System potwierdza utworzenia konta za pomocą komunikatu:

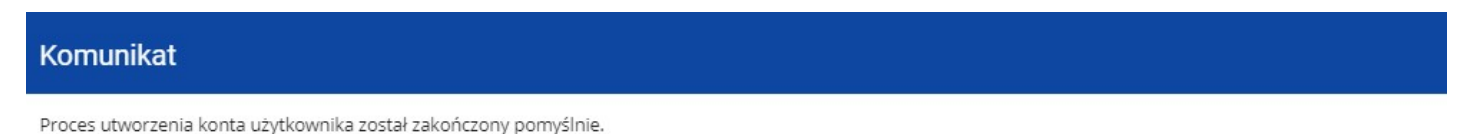

OK

Po wybraniu OK użytkownik zostaniesz przekierowany na stronę logowania w aplikacji SZT2021. Na podany adres e-mail wysyłana jest wiadomość powitalna:

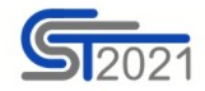

Szanowny Użytkowniku,

Witaj w CST2021! Twój login to: jkowalski

Link do utworzenia hasła otrzymasz w kolejnych emailach.

#### Szczegóły

Ważne! Jeśli to nie Ty - skontaktuj się z Administratorem: cst@mfipr.gov.pl

a następnie wiadomość informująca o aktywacji konta:

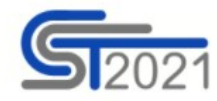

Szanowny Użytkowniku: jkowalski,

Twoje konto jest już aktywne.

Ważne! Jeśli to nie Ty - skontaktuj się z Administratorem: cst@mfipr.gov.pl

#### i wiadomość z linkiem do utworzenia hasła.

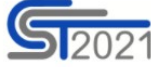

Szanowny Użytkowniku: jkowalski,

Kliknij w przycisk poniżej i utwórz hasło:

**UTWÓRZ HASŁO** 

Szczegóły

Jeśli przycisk Utwórz hasło nie działa, skopiuj link do okna przeglądarki:

https://sso-pp.cst2021.gov.pl/changepassword?token=%2FAlN5FnbKZGrVmJOhlOhsxWmjEq9IhedfJ7ZSUIHaks%3D

#### Ważne!

Link wygaśnie: piątek, 21 stycznia 2022 10:12:04 CET.

Jeśli to nie Ty wysłaleś prośbę o nadanie hasła - skontaktuj się z Administratorem: cst@mfipr.gov.pl

Kliknij na przycisk Utwórz hasło żeby przejść na ekran zmiany hasła:

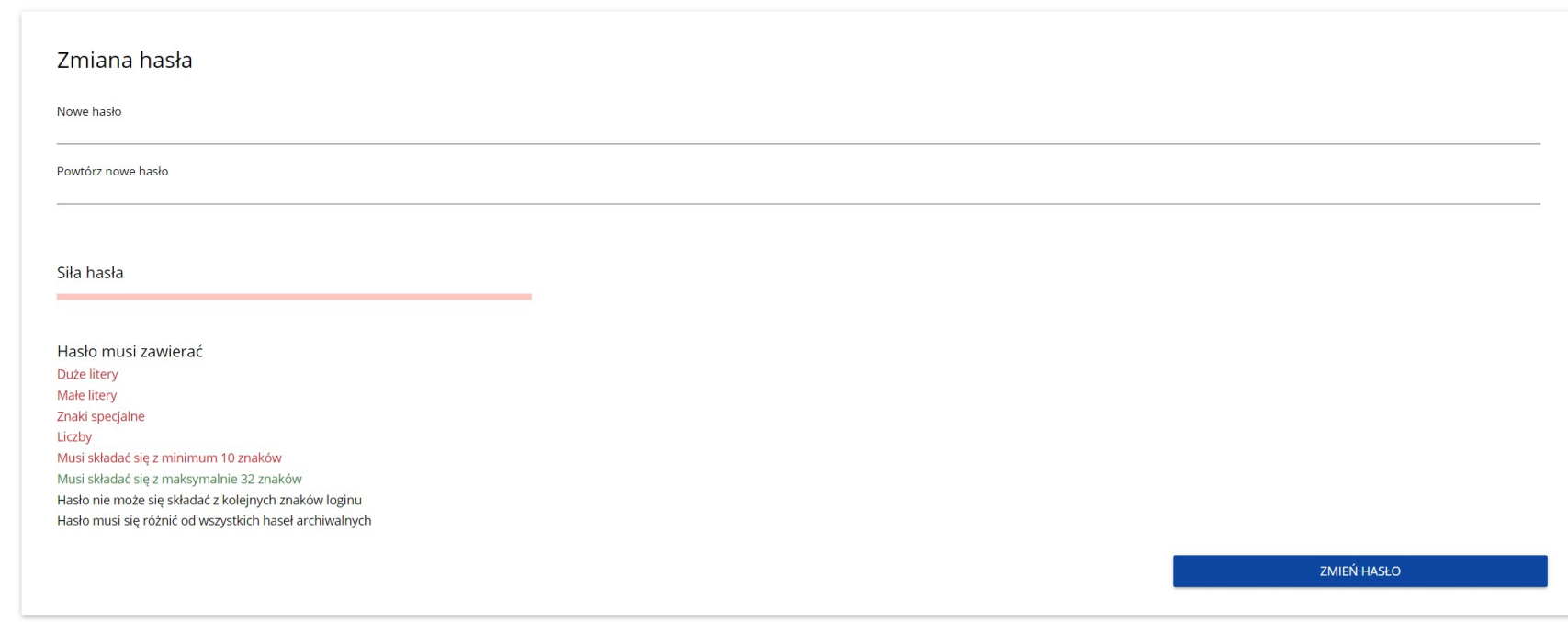

Po wprowadzeniu odpowiedniego hasła i kliknięciu Zmień hasło pojawia się komunikat:

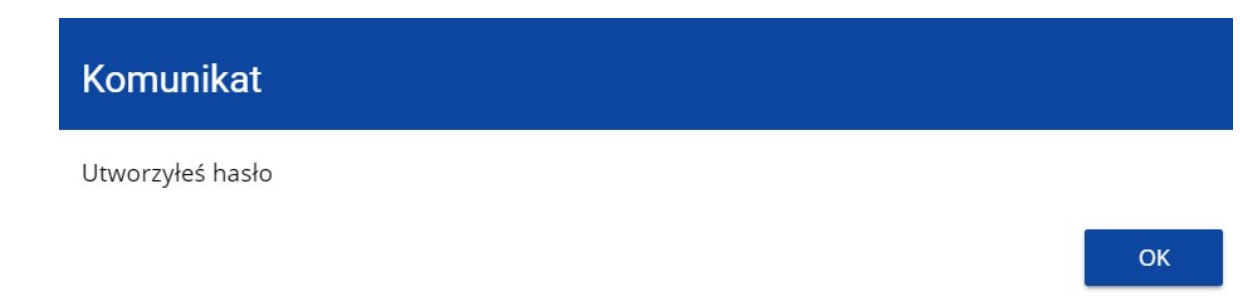

Po wybraniu OK, zostaniesz przekierowany na stronę logowania w aplikacji SZT2021, a na podany podczas rejestracji adres e-mail wysłana zostaje wiadomość z informacją o poprawnym zresetowaniu hasła:

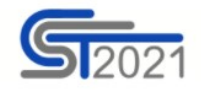

Szanowny Użytkowniku: jkowalski,

Twoje hasło zostało poprawnie zresetowane.

Ważne! Jeśli to nie Ty - skontaktuj się z Administratorem: cst@mfipr.gov.pl

Po pierwszym zalogowaniu, aplikacja zaprasza użytkownika do wyboru organizacji:

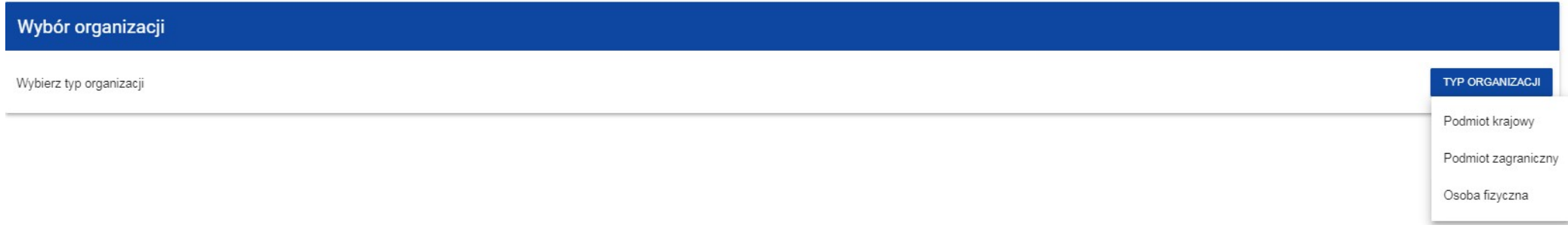

Jeśli wybierzesz opcję Podmiot krajowy, System najpierw zaprasza użytkownika do wpisania numeru NIP:

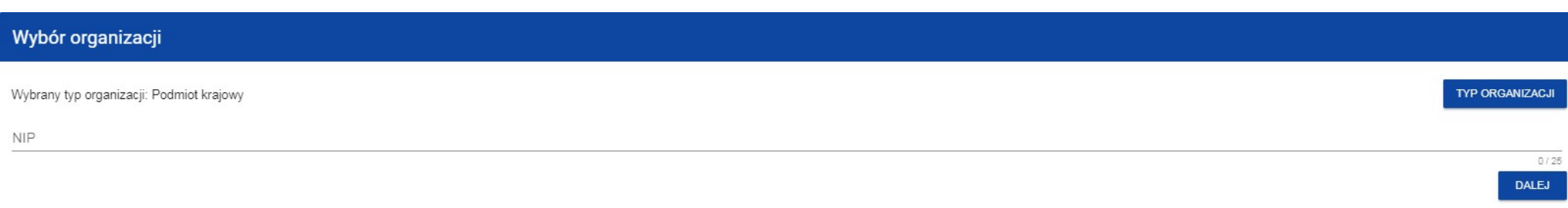

Po wpisaniu numeru NIP, i wybraniu przycisku Dalej, System sprawdza, czy organizacja właśnie zarejestrowanego użytkownika już jest zapisana. Jeśli nie jest, aplikacja otwiera stronę z danymi, które należy uzupełnić:

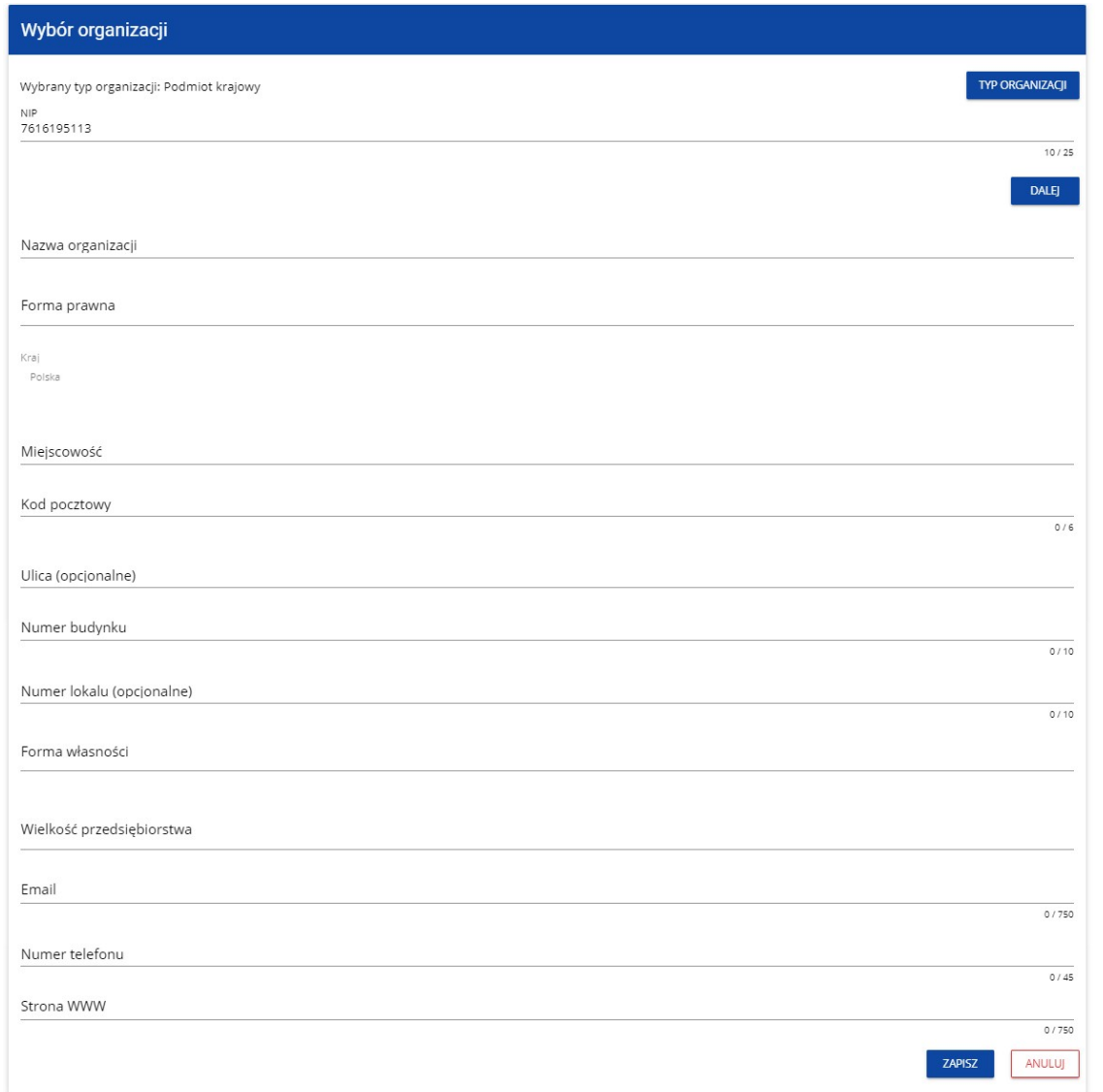

Po kliknięciu na przycisk Zapisz w prawym dolnym rogu ekranu, zostaje dodany nowy podmiot krajowy. Zostaje także zapisany fakt, że Twoje konto należy do tej organizacji.

Jeśli wprowadzony NIP już istnieje w Systemie, to na ekranie wyświetla się komunikat:

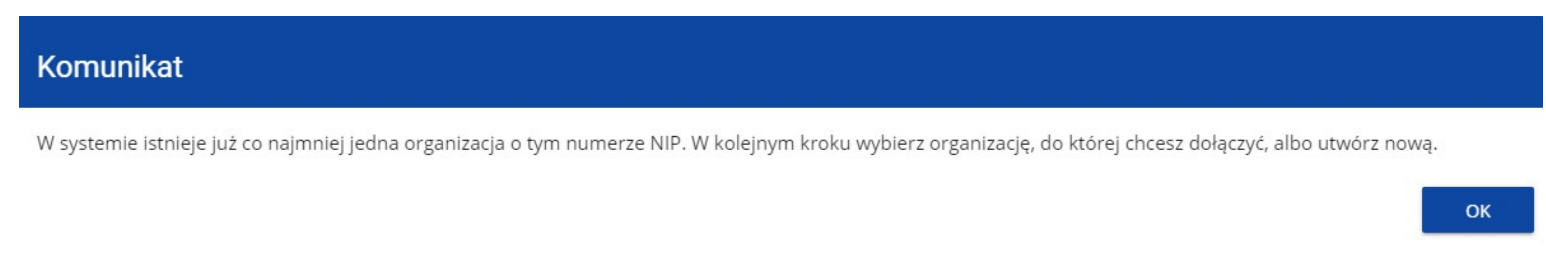

# Po kliknięciu OK, wyświetla się ekran:

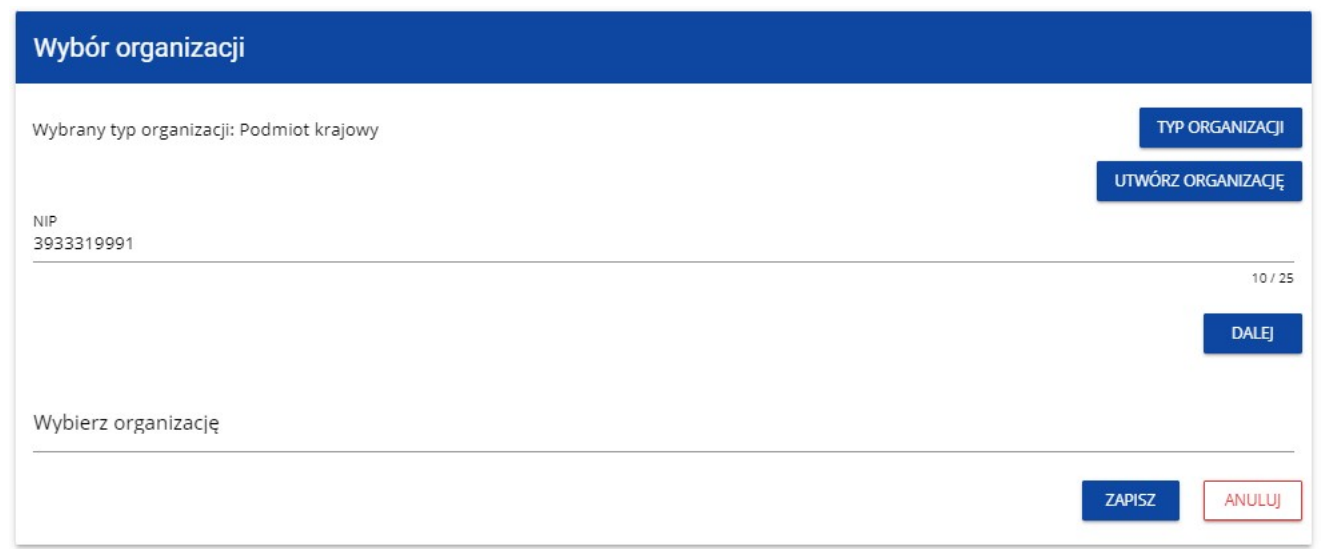

W tym kroku masz możliwość wyboru jednej z istniejących organizacji bądź utworzenia nowej z danym numerem NIP.

Gdy zdecydujesz o dołączeniu do już istniejącej organizacji, to wybierz jedną z nich z listy Wybierz organizację. Po wybraniu organizacji i kliknięciu na przycisk Zapisz, na ekranie wyświetla się komunikat:

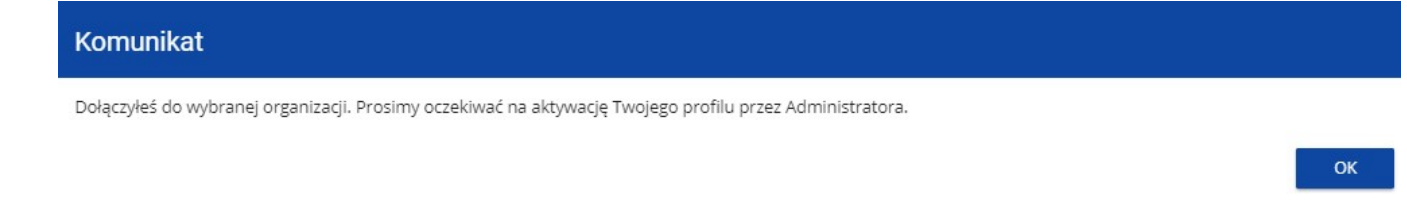

Aplikacja tworzy dla Twojego konta w wybranej organizacji nowy profil o statusie Nieaktywny. Utworzony profil musi zostać aktywowany przez Administratora Twojej organizacji. Po zamknięciu powyższego komunikatu, zostaniesz przeniesiony do strony głównej aplikacji.

Jeśli nie masz żadnego aktywnego profilu, zobaczysz ekran:

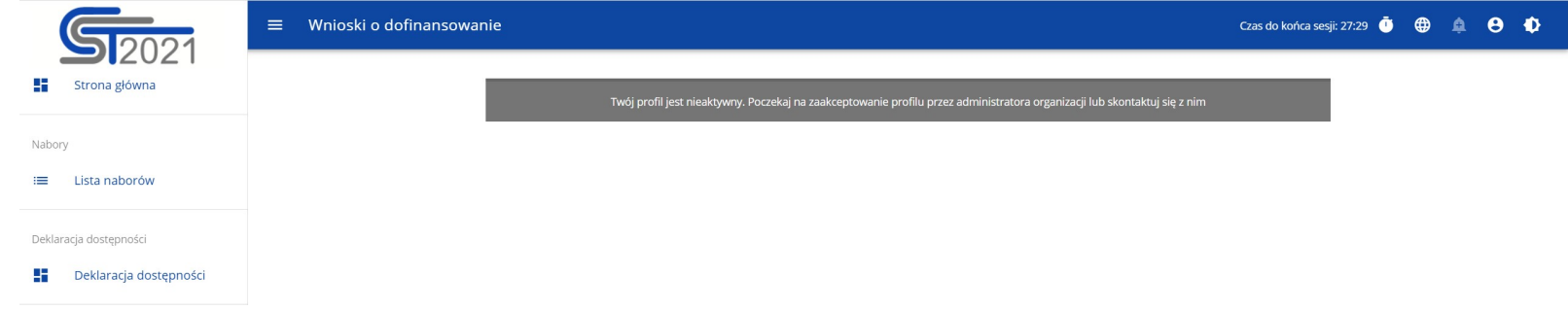

Jeśli chcesz stworzyć nową organizację o danym numerze NIP, to na ekranie Wybór organizacji kliknij na polecenie Utwórz organizację. System prezentuje formularz, na którym należy uzupełnić dane organizacji. Po uzupełnieniu danych i zapisaniu zmian zostaje dodany nowy podmiot krajowy wraz z profilem danego użytkownika.

#### Uwaga!

►Podczas zapisu danych system sprawdza czy nie istnieje już organizacja o takim samym numerze NIP i takiej samej nazwie – jeśli okaże się, że istnieje to zapis jest blokowany, a system wyświetla komunikat: Organizacja o tym numerze NIP i nazwie już istnieje w systemie.

Jeśli wybierzesz opcję Osoba fizyczna, System będzie tworzył krajowy jednoosobowy podmiot gospodarczy. Na wstępie wyświetla następujący ekran:

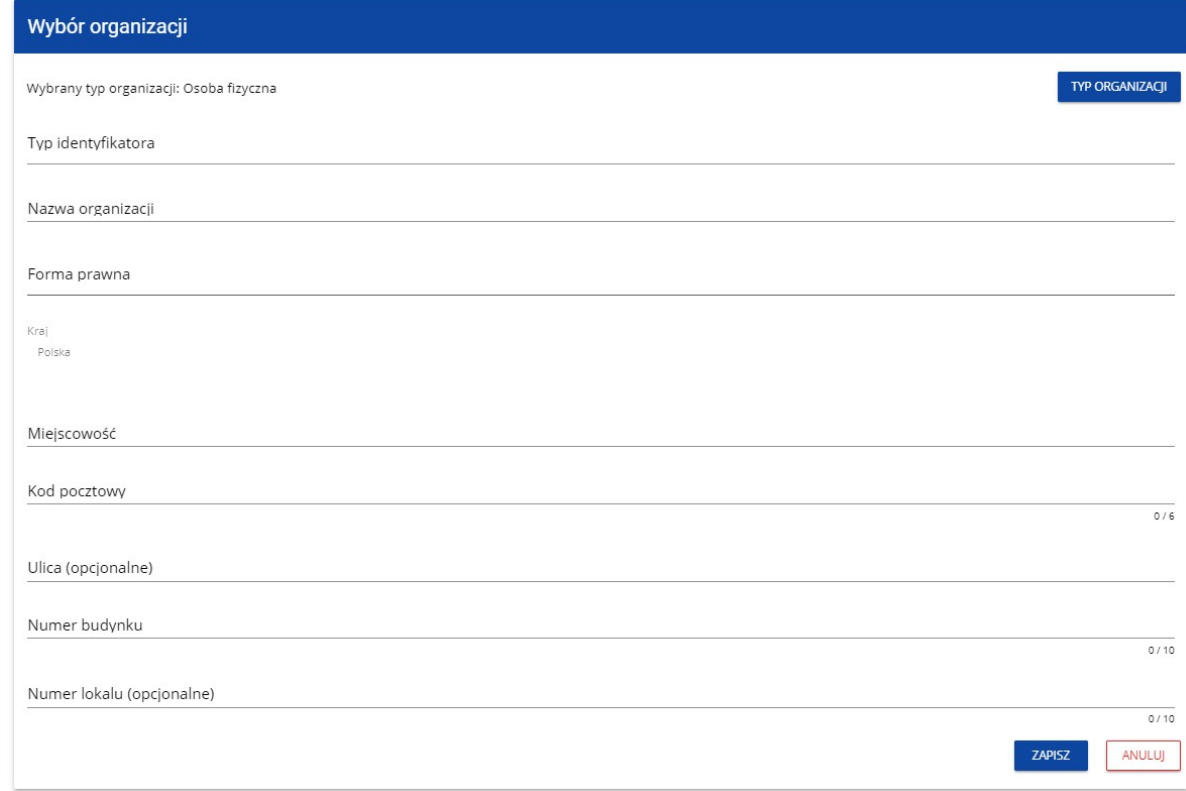

Po wypełnieniu przez Ciebie pola Typ identyfikatora, wyświetla się pod nim dodatkowe pole NIP albo PESEL, na przykład:

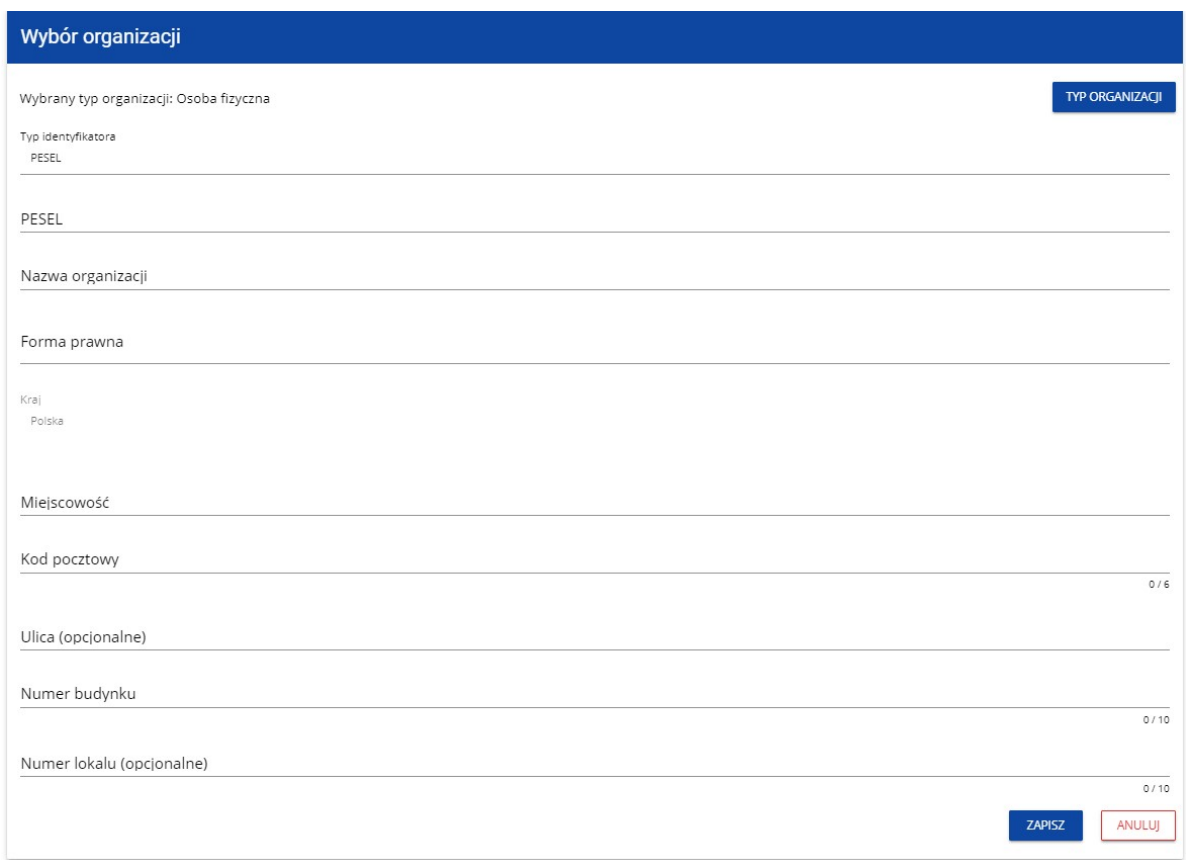

Po uzupełnieniu pól i kliknięciu na przycisk Zapisz, System utworzy nową osobę fizyczną. Zostaje także zapisany fakt, że Twoje konto należy do tej organizacji.

# Jeśli wybierzesz opcję Podmiot zagraniczny, System wyświetli ekran, na którym użytkownik uzupełnia numer zagraniczny:

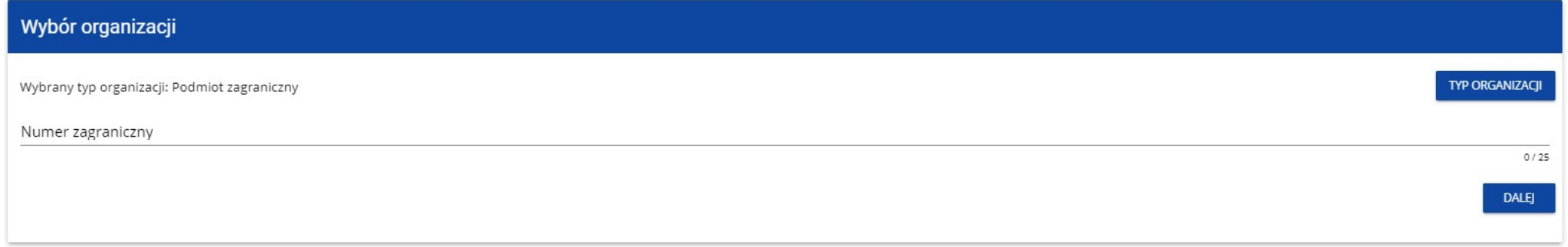

Po wpisaniu numeru zagranicznego i wybraniu przycisku Dalej, System sprawdza, czy organizacja właśnie zarejestrowanego użytkownika już jest zapisana. Jeśli nie jest, aplikacja otwiera stronę z danymi, które należy uzupełnić:

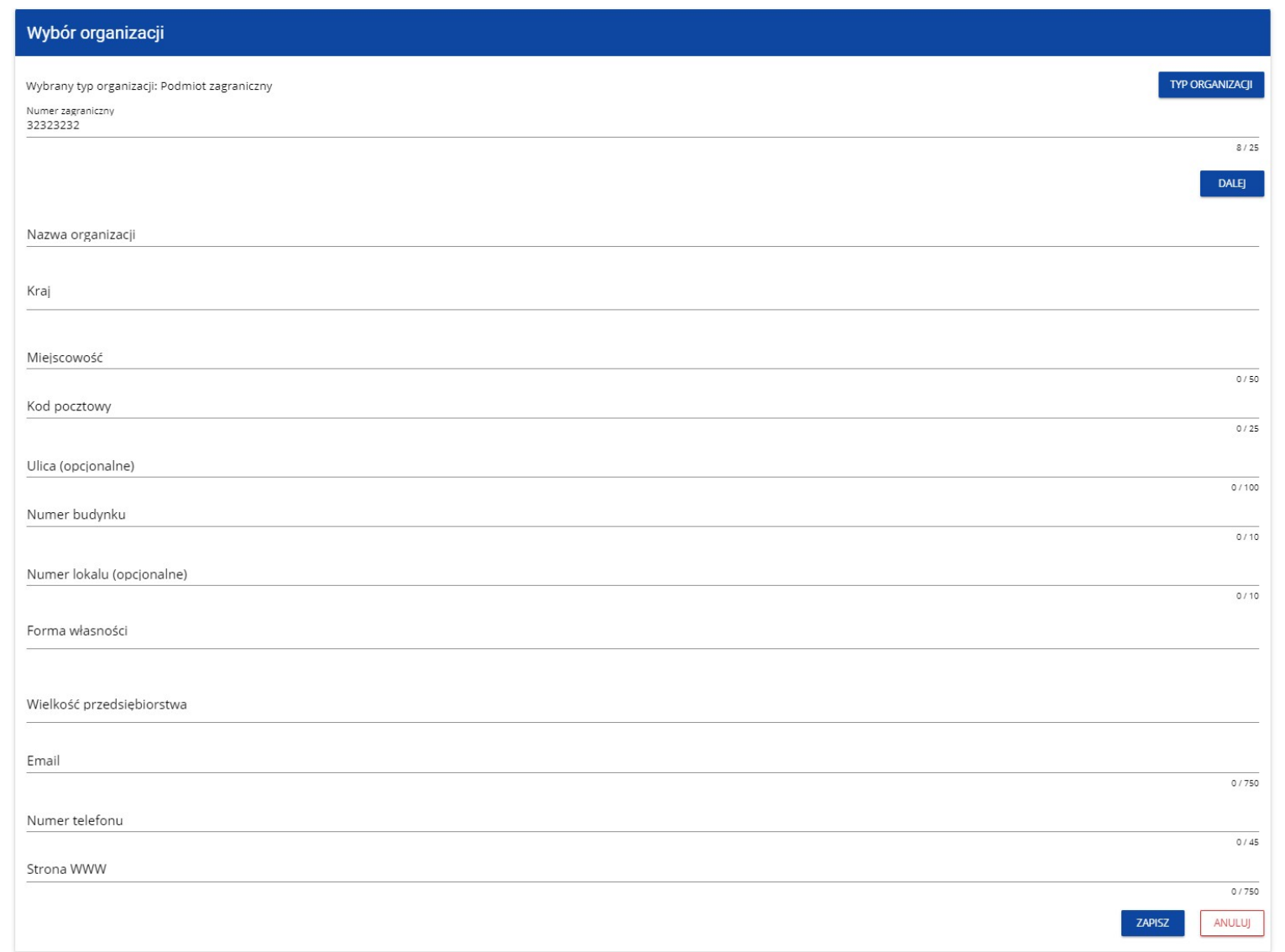

Po kliknięciu na przycisk Zapisz w prawym dolnym rogu ekranu zostaje dodany nowy podmiot zagraniczny. Zostaje także zapisany fakt, że Twoje konto należy do tej organizacji.

Jeśli wprowadzony numer zagraniczny już istnieje w Systemie, to na ekranie wyświetla się komunikat:

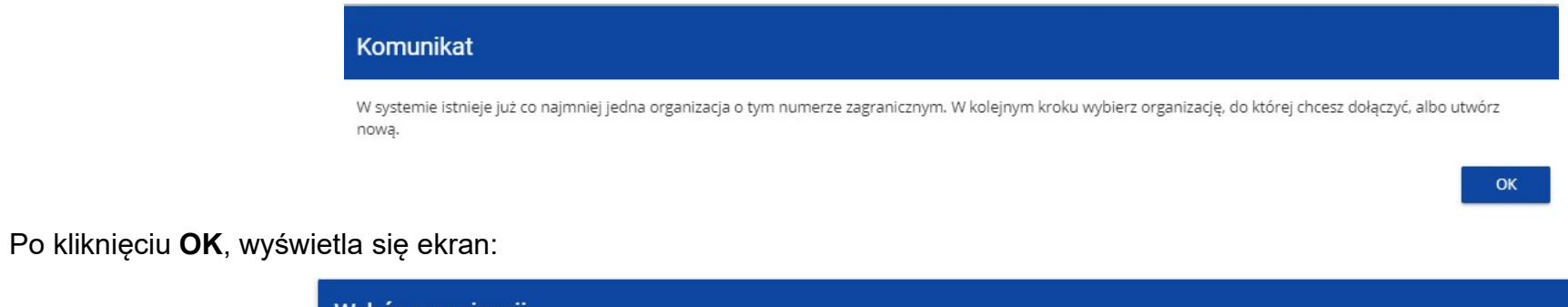

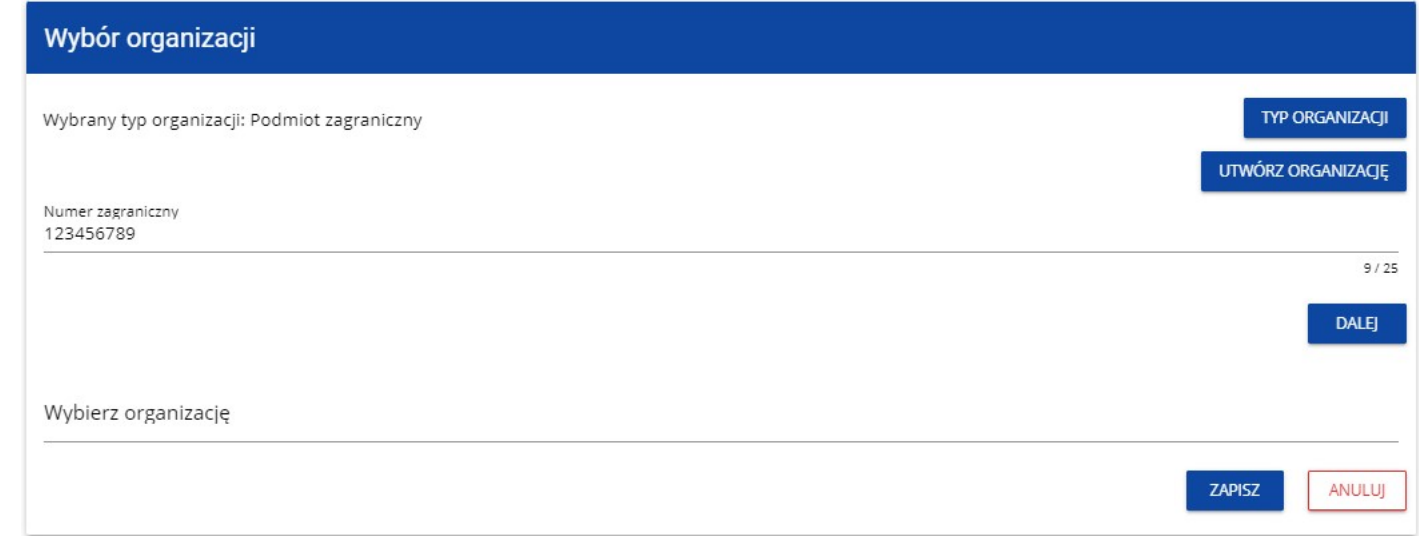

W tym kroku masz możliwość wyboru jednej z istniejących organizacji bądź utworzenia nowej z danym numerem zagranicznym.

Gdy zdecydujesz o dołączeniu do już istniejącej organizacji, to wybierz jedną z nich z listy Wybierz organizację. Po wybraniu organizacji i kliknięciu na przycisk Zapisz, na ekranie wyświetla się komunikat:

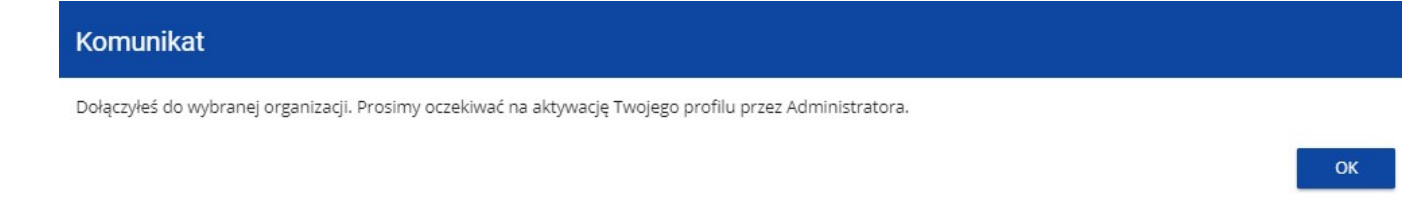

Aplikacja tworzy dla Twojego konta w wybranej organizacji nowy profil o statusie Nieaktywny. Utworzony profil musi zostać aktywowany przez Administratora Twojej organizacji. Po zamknięciu powyższego komunikatu, zostaniesz przeniesiony do strony głównej aplikacji.

Jeśli nie masz żadnego aktywnego profilu, zobaczysz ekran:

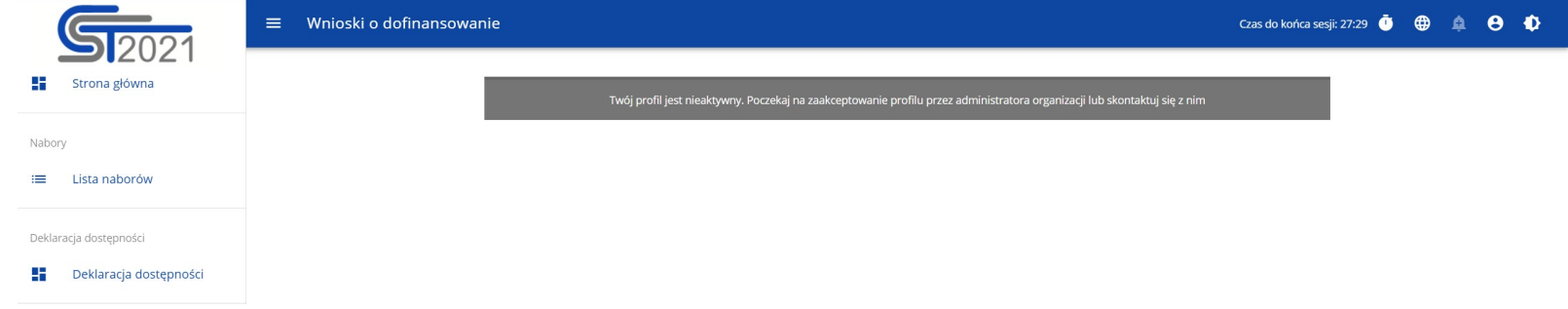

Jeśli chcesz stworzyć nową organizację o danym numerze zagranicznym, to na ekranie Wybór organizacji kliknij na polecenie Utwórz organizację. System prezentuje formularz, na którym należy uzupełnić dane organizacji. Po uzupełnieniu danych i zapisaniu zmian zostaje dodany nowy podmiot zagraniczny wraz z profilem danego użytkownika.

#### Uwaga!

►Podczas zapisu danych system sprawdza, czy nie istnieje już organizacja o takim samym numerze zagranicznym i takiej samej nazwie – jeśli okaże się, że istnieje to zapis jest blokowany, a system wyświetla komunikat: Organizacja o tym numerze zagranicznym i nazwie już istnieje w systemie.

#### 3.2. Tworzenie organizacji

Operacja tworzenia nowej organizacji jest potrzebna w sytuacji, gdy wnioskodawca już zarejestrował się w co najmniej jednej organizacji, ale chce utworzyć także profil z inną organizacją. W tym celu w menu aplikacji po lewej stronie ekranu wybierz opcję *Utwórz organizację*. Dodatkowo opcja tworzenia nowej organizacji jest możliwa z poziomu okna Zmień profil (opcja ta jest dostępna również dla użytkowników, którzy nie posiadają aktywnego profilu w ramach innej organizacji).

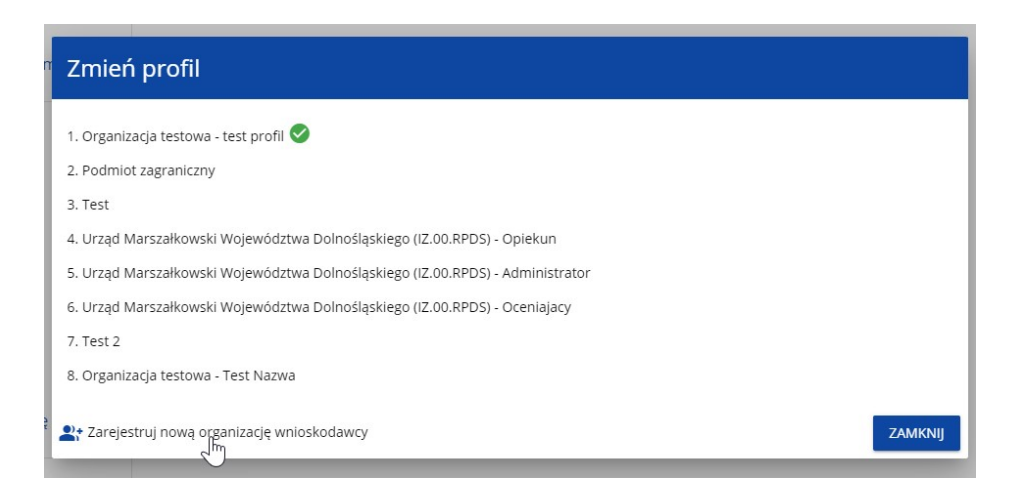

Zarówno po wybraniu funkcji *Utwórz organizację* jak i Zarejestruj nową organizację wnioskodawcy wyświetla się identyczny ekran wyboru

organizacji jak w przypadku rejestracji użytkownika.

Dalszy proces przebiega w taki sam sposób jak przy tworzeniu organizacji w procesie rejestracji użytkownika (por. 3.1).

Po utworzeniu nowej organizacji tworzy się nowy profil użytkownika. Jeśli wybierzesz ten nowy profil i utworzysz nowy wniosek o dofinansowanie, to wniosek ten będzie automatycznie uzupełniony danymi organizacji jak w wybranym profilu.

# 3.3. Edycja organizacji

Jeśli dane jednej z organizacji, do której jesteś przypisany w ramach jednego z aktywnych profili uległy zmianie, potrzebna jest odpowiednia aktualizacja. W celu wprowadzenia takiej aktualizacji, w menu aplikacji po lewej stronie ekranu wybierz opcję Lista organizacji. Wyświetli się ekran ze wszystkimi organizacjami, w ramach których posiadasz aktywny profil (organizacje, w których Twój profil jest nieaktywny nie będą prezentowane na liście):

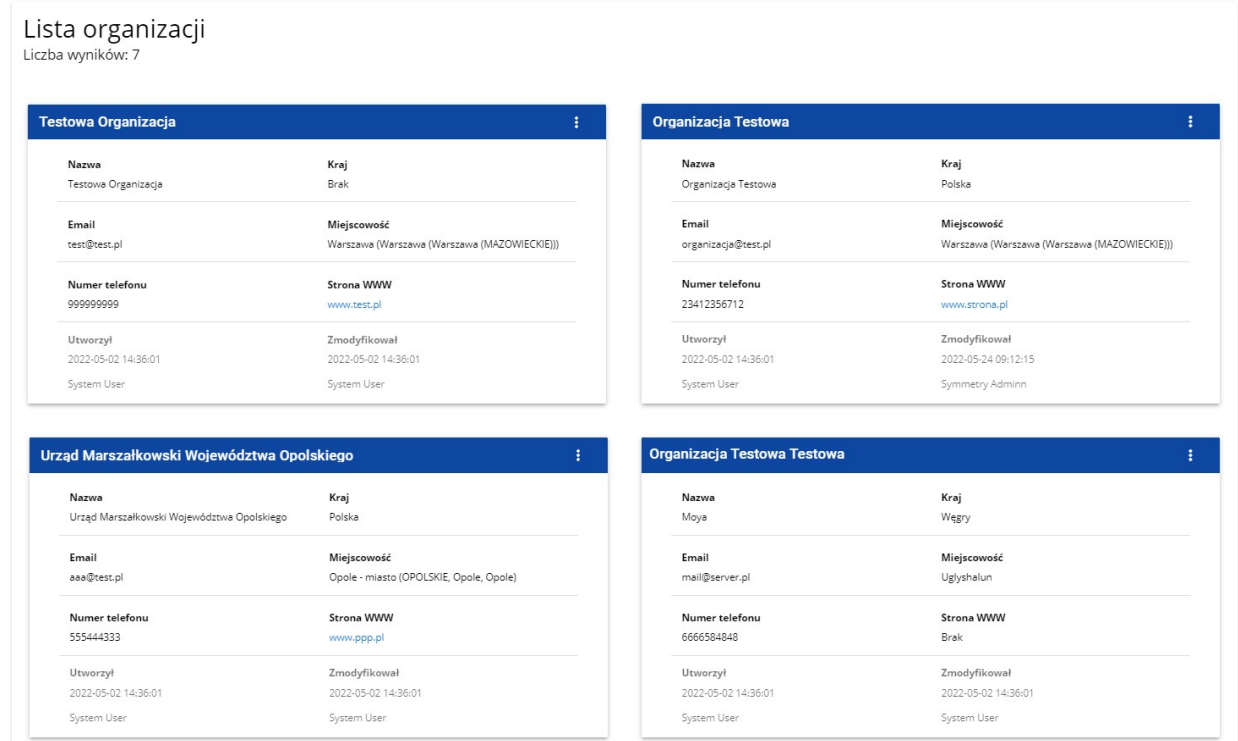

Następnie w menu wybranej organizacji w prawym górnym rogu jej karty wybierz element Edytuj organizację:

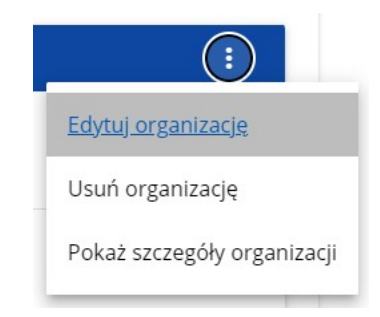

Wtedy pojawia się ekran edycji organizacji:

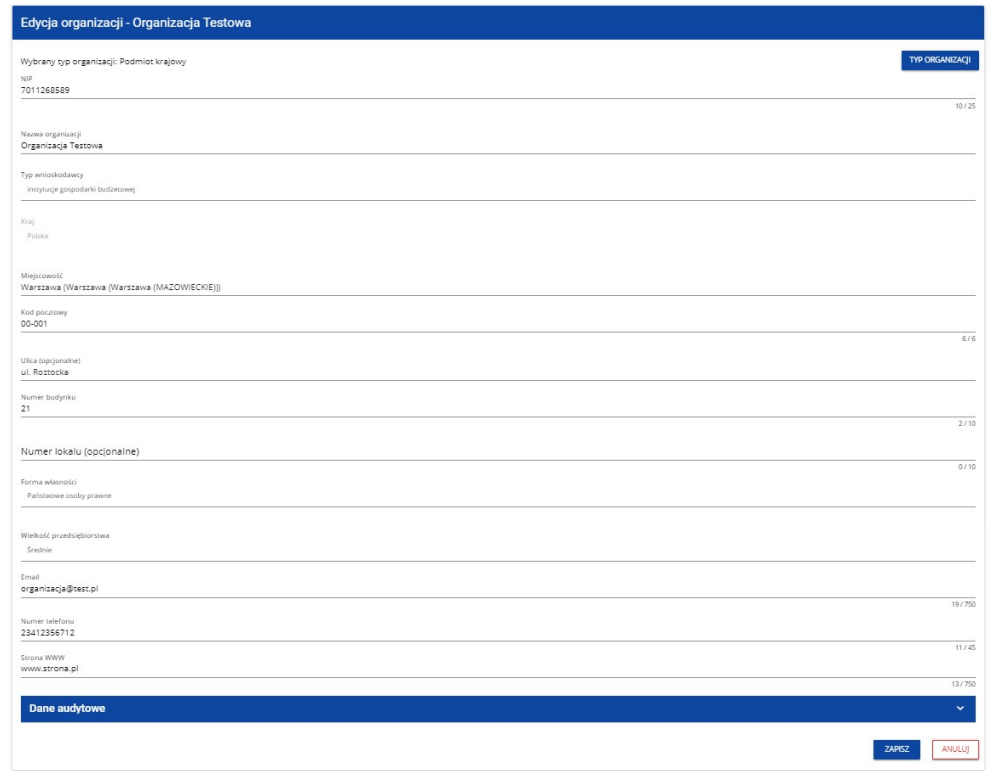

Po dokonaniu aktualizacji w poszczególnych polach i kliknięciu na przycisk Zapisz, wyświetla się komunikat potwierdzający wykonanie operacji:

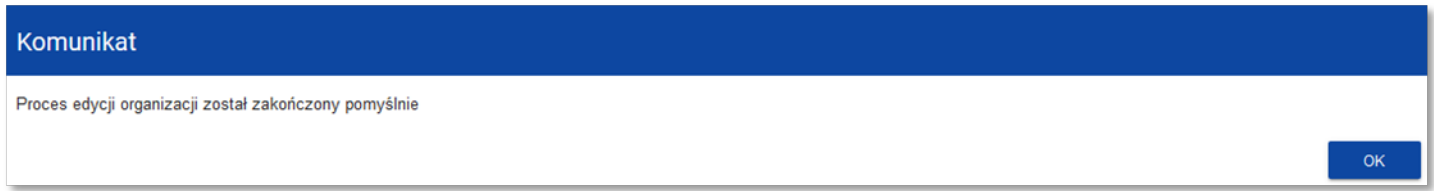

### 3.4. Usunięcie organizacji

Jeśli chcesz usunąć jeden ze swoich profili związanych z określoną organizacją, powinieneś usunąć tę organizację. Jest to jednak możliwe tylko wtedy, gdy nie istnieje żaden wniosek o dofinansowanie utworzony przez Ciebie o takim profilu (NB. taki wniosek mógł być utworzony, ale potem powinien zostać usunięty).

W tym celu w menu aplikacji po lewej stronie ekranu wybierz opcję Lista organizacji, a następnie na liście wyświetlonych organizacji wybierz opcję Usuń organizację:

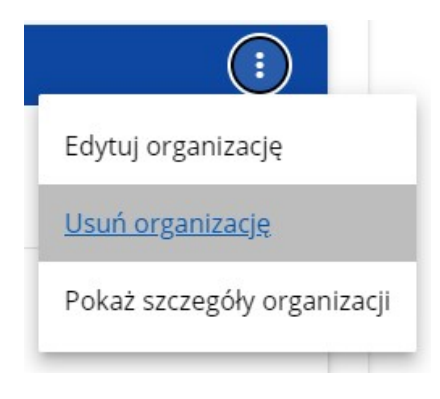

Wtedy wyświetla się ostrzeżenie:

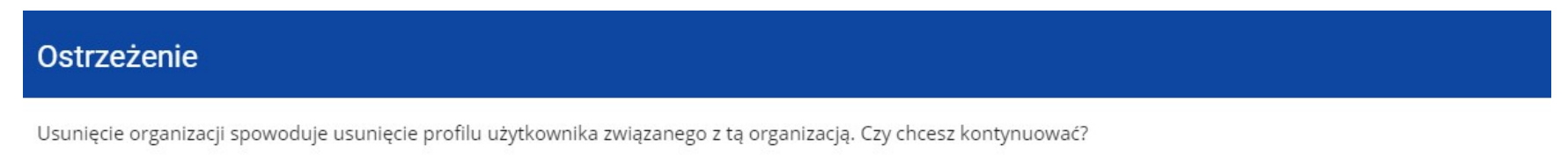

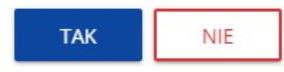

Potwierdzenie powoduje usunięcie organizacji oraz profilu związanego z tą organizacją.

### Uwaga!

- ►Jeśli usuwasz organizację, której profilu aktualnie używasz, to aplikacja zamieni Ci profil bieżący na inny.
- ►Jeśli usuwasz jedyną organizację jaką posiadasz, to aplikacja przeniesie Cię na ekran tworzenia organizacji jak przy rejestracji konta użytkownika (por. 3.2.).

# 3.5. Logowanie użytkownika

Logowanie zarejestrowanego użytkownika jest opisane w Instrukcji WOD2021 części ogólnej w rozdziale I.Błąd! Nie można odnaleźć źródła odwołania.

### 3.6.Przypomnienie hasła

Żeby przypomnieć hasło, wybierz element Zaloguj się lub kliknij na Mam już konto i chcę się zalogować na stronie głównej aplikacji WOD2021. Następnie po przekierowaniu do ekranu logowania w aplikacji SZT2021, kliknij *Przypomnij hasło*. Wówczas wyświetla się ekran przypomnienia hasła:

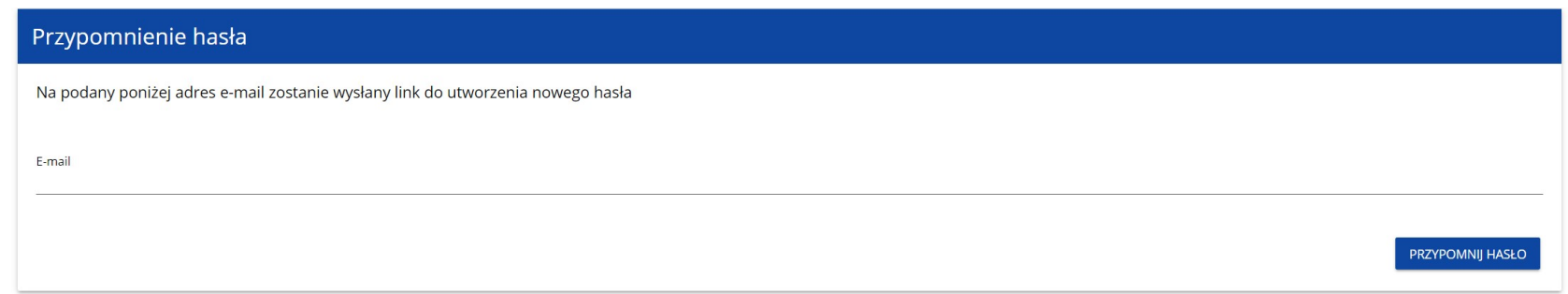

W sytuacji gdy system rozpozna więcej niż jedno konto przypisane do wprowadzonego adresu e-mail, dodatkowo wymagane będzie podanie nazwy użytkownika (pole: Login).

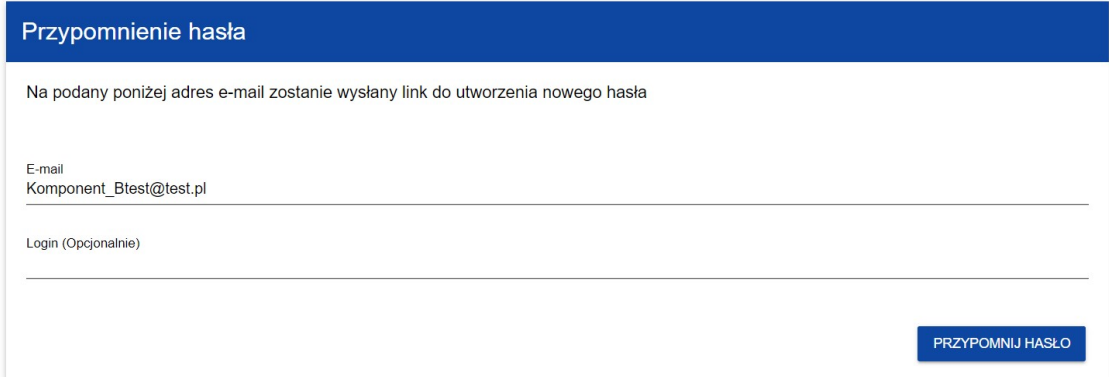

Po kliknięciu na przycisk Przypomnij hasło, wyświetla się komunikat:
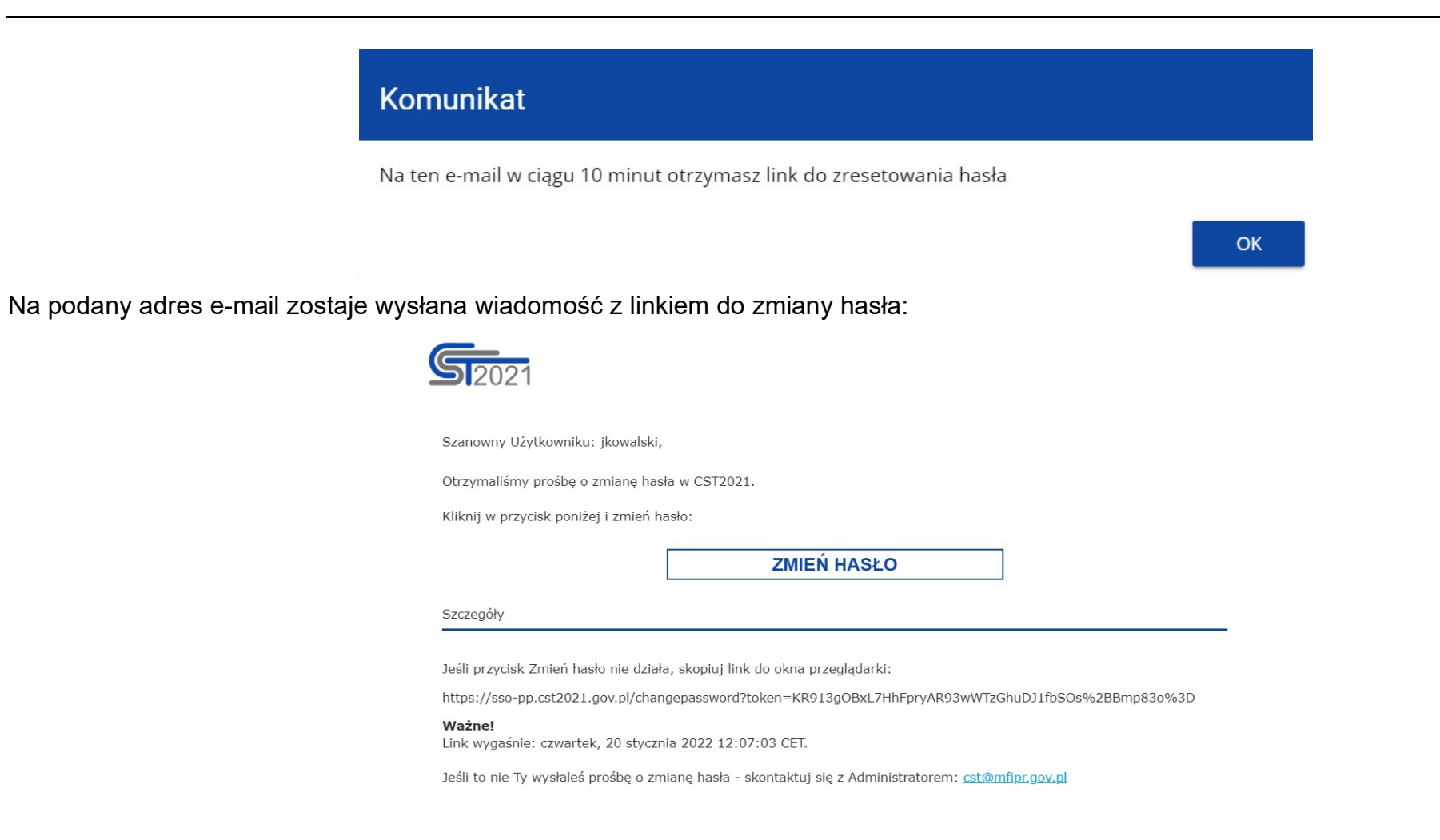

Proces zmiany hasła odbywa się w taki sam sposób jak w przypadku utworzenia nowego hasła podczas rejestracji nowego użytkownika (rozdział 3.1.).

## 3.7.Edycja danych użytkownika Użytkownik ma możliwość edycji swoich danych. W tym celu po zalogowaniu do SZT2021, kliknij na ikonkę **OG** w prawym górnym rogu ekranu aplikacji i wybierz opcję Edytuj profil: Czas do końca sesji: 29:55  $\bigoplus$  $\boldsymbol{\Theta}$  $\ddot{\mathbf{D}}$ Zalogowany jako - Symmetry Adminn Edytuj profil  $\boldsymbol{\Theta}$ Wybierz kontekst pracy [→ Wyloguj

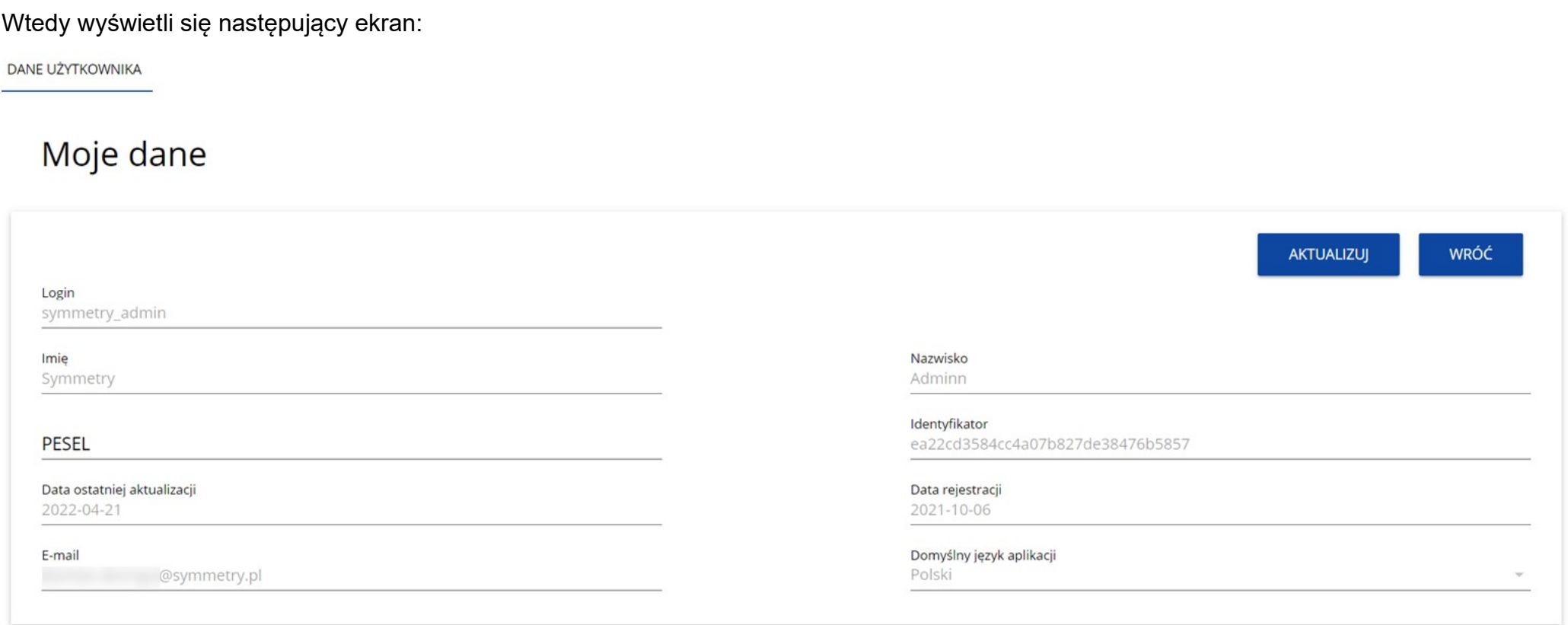

Po wybraniu funkcji Aktualizuj, możesz zmienić Imię, Nazwisko, PESEL, domyślny język aplikacji, a także swoje hasło.

DANE UŻYTKOWNIKA

## Moje dane

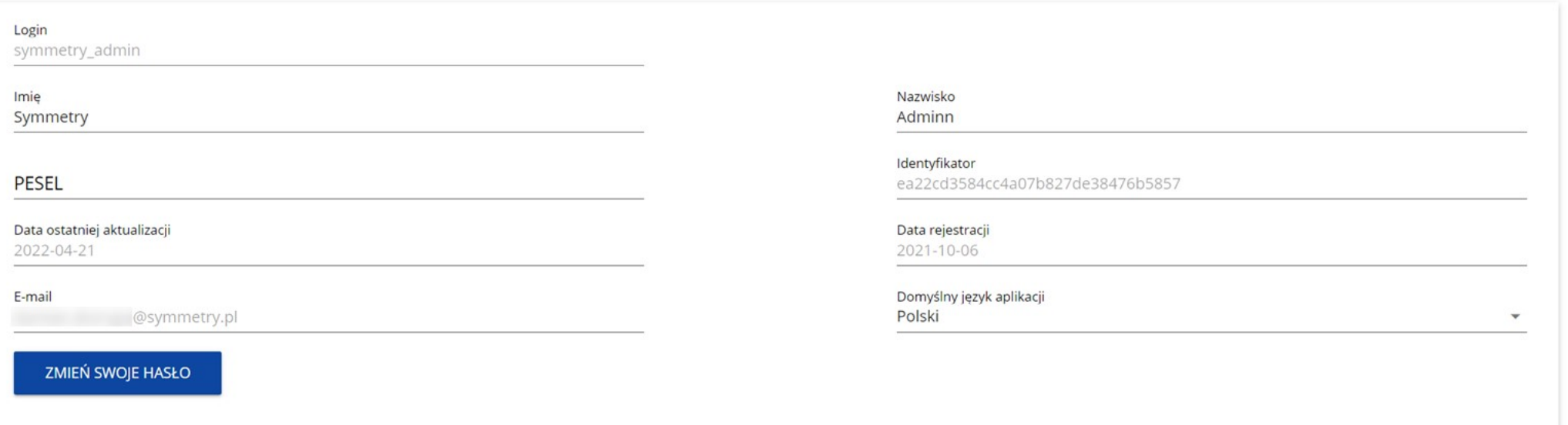

Po wybraniu funkcji Zmień swoje hasło pojawia się okno zmiany hasła, w którym zarejestrujesz nowe hasło.

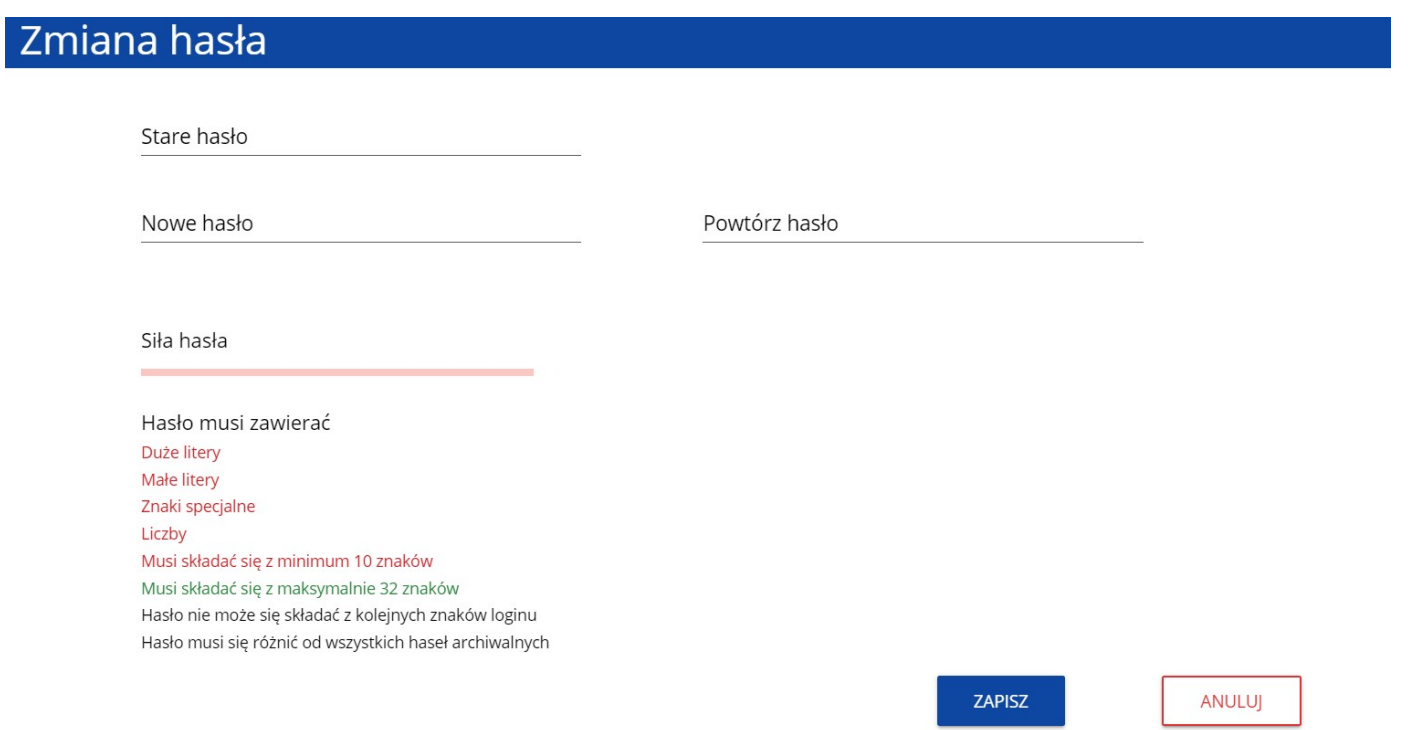

Po wprowadzeniu nowego hasła i kliknięciu na przycisk Zapisz, wyświetli się komunikat potwierdzający wykonanie operacji:

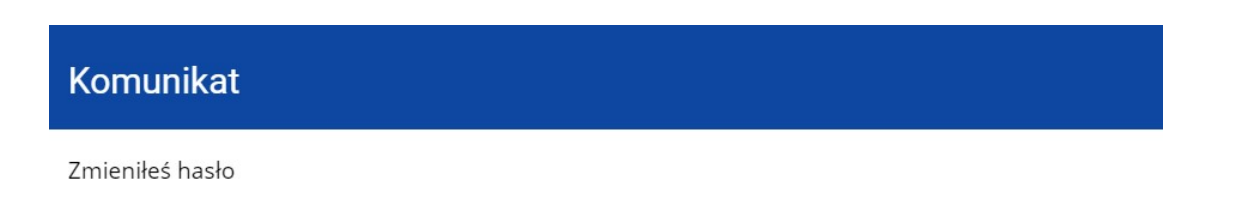

OK

## 3.8. Zmiana bieżącego profilu użytkownika

Po zalogowaniu się otrzymasz automatycznie profil, którego używałeś w momencie ostatniego wylogowania się. Jeśli jednak w trakcie sesji chcesz zmienić swój bieżący profil, możesz to zrobić przez kliknięcie w menu w prawym górnym rogu ekranu i wybór odpowiedniego profilu:

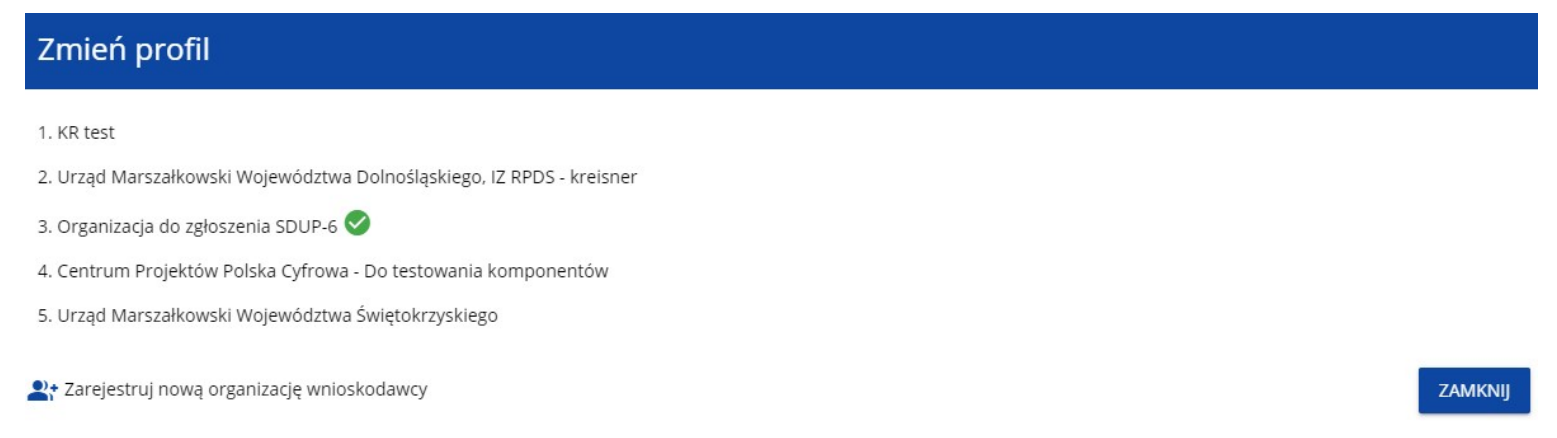

Profil bieżący jest odznaczony za pomocą ikony **od nasto**wym profilu do wyboru jest wyświetlana najpierw nazwa instytucji, której podlega dany profil, a także nazwa (o ile została wprowadzona do tego profilu).

Po zmianie profilu nie musisz się ponownie logować do aplikacji.